# **WebAdditor Pro 0.9.4 (Beta) Handbuch**

**[www.webadditor.de](http://www.webadditor.de/)**

# <span id="page-1-0"></span>**1. Inhaltsverzeichnis**

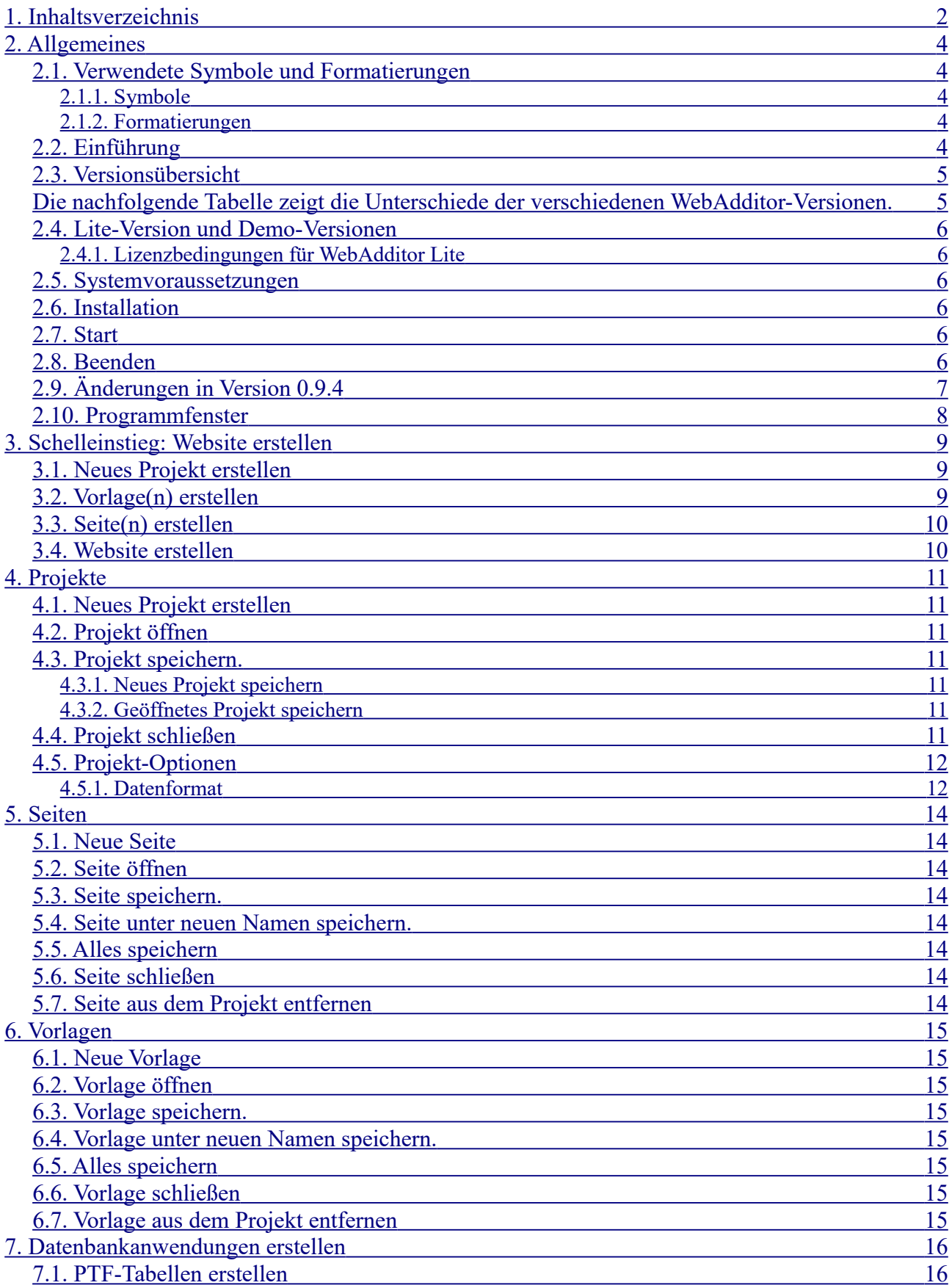

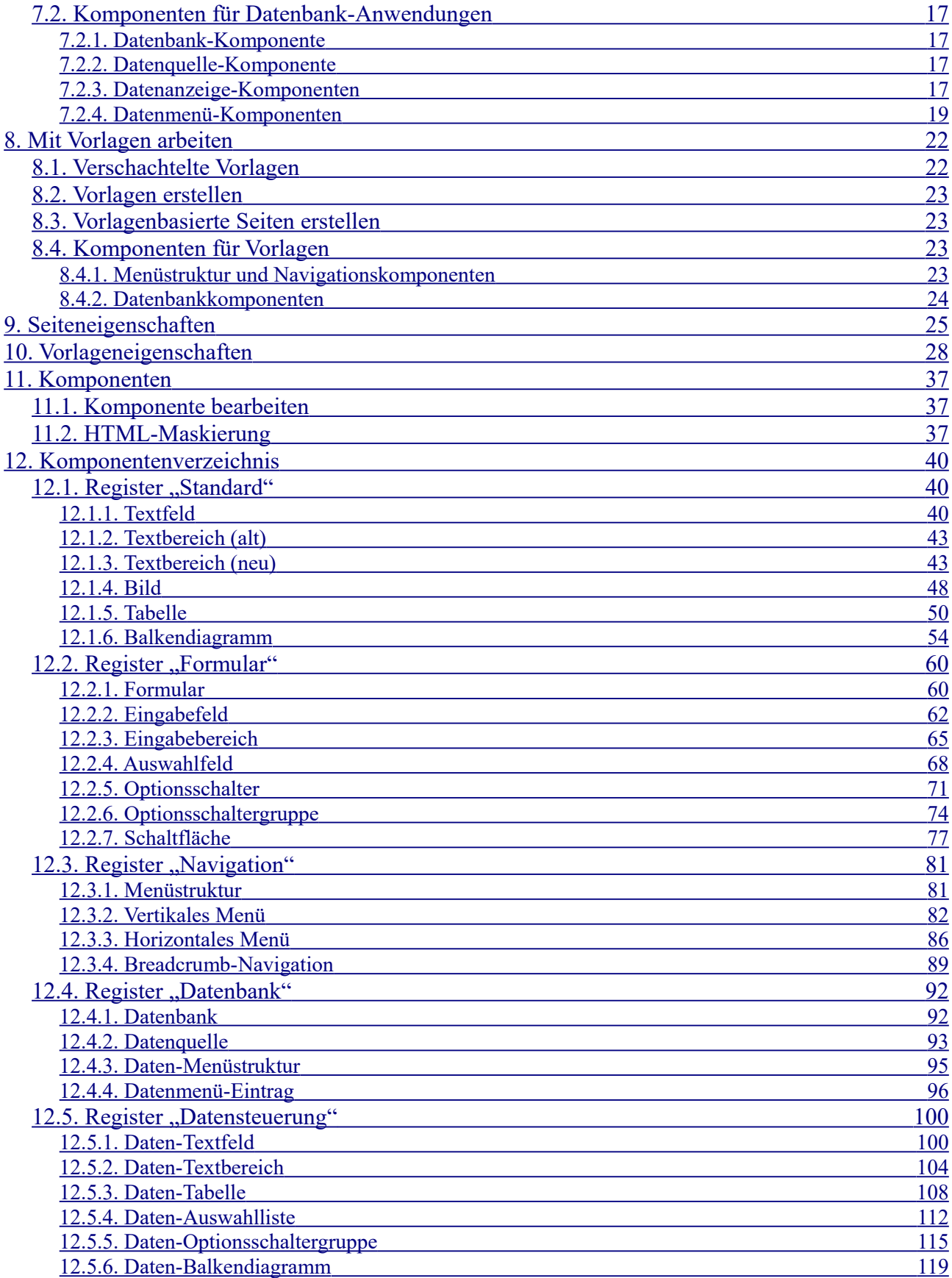

# <span id="page-3-4"></span>**2. Allgemeines**

# <span id="page-3-3"></span>**2.1. Verwendete Symbole und Formatierungen**

# <span id="page-3-2"></span>**2.1.1. Symbole**

Das Updatesymbol kennzeichnet eine geplante Änderung. Diese wird vermutlich in einer nachfolgenden Beta-Version oder in der Version 1 durchgeführt.

Tipp / Profi-Tipp

# Date Barbatan Anada Pajak Hite<br>**ET DE BE C** Standard Formular | N<br>
and a company of the set of the set of the set of the set of the set of the set of the set of the set of the set of the set of the set of the set of the set of the set of the set of the set of the se ever - Webed<br>mfs | X| Sele Land + Kreis & Startseite SelectTest 品品 日日 Land: Brandenburg<br>Sitz: Potsdam Einwohner je Landkre Starbets<br>Bundesia<br>SelectTer

# <span id="page-3-1"></span>**2.1.2. Formatierungen**

Quelltexte werden in der Schrift 'Courier New' geschrieben. Beispiel:

<meta name="description" content="Termine">

# <span id="page-3-0"></span>**2.2. Einführung**

WebAdditor ist ein Programm zur benutzerfreundlichen Erstellung von Websites.

Das Programm unterstützt Vorlagen und die Pro-Version ermöglicht einfache Datenbank-Anwendungen.

Die Website wird mit Hilfe von Komponenten visuell erstellt. HTML- oder Javascript-Kenntnisse sind dafür nicht erforderlich.

Mit *WebAdditor Pro* können auch einfache Datenbank-Anwendungen erstellt werden. Die Daten werden im 'Portable Table Format' (PTF) gespeichert. PTF-Dateien können mit Javascript weiterverarbeitet werden – zum Beispiel mit Hilfe der SQL-Abfragesprache PublicSQL [\(www.publicsql.org\)](http://www.publicsql.org/).

Für die Navigation steht neben einem horizontalen und einem vertikalen Navigationsmenü auch eine Breadcrumb-Navigation zur Verfügung.

# <span id="page-4-1"></span>**2.3. Versionsübersicht**

<span id="page-4-0"></span>Die nachfolgende Tabelle zeigt die Unterschiede der verschiedenen *WebAdditor*-Versionen.

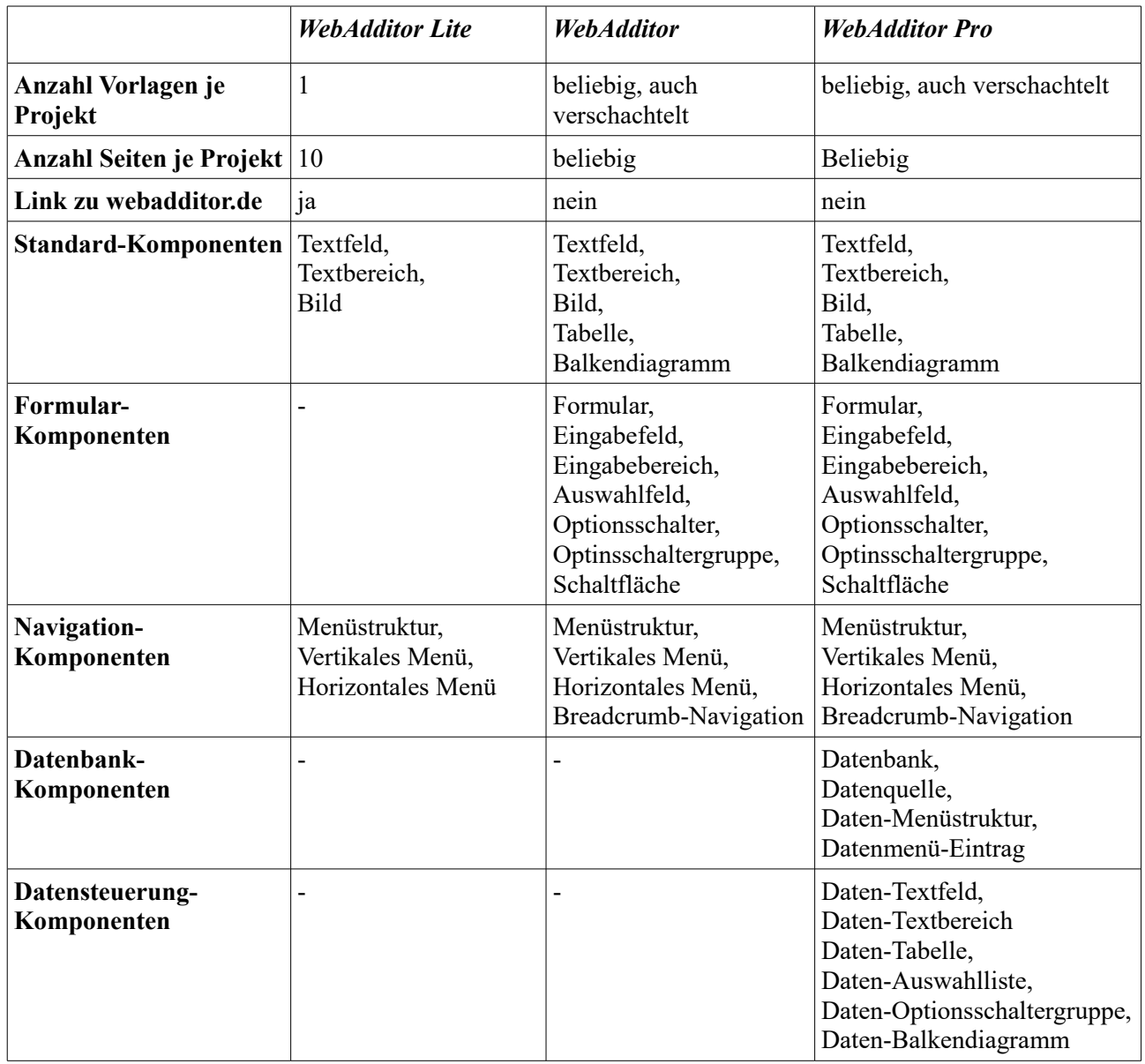

# <span id="page-5-5"></span>**2.4. Lite-Version und Demo-Versionen**

Die Lite-Version ist für die private und kommerzielle Nutzung unter Einhaltung der Lizenzbedingungen (nächster Abschnitt) kostenlos und enthält die wichtigsten Funktionen des Webeditors *WebAdditor.*

Beim Programmstart von *WebAdditor Lite* können Sie neben der Lite-Version zeitlich begrenzt auch eine Demo-Version der Standard- oder Pro-Version von *WebAdditor* auswählen. Die Demo-Versionen bieten einen Überblick über alle Funktionen der Programme und sind lediglich zum Testen der Programme gedacht. Im Gegensatz zur Vollversion können bei den Demo-Versionen geladene Projekte nicht wieder gespeichert werden.

Das Laden von mit der Demo-Version erstellten Projekten in *WebAdditor Lite* und anschließenden Speichern führt gegebenenfalls zu "undefinierten Zuständen" da die Lite-Version nicht alle Komponenten der Standard- und Pro-Version unterstützt und nur eine Vorlage sowie maximal 10 Seiten erlaubt. Das Laden von Projekten der Lite-Version in der Standard oder Pro-Version ist dagegen problemlos möglich.

### <span id="page-5-4"></span>**2.4.1. Lizenzbedingungen für WebAdditor Lite**

*WebAdditor Lite* ist für den privaten und kommerziellen Gebrauch kostenlos. Mit *WebAdditor Lite* erstellte Websites dürfen auch veröffentlicht werden.

Der vom Programm erstellte Link zu webadditor.de darf nicht entfernt werden.

Die Demo-Versionen sind nur zum Testen der Programme *WebAdditor* und *WebAdditor Pro* bestimmt. Mit den Demo-Versionen erstellte Websites dürfen nicht veröffentlicht werden.

### <span id="page-5-3"></span>**2.5. Systemvoraussetzungen**

*WebAdditor Pro* läuft unter Windows® 7, 8, 10 und 11.

### <span id="page-5-2"></span>**2.6. Installation**

*WebAdditor Pro* wird wie übliche Windows-Programme durch Doppelklick auf die Installationsdatei auf Ihren Rechner installiert.

### <span id="page-5-1"></span>**2.7. Start**

Klicken Sie auf das *WebAdditor Pro* Symbol auf Ihrem Desktop oder wählen Sie das Programm in der Startleiste aus.

#### <span id="page-5-0"></span>**2.8. Beenden**

Klicken Sie auf das 'x' oben rechts im Hauptfenster oder wählen Sie 'Datei → Programm  $\mathbf{x}$ beenden' um das Programm zu beenden. Wenn Sie am aktuellen Projekt Änderungen durchgeführt haben erscheint eine Sicherheitsabfrage und Sie können die Änderungen zuvor speichern.

# <span id="page-6-0"></span>**2.9. Änderungen in Version 0.9.4**

In Version 0.9.4 hat es unter anderem folgende Änderungen gegeben:

• Fehler berichtigt in **Datenquelle-Komponente**: Werden bei Auswahl einer Tabelle anschließend mit der Eigenschaft "Felder" die Felder bzw. die Feld-Reihenfolge geändert kommt es zu Fehlern wenn von der Datenquelle abhängige Komponenten als Vorgänger eingetragen werden.

Beispiel: Datenquelle1 wird für DatenAuwahlliste1 als Datenquelle eingetragen und DatenAuswahlliste1 wird als Vorgänger für DatenTextfeld1 verwendet.

- Mehrere **aufeinanderfolgende Leerzeichen** werden nun bei allen Komponenten mit Hilfe geschützter Leerzeichen korrekt angezeigt. Bisher wurden mehrere Leerzeichen bei vielen Komponenten durch ein einzelnes Leerzeichen ersetzt (wie in HTML üblich).
- Fehler berichtigt: Beim **Balkendiagramm** und **Daten-Balkendiagramm** werden nun auch Diagramme die nur Daten mit dem Wert 0 enthalten korrekt angezeigt. Hinweis: Beide Diagramme sind nicht für negative Werte geeignet!
- Bei **Datenanzeigekomponenten** werden bei Strings (Zeichenketten) Leerstrings und null (korrekt) verarbeitet. beim Wert null wird '[NULL]' angezeigt.
- Bei **Daten-Auswahlliste** und **Daten-Optionsschaltergruppe** wird nun auch auf der erstellten Website korrekt sortiert wenn im Objekteditor "Sortieren" angewählt wurde.
- **Daten-Optionsschaltergruppe**: absteigende Sortierung funkioniert nun auch im Editor.
- **Vorlagen**: Neu auf einer Vorlage erstellte Komponenten wurden in den vorigen Versionen oft erst nach dem Neu-Laden des Projekts auf den abhängigen Seiten angezeigt. Nun werden (in den meisten Fällen) die Änderungen auch unmittelar für die abhängigen Seiten und Vorlagen übernommen und dort korrekt angezeigt. Die betrifft (u. a.):
	- **Textbereich (neu)**: Textänderungen auf Vorlagen werden nun weitergegeben.
	- **Balkendiagramm**: Daten-Änderung wird nun weitergegeben.
	- **Formular**: Auf Formular platzierte Elemente werden nun auch auf abhängigen Seiten und Vorlagen auf dem Formular platziert.
	- **Eingabefeld**: Text der direkt auf der Komponente geändert wird, wird nun korrekt weitergegeben.
	- **Eingabebereich**: Text der bei der Eigenschaft "Text" oder direkt auf der Komponente geändert wird, wird nun korrekt auf abhängige Seiten und Vorlagen aktualisiert.
	- **Optionsschaltergruppe**: Änderung der Einträge werden nun korrekt auf abhängige Seiten und Vorlagen aktualisiert.
	- **Menüstruktur**: Änderungen der Menüeinträge werden nun korrekt auf abhängige Seiten und Vorlagen aktualisiert.
	- **Daten-Auswahlliste**: Änderungen der Datenquelle oder des Datenfelds werden nun auf abhängigen Seiten und Vorlagen ebenfalls vorgenommen.
- **Dateipfade**: Wenn Seiten und Vorlagen neu gespeichert werden und noch kein Projektname vergeben wurde wird nun zunächst das Projekt gespeichert. Dadurch können für die Seiten und Vorlagen relative Dateipfade verwendet werden, was das Verschieben von kompletten Projekten erleichtert.
- **Anfasser**: Die Anfasser, die beim Aktivieren einer Komponente zum Ändern der Größe erscheinen sind nun nicht mehr generell schwarz. Hat die Seite oder die betreffende Komponente einen schwarzen Hintergrund wird rot verwendet. Sollte in diesem Fall entweder die Seite oder die Komponente ebenfalls rot sein wird silber verwendet.
- **Komponenten auf Vorlagen einfügen**: Werden Komponenten auf Vorlagen eingefügt so werden diese nun auch sofort auf den Seiten eingefügt, die von der Vorlage abhängig sind. Zuvor wurden diese manchmal erst nach dem Neuladen des Projekts korrekt eingefügt. Werden Komponenten kopiert und anschließend wieder eingefügt - also dupliziert - so werden die eingefügten Komponenten (auch auf abhängigen Seiten) versetzt eingefügt.
- **Zeilenumbruch in Daten-Anzeigekomponenten**: Zeilenumbrüche werden nun in den meisten Daten-Anzeigekomponenten berücksichtigt. Auch die nächste Version (1.5.1) des PTF-Editors (siehe<https://www.publicsql.org/download.htm>) kann mit Zeilenumbrüchen umgehen.
- **HTML-Tags in Daten-Anzeigekomponenten**: In vielen Daten-Anzeigekomponenten werden nun auch bei deaktivierter HTML-Maskierung HTML-Tags korrekt ausgewertet (z. B.  $\langle b \rangle$ ... $\langle b \rangle$ ,  $\langle i \rangle$ ... $\langle i \rangle$ . Bei Komponenten, bei denen dies technisch nicht möglich ist werden die HTML-Tags bei deaktivierter HTML-Maskierung stattdessen aus dem Text entfernt.
- **Daten-Auswahlliste und Daten-Optionsschaltergruppe**: Fehler beseitigt: Zuvor wurde bei Einstellung "Sortieren = nein" und "Sortierrichtung = absteigend" die Reihenfolge der angezeigten Datenfelder umgedreht.
- **Komponenten von Vorlage**: Einige Komponenten wie "Eingabefeld" und "Textbereich" konnten auf Seiten direkt editiert werden, auch wenn sie auf einer Vorlage basieren. Die Änderungen waren jedoch nur temporär - nach Speichern und Neu-Laden wurde wieder der Inhalt der Vorlagen-Komponente angezeigt. Das Editieren geerbter Komponenten ist nun nicht mehr möglich - die Inhalte werden immer von der Vorlage geerbt.
- Vorlageneigenschaft "Datenmenü": Die Eigenschaft "Datenmenü" für Vorlagen wurde entfernt, da diese nur für Seiten relevant ist.

Weiter zurückliegende Änderungen können unter [www.webadditor.de/versionen.htm](http://www.webadditor.de/versionen.htm) eingesehen werden.

# <span id="page-7-0"></span>**2.10. Programmfenster**

*WebAdditor Pro* besteht aus 4 Einzelfenstern:

- Das Hauptfenster mit der Komponentenbibliothek
- Der Webeditor zur Bearbeitung der einzelnen Seiten und Vorlagen
- Der Objektinspektor um Eigenschaften der Seiten, Vorlagen und Komponenten zu bearbeiten
- Die Seitenliste mit allen Seiten und Vorlagen des aktuellen Projekts

Wenn das Hauptfenster geschlossen wird, wird das Programm beendet. Werden die anderen Fenster geschlossen können diese über den Menüpunkt 'Ansicht' wieder geöffnet werden.

# <span id="page-8-2"></span>**3. Schelleinstieg: Website erstellen**

Nachfolgend wird der typische Ablauf beim Erstellen einer neuen Website beschrieben.

# <span id="page-8-1"></span>**3.1. Neues Projekt erstellen**

Um eine neue Website zu erstellen muss zunächst ein neues Projekt erstellt werden. Hierzu sollten Sie ein neues Verzeichnis erstellen in dem anschließend alle Seiten, Vorlagen und sonstige Projekt-Dateien gespeichert werden.

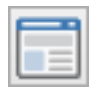

Klicken Sie dann auf die Schaltfläche mit dem Website-Symbol (Bild) oder wählen Sie 'Datei → Neues Projekt' um das neue Projekt anzulegen. Anschließend sollten Sie das Projekt mit 'Datei → Projekt speichern unter...' im zuvor angelegten Verzeichnis unter einem beliebigen Namen speichern.

# <span id="page-8-0"></span>**3.2. Vorlage(n) erstellen**

In den meisten fällen möchte man dass die Einzelseiten der Website eine einheitlichen Aufbau haben. Beispielsweise soll das Seitenlogo und die Hauptüberschrift (z. B. Firmenname) auf jeder Seite an der gleichen Position stehen.

Mit dem Vorlagenkonzept von *WebAdditor Pro* erstellen Sie Vorlagen auf denen Sie sich wiederholende Elemente platzieren. Außerdem können hier einige Einstellungen vorgenommen werden (z.B. Hintergrundfarbe), die dann für abhängigen Seiten übernommen werden.

Wenn Sie mit Vorlagen arbeiten möchten wählen Sie zunächst 'Datei → Neue Vorlage' um eine neue Vorlage anzulegen. Die Vorlage wird anschließend zur weiteren Bearbeitung im Editor geöffnet. Am besten speichern Sie die Vorlage anschließend mit 'Datei → Speichern unter...' unter einem beliebigen Namen.

Im Objektinspektor können Sie nun einige Einstellungen für die Vorlage vornehmen. Diese werden allerdings im Moment nur teilweise unterstützt.

Um die gewünschten Komponenten zu platzieren klicken Sie zunächst in der Komponentenpalette (Bild) auf die gewünschte Komponente um diese zu aktivieren. Ziehen Sie

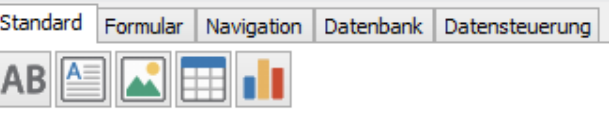

dann auf der Vorlage mit gedrückter linker Maustaste ein Rechteck in der gewünschten Größe auf. Anschließend können Sie die Komponenten-Eigenschaften im Objektinspektor anpassen.

Auf die Formular-Komponente im Register 'Formular' können, wenn diese aktiviert ist, weitere Komponenten platziert werden.

Für die Navigation benötigen Sie aus dem Register 'Navigation' eine Menüstruktur-Komponente und eine Menü-Komponente für ein horizontales oder vertikales Menü. Verbinden Sie anschließend die Menükomponente(n) über die Eigenschaft 'Menüstruktur' mit der Menüstruktur-Komponente.

Die Datenbank-Komponenten werden weiter im Kapitel [7](#page-15-1) [Datenbankanwendungen erstellen](#page-15-1) beschrieben.

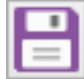

Wenn die Vorlage fertig ist speichern Sie diese indem Sie auf das Symbol mit der Diskette klicken (Bild) oder wählen Sie 'Datei → Speichern'.

# <span id="page-9-1"></span>**3.3. Seite(n) erstellen**

Das Erstellen der Seiten ist äquivalent zum Erstellen der Vorlagen. Wählen Sie 'Datei → Neue Seite ' um eine neue Seite anzulegen und 'Datei → Speichern unter...' um die Seite zu speichern.

Für Seiten die auf einer Vorlage basieren sollen wählen Sie im Objektinspektor bei der Eigenschaft "Vorlage" die zuvor erstellte Vorlage aus. Die Elemente der Vorlage werden dann auf der Seite eingefügt und einige Seiteneigenschaften (z. b. Hintergrundfarbe) werden eventuell entsprechend geändert.

Um die gewünschten Komponenten zu platzieren klicken Sie wie zuvor in der Komponentenpalette auf die gewünschte Komponente um diese zu aktivieren. Ziehen Sie dann auf der Seite mit

gedrückter linker Maustaste ein Rechteck in der gewünschten Größe auf. Anschließend können Sie die Komponenten-Eigenschaften im Objektinspektor anpassen.

Einige Komponenten, wie z. b. 'Tabelle' oder 'Textbereich' können direkt bearbeitet werden wenn Sie aktiviert sind.

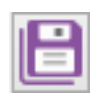

Wenn Sie alle Seiten fertig erstellt haben (und am besten auch zwischendurch) speichern Sie alle Seiten mit 'Datei  $\rightarrow$  Alles speichern'.

Wenn Sie eine Vorlage mit einer Menüstruktur-Komponente erstellt haben wählen Sie diese aus und klicken Sie im Objektinspektor bei der Eigenschaft 'Menü-Einträge' auf die Schaltfläche mit den drei Auslassungspunkten. Es öffnet sich ein Fenster in dem Sie die einzelnen Seiten und zugehörigen Menütexte hinzufügen und einordnen können.

Mit '+' fügen Sie einen Menüpunkt auf gleicher Ebene hinzu und mit '+ $\mathbb{Y}$ ' fügen Sie einen Menüpunt eine Ebene tiefer ein. Mit '-' wird der Menüpunkt – ggfs. mit Untermenüpunkten – gelöscht.

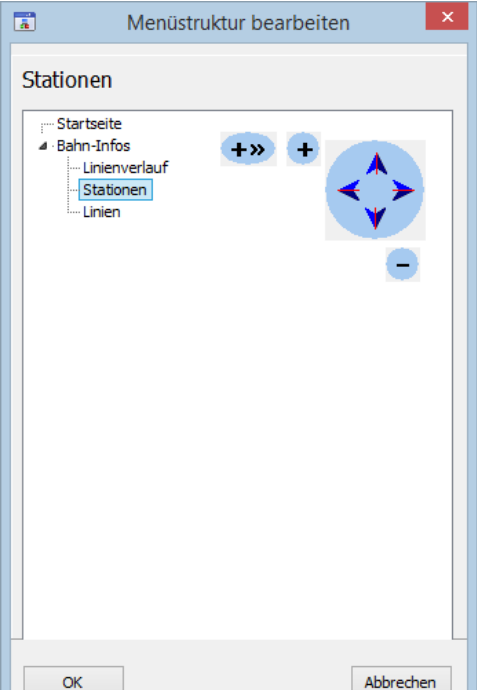

Mit dem Dreieck-Symbol neben einem Menüpunkt können Sie dieses Menü auf- oder zuklappen.

Mit den blauen Pfeilen verschieben Sie einzelne Menüpunkte (ggfs. mit Untermenüpunkten).

Wenn Sie die Menüstruktur fertig erstellt haben klicken Sie auf 'OK' und speichern Sie die Vorlage nochmal.

### <span id="page-9-0"></span>**3.4. Website erstellen**

Um die Website zu erstellen müssen alle Seiten, für die Internet-Seiten erstellt werden sollen, im

Webeditor geöffnet werden (Doppelclick in Seitenliste). Nicht geöffnete Seiten werden in der aktuellen Version nicht berücksichtigt.

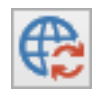

Klicken Sie anschließend auf das Symbol zur Aktualisierung der Website (Bild) oder wählen Sie 'Projekt → Website aktualisieren' oder 'Projekt  $\rightarrow$  Website erstellen'.

Diese beiden Funktionen sind in der aktuellen Version identisch.

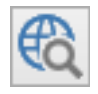

Klicken Sie dann auf das Vorschau-Symbol (Bild) oder wählen Sie 'Projekt → Browservorschau'. Daraufhin wird die aktuell geöffnete Seite im Browser angezeigt.

# <span id="page-10-6"></span>**4. Projekte**

Beim Start von *WebAdditor Pro* haben Sie die Möglichkeit ein bereits erstelltes Projekt zu laden oder ein neues Projekt anzulegen. Für jedes Projekt können Sie verschiedene Projekt-Optionen vornehmen.

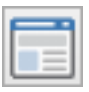

# <span id="page-10-5"></span>**4.1. Neues Projekt erstellen**

Klicken Sie auf die Schaltfläche mit dem Website-Symbol oder wählen Sie 'Datei → Neues Projekt' um ein neues Projekt anzulegen. Anschließend können Sie dem Projekt neue Seiten und Vorlagen hinzufügen.

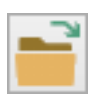

# <span id="page-10-4"></span>**4.2. Projekt öffnen**

Klicken Sie auf die Schaltfläche mit dem Ordner-Symbol oder wählen Sie 'Datei → Projekt öffnen' um ein vorhandenes Projekt zu öffnen.

# <span id="page-10-3"></span>**4.3. Projekt speichern.**

### <span id="page-10-2"></span>**4.3.1. Neues Projekt speichern**

Wählen Sie 'Datei → Projekt speichern unter...' um ein neues Projekt zu speichern. Beachten Sie dass dabei nur die Projektdatei gespeichert wird, um die Seiten und Vorlagen zu speichern wählen Sie 'Datei → speichern unter...', 'Datei → speichern' oder 'Datei → Alles speichern'.

Es empfiehlt sich vor dem erstmaligen Speichern des Projekts einen neuen Projekt-Ordner zu erstellen und dort dann die Projektdatei zu speichern.

Im Verzeichnis, in dem sich die Projektdatei befindet werden normalerweise auch die Seiten und Vorlagen gespeichert. Außerdem werden hier vom Programm diverse Dateien gespeichert und Ordner angelegt.

Normalerweise sollte ein einmal gespeichertes Projekt nicht unter einem neuen Namen gespeichert werden.

Wenn Sie ein bereits geöffnetes Projekt unter einem neuen Namen im selben Verzeichnis wie das geöffnete Projekt speichern und anschließend mit beiden Projekten weiterarbeiten kann es zu Inkonsistenzen kommen, z. B. wenn in einem Projekt eine Seite gelöscht wurde die im anderen Projekt noch vorhanden ist.

Wenn Sie das Projekt in einem anderen Verzeichnis speichern werden die zugehörigen Seiten und Vorlagen nicht mit gespeichert. Um das vollständige Projekt dort zu speichern müssten alle Seiten und Vorlagen dort ebenfalls gespeichert werden ('Datei → Speichern unter...'). In den meisten Fällen ist es dann einfacher zunächst das Projektverzeichnis zu kopieren, das Projekt im kopierten Verzeichnis zu öffnen und unter einen neuen Namen speichern.

# <span id="page-10-1"></span>**4.3.2. Geöffnetes Projekt speichern**

Wählen Sie 'Datei → Projekt speichern' um das Projekt zu speichern. Beachten Sie dass dabei nur die Projektdatei gespeichert wird, um die Seiten und Vorlagen zu speichern wählen Sie 'Datei → speichern unter...', 'Datei  $\rightarrow$  speichern' oder 'Datei  $\rightarrow$  Alles speichern'.

# <span id="page-10-0"></span>**4.4. Projekt schließen**

Wählen Sie 'Datei → Alles schließen' um die Arbeit am aktuell geöffneten Projekt zu beenden. Das Projekt mit allen geöffneten Seiten und Vorlagen wird daraufhin geschlossen.

Für den Fall dass Änderungen noch nicht gespeichert wurden erscheint eine Sicherheitsabfrage. Sie können dann wählen ob Sie die Änderungen zuvor speichern möchten. Wenn Sie 'Abbrechen' wählen können Sie das Projekt weiter bearbeiten.

# <span id="page-11-1"></span>**4.5. Projekt-Optionen**

Mit den Projekt-Optionen können Sie für das aktuelle Projekt verschiedene Einstellungen vornehmen.

Wählen Sie 'Projekt  $\rightarrow$  Projekt-Optionen' um die Einstellungen für das aktuelle Projekt anzuzeigen und gegebenenfalls zu ändern.

#### <span id="page-11-0"></span>**4.5.1. Datenformat**

Die Projekt-Dateien sowie die Seiten und Vorlagen können als JSON-Datei oder als Javascript-Datei gespeichert werden.

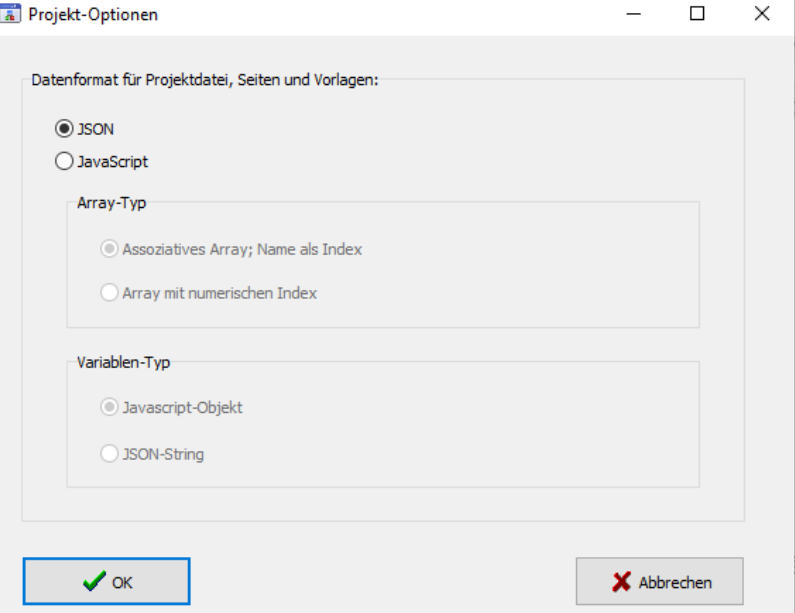

Die Speicherung als Javascript-

Datei ist interessant wenn Sie eigene Anwendungen erstellen wollen und auf die Projekt-, Vorlagenund Seiten-Dateien zugreifen möchten. Andernfalls sollten Sie die Voreinstellung (Datenformat JSON) beibehalten.

• **JSON**

Die Dateien werden im JSON-Format als UTF-8-Textdatei gespeichert.

• **JavaScript**

Die Dateien werden als Javascript im Textformat UTF-8 gespeichert. Beachten Sie das für die Javascript-Datei nicht die Dateiendung '.js' sondern die WebAdditor-Dateiendungen '.cpr' (Projekt), '.ctp' (Vorlagen) und '.cpg' (Seiten) verwendet wird.

Der JSON-String wird in sogenannte "backticks" eingeschlossen. Dadurch ist es möglich den String als formatierten JSON-String mit Zeilenumbrüchen zuzuweisen. Ansonsten müsste der gesamte JSON-String in einer Zeile stehen.

Sie können zwischen folgenden Javascript-Array-Typen wählen:

#### ◦ **Assoziatives Array; Name als Index**

Als Array-Typ wird ein assoziatives Array mit dem Name der Seite, Vorlage oder des Projekts als Index verwendet.

Beispiel (1. und letzte Zeile, dazwischen befindet sich der JSON-Text) für die Seite ..Startseite":

```
cfwPages['Startseite'] = JSON.parse(`{
…
```
}`);

Um auf die Arrays zuzugreifen müssen die jeweiligen Arrays vorher initialisiert werden. Für assoziative Arrays wird normalerweise die Objekt-Schreibweise verwendet. Beispiel:

```
const cfwPages = {};
```
Seite 12 → [Inhaltsverzeichnis](#page-1-0)

#### ◦ **Array mit numerischen Index**

Als Array-Typ wird ein Array mit numerischen Index verwendet. Beispiel (1. und letzte Zeile, dazwischen befindet sich der JSON-Text) für die Vorlage "Hauptvorlage":

```
cfwTemplates[cfwTemplates.length] = JSON.parse(`{
…
}`);
```
Um auf die Arrays zuzugreifen müssen die jeweiligen Arrays zuvor initialisiert werden. Beispiel:

```
const cfwTemplates = [];
```
Sie können zwischen folgenden Variablen-Typen wählen:

#### ◦ **Javascript-Objekt**

Der JSON-String wird der Funktion JSON.parse() übergeben die den String in ein Javascript-Objekt umwandelt.

#### ◦ **JSON-String**

Der JSON-String wird ohne Umwandlung direkt als Javascript-String übergeben.

# <span id="page-13-7"></span>**5. Seiten**

In *WebAdditor Pro* erstellen und bearbeiten Sie interaktiv die einzelnen Seiten Ihrer Website. Dazu erstellen Sie neue Seiten und ziehen dann einzelne Komponenten von der Komponentenpalette auf die Seite.

# **5.1. Neue Seite**

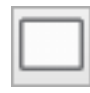

<span id="page-13-6"></span>Klicken Sie auf das Symbol mit der weiße Seite oder wählen Sie 'Datei → Neue Seite' um eine neue Seite anzulegen. Die Seite wird anschließend zur weiteren

Bearbeitung im Editor geöffnet.

# <span id="page-13-5"></span>**5.2. Seite öffnen**

Sie können eine bereits vorhandene Seite des Projekts durch Doppelklick auf den Seitennamen in der Seitenliste öffnen.

Alternativ können Sie auch mit 'Datei  $\rightarrow$  Seite öffnen' eine vorhandene Seite öffnen. Falls diese im Projekt noch nicht vorhanden ist wird sie dem Projekt hinzugefügt.

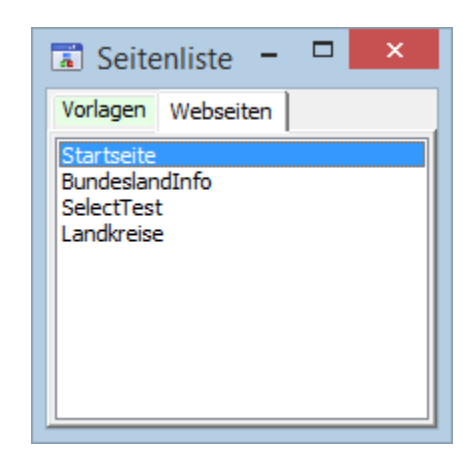

<span id="page-13-4"></span>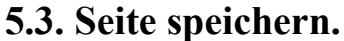

Klicken Sie auf das Symbol mit der Diskette oder wählen Sie 'Datei → Speichern' um die aktuelle Seite oder Vorlage zu speichern.

### <span id="page-13-3"></span>**5.4. Seite unter neuen Namen speichern.**

Wählen Sie 'Datei → Speichern unter...' um die aktuelle Seite oder Vorlage unter einen neuen Namen zu speichern.

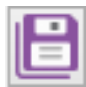

# <span id="page-13-2"></span>**5.5. Alles speichern**

Klicken Sie auf das Symbol mit den Disketten oder wählen Sie 'Datei → Alles speichern' um die alle geöffneten Seiten und Vorlagen sowie die Projektdatei zu speichern. Dabei werden nur die Dateien gespeichert, an denen Sie seit dem letzten Speichern Änderungen vorgenommen haben oder die neu erstellt wurden.

### <span id="page-13-1"></span>**5.6. Seite schließen**

Wählen Sie 'Datei → Schließen' um die aktuelle Seite oder Vorlage zu schließen. Wenn Sie an der Seite oder Vorlage Änderungen vorgenommen haben oder diese neu erstellt wurde erscheint eine Sicherheitsabfrage und Sie können die Seite oder Vorlage zuvor speichern.

# <span id="page-13-0"></span>**5.7. Seite aus dem Projekt entfernen**

Wählen Sie 'Datei → Aus dem Projekt entfernen' um die aktuelle Seite oder Vorlage aus dem Projekt zu entfernen. Es erscheint eine Dialogbox in der Sie angeben können ob die zugehörige Datei auch (physisch) gelöscht werden soll. Wenn die Seite nicht gelöscht wird können Sie die Seite später mit 'Datei → Seite öffnen' wieder zum Projekt hinzufügen.

# <span id="page-14-7"></span>**6. Vorlagen**

Das Vorlagenkonzept von *WebAdditor* sorgt dafür dass sich wiederholende Elemente wie z. B. ein Firmenlogo nur einmal platziert werden müssen. Es sind auch verschachtelte Vorlagen möglich bei denen Vorlagen wiederum auf andere Vorlagen basieren.

# <span id="page-14-6"></span>**6.1. Neue Vorlage**

Wählen Sie 'Datei → Neue Vorlage' um eine neue Vorlage anzulegen. Die Vorlage wird anschließend zur weiteren Bearbeitung im Editor geöffnet.

# <span id="page-14-5"></span>**6.2. Vorlage öffnen**

Sie können eine bereits vorhandene Vorlage des Projekts durch Doppelklick auf den Vorlagennamen im Register 'Vorlagen' der Seitenliste öffnen.

Alternativ können Sie auch mit 'Datei  $\rightarrow$  Vorlage öffnen' eine vorhandene Vorlage öffnen. Falls diese im Projekt noch nicht vorhanden ist wird sie dem Projekt hinzugefügt.

### <span id="page-14-4"></span>**6.3. Vorlage speichern.**

Klicken Sie auf das Symbol mit der Diskette oder wählen Sie 'Datei → Speichern' um die aktuell geöffnete Vorlage oder Seite zu speichern.

# <span id="page-14-3"></span>**6.4. Vorlage unter neuen Namen speichern.**

Wählen Sie 'Datei → Speichern unter...' um die aktuelle Vorlage oder Seite unter einen neuen Namen zu speichern.

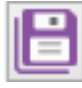

# <span id="page-14-2"></span>**6.5. Alles speichern**

Klicken Sie auf das Symbol mit den Disketten oder wählen Sie 'Datei → Alles speichern' um die alle geöffneten Vorlagen und Seiten sowie die Projektdatei zu speichern. Dabei werden nur die Dateien gespeichert, an denen Sie seit dem letzten Speichern Änderungen vorgenommen haben oder die neu erstellt wurden.

# <span id="page-14-1"></span>**6.6. Vorlage schließen**

Wählen Sie 'Datei → Schließen' um die aktuelle Vorlage oder Seite zu schließen. Wenn Sie an der Vorlage oder Seite Änderungen vorgenommen haben oder diese neu erstellt wurde erscheint eine Sicherheitsabfrage und Sie können die Vorlage oder Seite zuvor speichern.

# <span id="page-14-0"></span>**6.7. Vorlage aus dem Projekt entfernen**

Wählen Sie 'Datei → Aus dem Projekt entfernen' um die aktuelle Vorlage oder Seite aus dem Projekt zu entfernen. Es erscheint eine Dialogbox in der Sie angeben können ob die zugehörige Datei auch (physisch) gelöscht werden soll. Wenn die Datei nicht gelöscht wird können die Vorlage später mit 'Datei → Vorlage öffnen' wieder zum Projekt hinzufügen.

Wenn Sie eine Vorlage aus dem Projekt entfernen die noch von anderen Seiten verwendet wird bleibt die Zuordnung erhalten und beim Laden der Seite erscheint eine entsprechender Hinweis. Erst wenn Sie die Seite(n) neu speichern wird die Verbindung zur Vorlage gelöscht. Wenn Sie die Vorlage wieder mit 'Datei → Vorlage öffnen' zum Projekt hinzufügen wird die Verbindung wieder hergestellt. Wenn Sie das Projekt neu laden werden die Vorlagen-Inhalte wie zuvor auf den betreffenden Seiten angezeigt. Sie können nach dem Löschen der Vorlage auch eine neue Vorlage mit gleichen Namen erstellen. Anschließend sollten Sie die Vorlage speichern und das Projekt neu laden. Dann sollten die Vorlagenelemente auf den entsprechenden Seiten erscheinen.

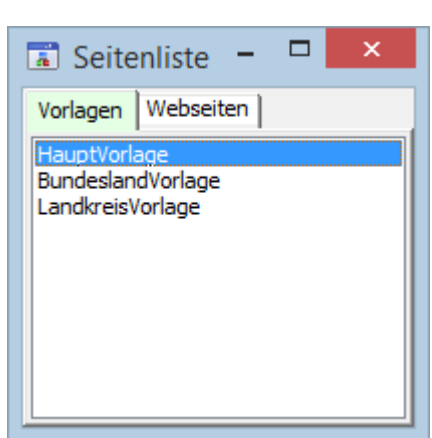

# <span id="page-15-1"></span>**7. Datenbankanwendungen erstellen**

Mit *WebAdditor Pro* können auch einfache Datenbankanwendungen erstellt werden. Dafür wird die Datenbankabfragesprache PublicSQL (siehe [www.publicsql.org\)](http://www.publicsql.org/) genutzt. Diese ermöglicht es ohne Datenbankserver einfache SQL-Datenbanken zu erstellen. Für die Tabellen wird das Datenformat 'Portable Table Format' (PTF) verwendet. Dadurch können SQL-Abfragen direkt in Javascript durchgeführt werden. *WebAdditor Pro* ermöglicht es Abfragen auf die Tabellen auszuführen und die Ergebnisse beispielsweise als Liste, Tabelle oder Balkendiagramm anzuzeigen.

# <span id="page-15-0"></span>**7.1. PTF-Tabellen erstellen**

PTF-Tabellen werden als einfache Textdateien gespeichert die sich mit jeden Texteditor öffnen und bearbeiten lassen. Der Aufbau der Tabellen ist ähnlich wie der von CSV-Dateien (siehe z. B. https://de.wikipedia.org/wiki/CSV (Dateiformat) ). Den genauen Aufbau von PTF-Dateien können Sie unter [www.publicsql.org/dokumentation.htm](http://www.publicsql.org/dokumentation.htm) nachlesen.

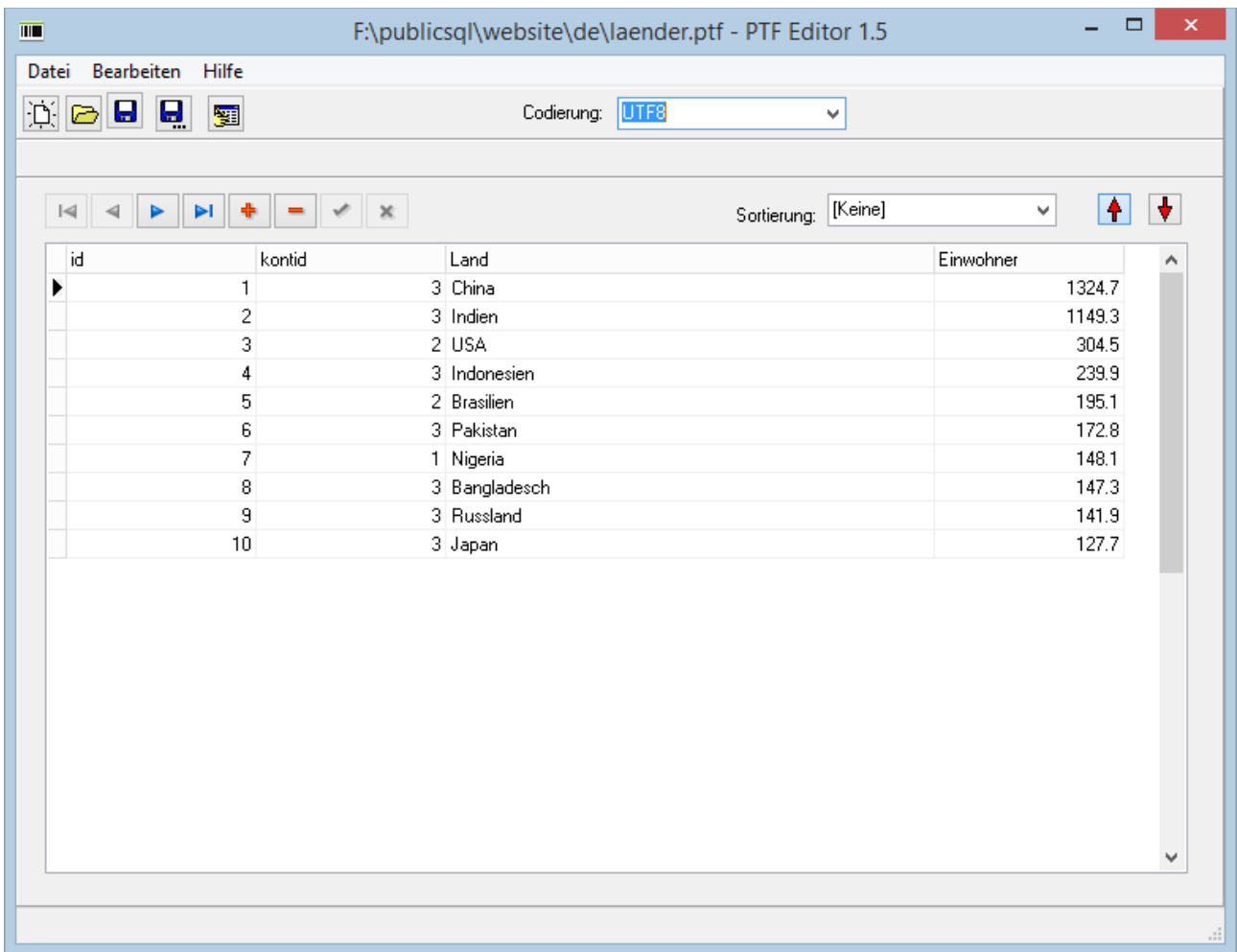

Für die Erstellung und Bearbeitung der PTF-Tabellen bietet sich die Verwendung des kostenlosen PTF-Editors an (Bild oben). Sie können das Programm und das zugehörige Handbuch unter [www.webadditor.de/](http://www.webadditor.de/) oder [www.publicsql.org](http://www.publicsql.org/) unter 'Downloads' herunterladen.

Achten Sie beim Erstellen der PTF-Dateien darauf das diese in UTF8-Format gespeichert werden (siehe Bild oben, Codierung). ANSI-Dateien können aktuell nicht eingelesen werden.

# <span id="page-16-3"></span>**7.2. Komponenten für Datenbank-Anwendungen**

Haben Sie die benötigten PTF-Tabellen für Ihre Anwendung erstellt können Sie mit Hilfe der Datenbank-Komponenten auf diese Tabellen zugreifen.

Für die Anzeige der Datenbank-Inhalte benötigen Sie normalerweise:

- eine Datenbank-Komponente aus dem Register 'Datenbank'
- eine Datenquelle-Komponente aus dem Register 'Datenbank'
- eine oder mehrere Datenanzeige-Komponenten aus dem Register 'Datensteuerung'.

### **7.2.1. Datenbank-Komponente**

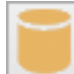

<span id="page-16-2"></span>Die Komponente 'Datenbank' enthält die Datenbank für Ihre Datenbank-Anwendung. Datenbank ist hier gleichbedeutend mit dem Verzeichnis das die PTF-Dateien für die

Datenbankanwendung erhält. Dieses wird in der Eigenschaft 'Pfad' des Objektinspektors festgelegt.

#### **7.2.2. Datenquelle-Komponente**

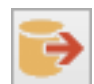

<span id="page-16-1"></span>Mit der Komponente 'Datenquelle' wählen Sie einzelne Tabellen der Datenbank aus oder erstellen mit Hilfe von SQL-Anweisungen eigene (virtuelle) Datentabellen. Dazu muss für die Datenquelle-Komponente zunächst bei der Eigenschaft 'Datenbank' des

Objektinspektors die Datenbank ausgewählt werden. Anschließend kann unter der Eigenschaft 'Tabelle' eine PTF-Tabelle ausgewählt werden

Wenn Sie statt einer Tabelle anzugeben eine SQL-Abfrage erstellen möchten klicken Sie unter 'SQL' auf die Schaltfläche mit den drei Auslassungspunkten. Daraufhin öffnet sich der SQL-Editor und Sie können interaktiv die SQL-Abfrage erstellen.

#### <span id="page-16-0"></span>**7.2.3. Datenanzeige-Komponenten**

Im Register 'Datensteuerung' finden Sie die Datenanzeige-Komponenten. Mit diesen werden die Daten auf der Website

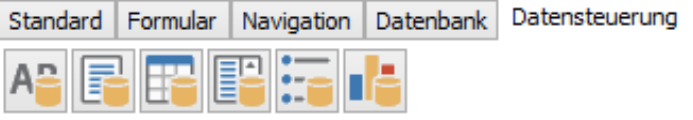

angezeigt. In welcher Form die Daten angezeigt werden ist abhängig von der jeweils gewählten Komponente und ggfs. von den dort vorgenommenen Einstellungen im Objektinspektor.

Einige Datenanzeige-Komponenten können miteinander verbunden werden. Dazu wird bei der einen Datenanzeige-Komponente im Objektinspektor bei der Eigenschaft 'Vorgänger' die andere Datenanzeige-Komponente ausgewählt.

Voraussetzung dafür ist dass in der Vorgänger-Komponente ein oder mehrere Felder ausgewählt werden können. Die Vorgänger-Komponente dient dann als Filter, d. h. es werden bei der Nachfolger-Komponente nur die Datensätze berücksichtigt bei denen der Inhalt des gewählten Feldes der Vorgängerkomponente übereinstimmt.

#### **Beispiel**

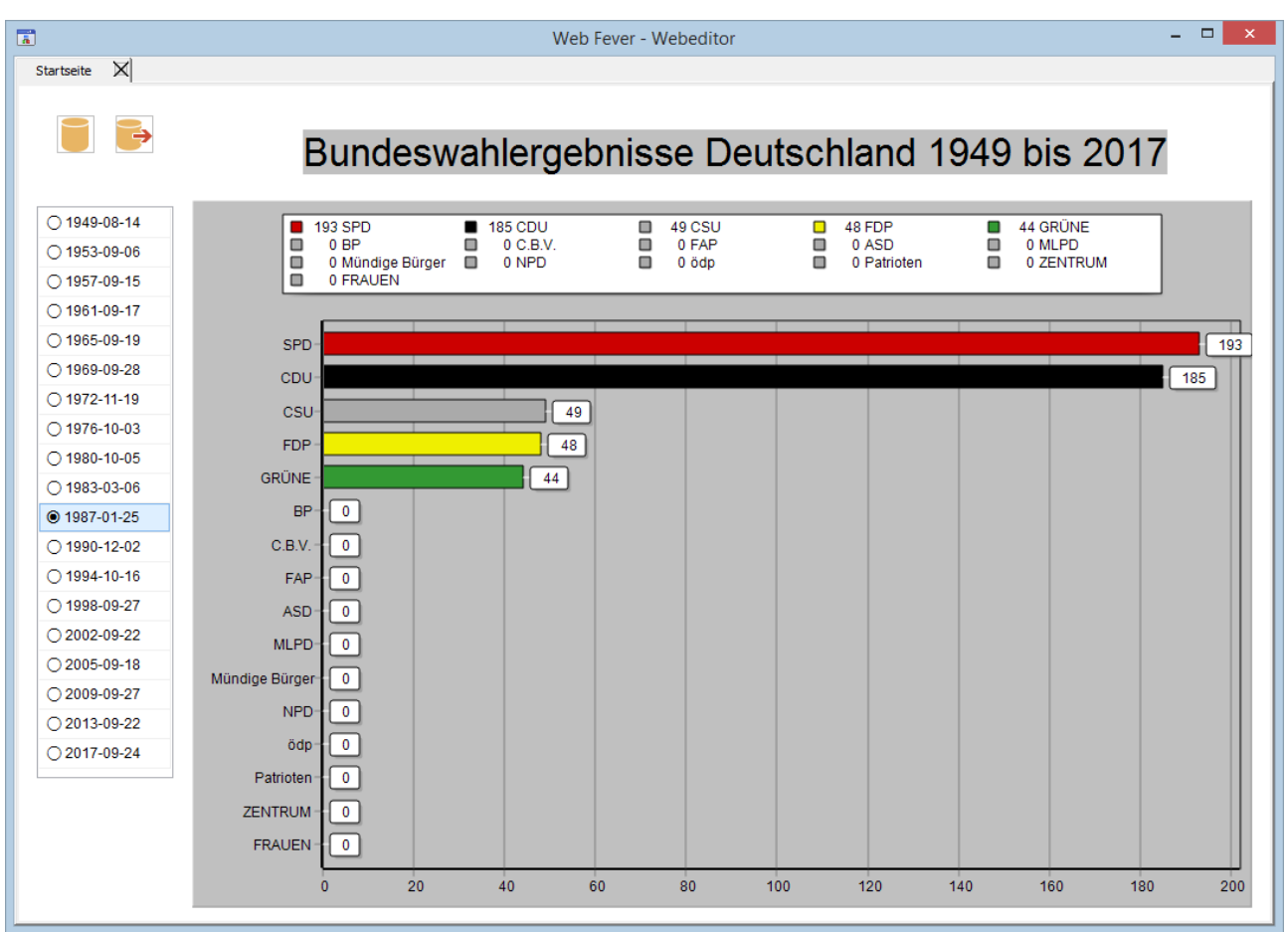

Das Bild zeigt den Screenshot der Seite für die Wahlergebnisse aus dem Tutorial unter [https://www.webadditor.de/tutorial\\_wahlergebnisse.htm.](https://www.webadditor.de/tutorial_wahlergebnisse.htm) Die Seite enthält

- eine Komponente 'Datenbank' mit dem Verzeichnis der zugehörigen PTF-Tabelle (Eigenschaft 'Pfad')
- eine Komponente Datenquelle mit zugewiesener Datenbank (Eigenschaft 'Datenbank') sowie folgender SQL-Anweisung (Eigenschaft 'SQL'): SELECT \* FROM bundeswahlen, bundesparteien, bundesergebnisse WHERE bundeswahlen.ID = bundesergebnisse.WahlID AND bundesparteien.ID = bundesergebnisse.ParteiID ORDER BY bundeswahlen.ID, bundesergebnisse.Sitze
- eine Komponente 'Daten-Optionsschaltergruppe' mit zugewiesener Datenquelle (Eigenschaft 'Datenquelle') sowie dem ausgewählten Datenfeld 'Tag' (Eigenschaft 'Datenfeld').
- eine Komponente 'Daten-Balkendiagramm' bei der die Daten-Optionsschaltergruppe als Vorgänger ausgewählt wurde (Eigenschaft 'Vorgänger'). Als Felder wurden ausgewählt: 'Feld für Farbe'  $\rightarrow$  Farbe (zugehörige Balkenfarbe) 'Feld für Name' → Kurzname (Parteiname) 'Feld für Wert'  $\rightarrow$  Sitze (Anzahl Sitze)

### <span id="page-18-0"></span>**7.2.4. Datenmenü-Komponenten**

Mit Hilfe der Datenmenü-Komponenten ist es in *WebAdditor Pro* möglich Seiten abhängig von Tabellen bzw. Datenbank-Inhalten zu erstellen. Beispielsweise könnte man aus einer einfachen Tabelle mit Daten zu allen Bundesländern mit den Feldern

Name, Einwohner, Fläche, Website

eine Anwendung mit einer horizontalen Navigationsleiste mit den einzelnen Bundesländern als Menüpunkte erstellen. Für die zugehörigen Seiten ist lediglich die Erstellung **einer** Seite für den Menüpunkt 'Bundesland' nötig. Diese könnte dann die Informationen (Name, Einwohner, Fläche, Website) zum gewählten Bundesland anzeigen.

#### **Daten-Menüstruktur-Komponente**

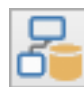

Die Komponente 'Daten-Menüstruktur' wird statt der Komponente 'Menüstruktur' für den Aufbau der Navigation verwendet wenn Sie Seiten aus Tabellen oder Datenbank-Inhalten erstellen möchten.

Die Komponente wird eventuell noch entfernt – die Standardkomponente 'Menüstruktur' kann dann auch für die Datenbank-Anwendungen verwendet werden.

#### **Datenmenü-Eintrag-Komponente**

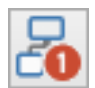

Die Komponente 'Datenmenü-Eintrag' legt für die zugehörige Seite die Datenquelle und das Datenfeld fest das später für die Generierung der Einzelseiten verwendet werden soll. Für das Beispiel oben würde man hier als Datenfeld das Feld 'Name' auswählen. Auf der Website würde später für jedes Bundesland eine Einzelseite erstellt werden.

Um die Komponente 'Datenmenü-Eintrag' für die Seite zu aktivieren wird diese der Seiteneigenschaft 'Datenmenü' zugewiesen.

#### **Verknüpfung der relevanten Komponenten, Vorlagen und Seiten**

Nachfolgend wird anhand eines typischen Beispiels die Platzierung der benötigten Komponenten auf der Vorlage und der zugehörigen Seite gezeigt. Dabei gehen wir von der Beispieltabelle (s.o.) mit dem Namen 'bundeslaender' aus die sich im Verzeichnis 'C:Daten' befindet. Die Datenfelder lauten: Name, Einwohner, Fläche und Website

#### Nachfolgend die Tabelle im PTF-Format:

```
/* Portable Table Format 1.0 */
porTables[porTables.lenath] = new Array("Name","Fläche","Einwohner","Website",
"Baden-Württemberg",35748.22,11069533,"www.baden-wuerttemberg.de",
"Bayern",70541.57,13076721,"www.bayern.de",
"Berlin",891.12,3644826,"www.berlin.de",
"Brandenburg",29654.48,2511917,"www.brandenburg.de",
"Bremen",419.36,682986,"www.bremen.de",
"Hamburg",755.09,1841179,"www.hamburg.de",
"Hessen",21115.68,6265809,"www.hessen.de",
"Mecklenburg-Vorpommern",23294.62,1609675,"www.mecklenburg-vorpommern.de",
"Niedersachsen",47709.5,7982448,"www.niedersachsen.de",
"Nordrhein-Westfalen",34112.31,17932651,"www.land.nrw",
"Rheinland-Pfalz",19858,4084844,"www.rlp.de",
"Saarland",2571.11,990509,"www.saarland.de",
"Sachsen",18449.96,4077937,"www.sachsen.de",
"Sachsen-Anhalt",20454.31,2208321,"www.sachsen-anhalt.de",
"Schleswig-Holstein",15804.3,2896712,"www.schleswig-holstein.de",
"Thüringen",16202.37,2143145,"www.thueringen.de",
4);
```
#### Das folgende Bild zeigt die Tabelle im PTF-Editor:

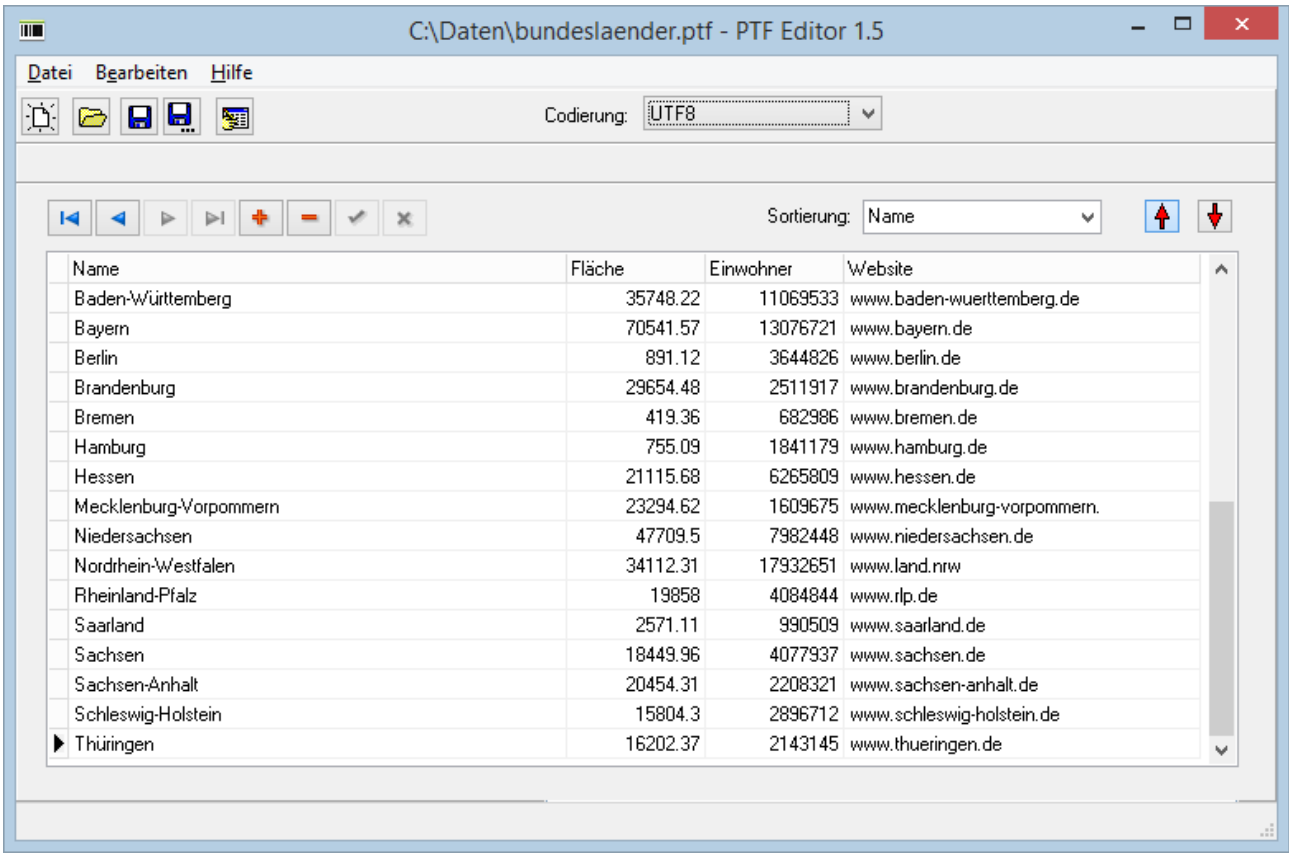

Für jedes Bundesland soll automatisch ein eigener Menüpunkt aus der Bundesland-Tabelle generiert werden.

Die nachfolgende Tabelle zeigt die Verknüpfung aller relevanten Komponenten. In der Spalte 'Vorlage oder Seite' wird eingetragen ob die Komponente auf der Vorlage oder der Seite platziert wird. Die Vorlage hat den Namen 'Vorlage1' und die Seite den Namen 'Seite1'. Die Spalte 'Komponenten-Name' enthält den Wert der Eigenschaft 'Name' für die Komponente.

Die Verknüpfung der einzelnen Komponenten und der Seite wird durch Verwendung unterschiedlicher Farben (grün, blau, rot, lila) deutlich.

In der aktuellen Beta-Version kann es zu unerwarteten Fehlern kommen wenn die Tabelle in der Komponente 'Datenquelle' ausgewählt wird. Dort kann alternativ auch die SQL-Anweisung 'SELECT \* FROM Bundeslaender' angegeben werden – damit wird ebenfalls die gesamte Tabelle ausgewählt.

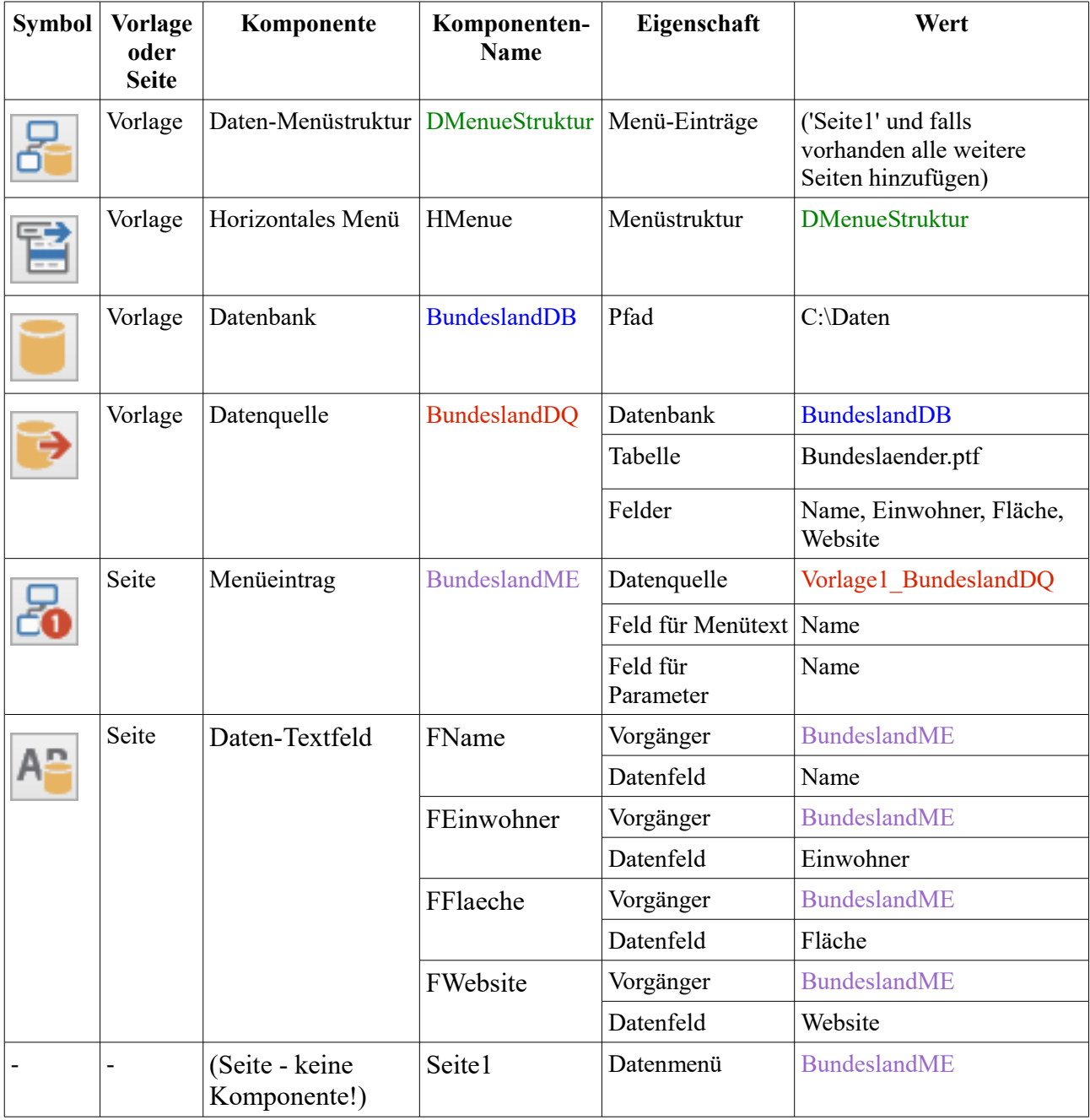

# <span id="page-21-1"></span>**8. Mit Vorlagen arbeiten**

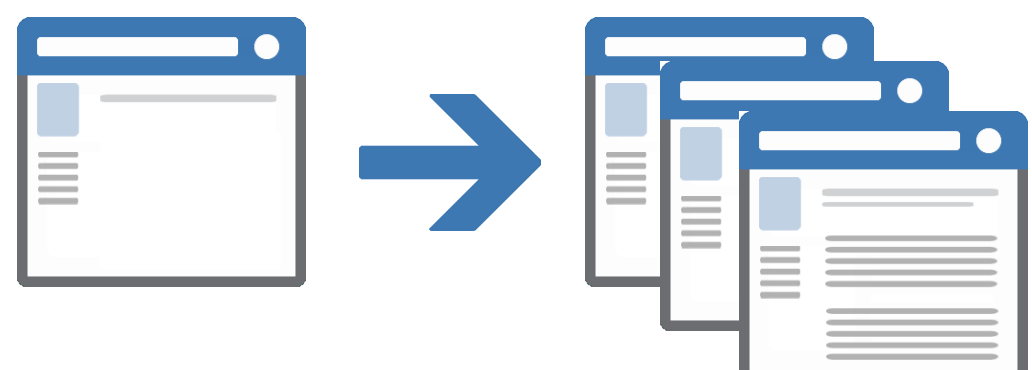

Das Vorlagenkonzept von *WebAdditor Pro* sorgt dafür dass sich wiederholende Elemente wie z. B. ein Firmenlogo nur einmal platziert werden müssen. Dafür wird das Element auf einer Vorlage platziert und diese den jeweiligen Seiten zugewiesen. Wenn Sie eine Vorlage aktualisieren, werden automatisch alle auf dieser Vorlage basierenden Seiten aktualisiert.

Die Verwendung von Vorlagen ermöglicht die Aktualisierung mehrerer oder aller Seiten in einem Arbeitsgang. Eine Seite, die auf der Basis einer Vorlage erstellt wurde, bleibt mit dieser Vorlage solange verknüpft bis Sie die Verbindung lösen. Vorlagenelemente können auf den zugehörigen Seiten nicht geändert oder gelöscht werden.

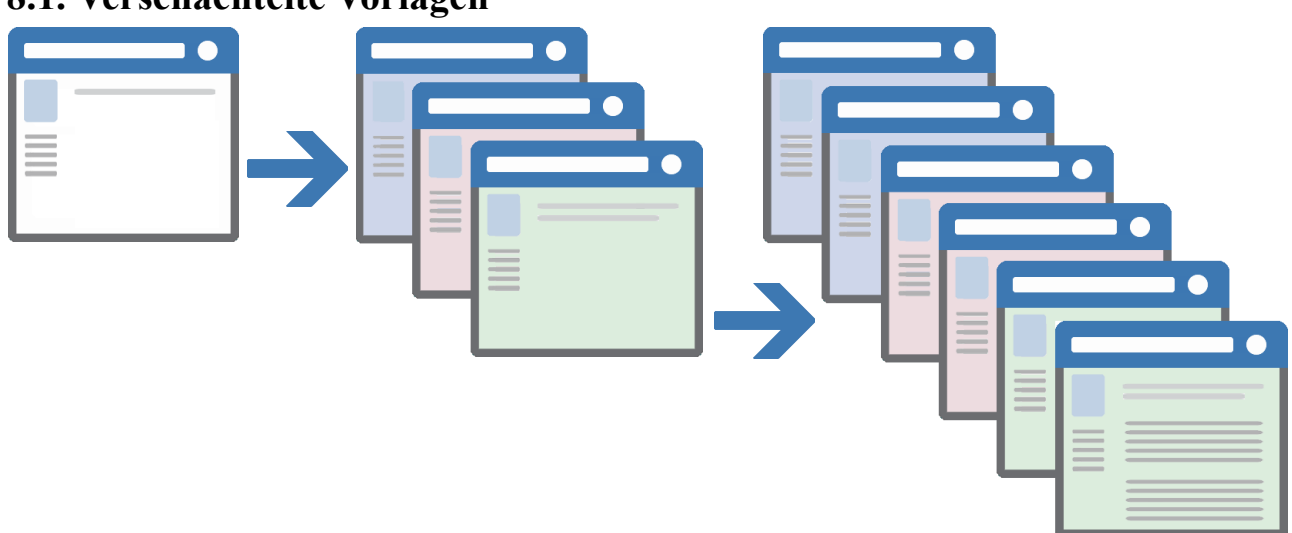

# <span id="page-21-0"></span>**8.1. Verschachtelte Vorlagen**

In *WebAdditor Pro* ist es auch möglich Vorlagen zu erstellen die wiederum auf andere Vorlagen basieren – sogenannte verschachtelte Vorlagen..

Verschachtelte Vorlagen sind nützlich wenn viele Seiten gemeinsamen Designelemente verwenden, einige Elemente jedoch für einen Teil der Seiten unterschiedlich sind. Die Basisvorlage kann beispielsweise ein Logo, eine Menü und eine Hauptüberschrift enthalten (Bild, links) und die abgeleiteten Vorlagen könnten dann eine 2. Überschrift und eine andere Hintergrundfarbe enthalten (Bild, Mitte; die Hintergrundfarbe von Vorlagen kann überschrieben werden). Alle Elemente und Eigenschaften der Basisvorlage werden an die von der Basisvorlage abhängigen Vorlagen weitergegeben und die Elemente und Eigenschaften der abhängigen Vorlagen wiederum an die hiervon abhängigen Seiten (Bild, rechts).

Änderungen an einer Basisvorlage werden in Vorlagen, die auf der Basisvorlage basieren, sowie in allen Dokumenten, die auf der Haupt- und den verschachtelten Vorlagen basieren, automatisch aktualisiert.

# <span id="page-22-3"></span>**8.2. Vorlagen erstellen**

Vorlagen werden in gleicher Weise erstellt wie 'normale Seiten'. Wählen Sie 'Datei → Neue Vorlage' um eine neue Vorlage anzulegen. Die Vorlage wird anschließend zur weiteren Bearbeitung im Editor geöffnet.

Im Objektinspektor können Sie verschiedene Eigenschaften der Vorlage anpassen.

Die Eigenschaften werden allerdings im Moment nur teilweise unterstützt. Informationen zu den einzelnen Eigenschaften finden Sie unter [10.Vorlageneigenschaften.](#page-27-0)

Klicken Sie dann in der Komponentenpalette (Bild) auf die gewünschte Komponente und ziehen Sie auf der Vorlage mit gedrückter linker Maustaste ein Rechteck in der gewünschten

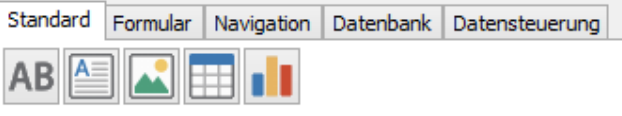

Größe auf. Anschließend können Sie die Komponenten-Eigenschaften im Objektinspektor anpassen.

Speichern Sie die Vorlage dann mit 'Datei → Speichern unter...'.

# <span id="page-22-2"></span>**8.3. Vorlagenbasierte Seiten erstellen**

Um Seiten zu erstellen die auf einer Vorlage basieren muss die Vorlage im Objektinspektor bei der Seiteneigenschaft 'Vorlage' ausgewählt werden. Daraufhin werden der Seite alle Komponenten der Vorlage hinzugefügt. Außerdem werden einige Eigenschaften (z. B. Hintergrundfarbe) der Vorlage für die Seite übernommen oder auf andere Weise berücksichtigt (siehe [10.Vorlageneigenschaften\)](#page-27-0).

Sie können jederzeit eine andere Vorlage oder keine Vorlage (leeres Feld) auswählen - die Seite wird dann entsprechend angepasst.

### <span id="page-22-1"></span>**8.4. Komponenten für Vorlagen**

Grundsätzlich können Sie auf Vorlagen alle Komponenten genauso platzieren wie auf 'normalen' Seiten. Einige Komponenten sind jedoch – abhängig vom Aufbau der Website – besonders für Vorlagen geeignet.

#### <span id="page-22-0"></span>**8.4.1. Menüstruktur und Navigationskomponenten**

In den meisten Fällen ist es sinnvoll die Komponente 'Menüstruktur' sowie die zugehörigen Navigationskomponenten (vertikales Menü, horizontales Menü, Breadcrumb-Navigation) auf einer Vorlage zu platzieren, da diese Komponenten normalerweise für alle Seiten identisch sind.

Für eine funktionierende Navigation muss bei den Navigations-Komponenten bei der Eigenschaft 'Menüstruktur' die Menüstruktur ausgewählt werden. Außerdem müssen bei der Menüstruktur alle Seiten im Dialogfenster der Eigenschaft 'Menü-Einträge' hinzugefügt werden.

### <span id="page-23-0"></span>**8.4.2. Datenbankkomponenten**

Ob es sinnvoll ist dass Datenbank- und Datensteuerungskomponenten bereits in der Verlage hinzugefügt werden hängt im allgemeinen vom Aufbau des Projekts bzw. der Website ab.

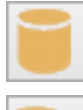

Hat man mehrere Seiten die mit der selben Datenbank (Verzeichnis mit den PTF-Tabellen) arbeiten ist es meistens sinnvoll diese bereits in der Vorlage platzieren.

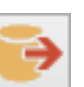

Oft ist es auch sinnvoll eine oder mehrere Datenquelle-Komponenten bereits auf der Vorlage zu platzieren. Dies sollte man davon abhängig machen ob alle oder zumindestens die meisten Seiten auf diese Datenquelle(n) zugreifen.

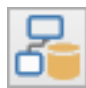

Für die Komponente 'Daten-Menüstruktur' gilt das gleiche wie für die Komponente 'Menüstruktur': In den meisten Fällen ist es sinnvoll diese auf der Vorlage zu platzieren da die Komponente meistens für alle Seiten relevant ist.

Im Gegensatz zur einfachen 'Menüstruktur' können hier aus Einzel-Seiten die unter der Eigenschaft 'Menüeinträge' angegeben werden, abhängig vom zugewiesenen Datenmenüeintrag der Seite mehrere Seiten erzeugt werden.

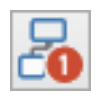

Bei der Komponente 'Menüeintrag' ist die sinnvolle Platzierung davon abhängig ob sich um einen einzelnen Menüeintrag handelt oder ob mehrere Menüeinträge verbunden sind, d. h. dass ein Menüeintrag als Vorgänger einen weiteren Menüeintrag hat.

Einzelne Menüeinträge können direkt auf der Seite platziert werden. Bei verbundenen Menüeinträgen müssen zumindest die Menüeinträge, die als Vorgänger bei anderen Menüeinträgen angegeben werden, auf der Vorlage platziert werden.

Als Alternative könnte man auch mit verschachtelten Vorlagen arbeiten (s.o.) da die Menüeintragskomponenten nur für Einzelseiten relevant sind. Dabei wird für jede Menüeintrag-Komponente die als Vorgänger dient eine neue Vorlage erstellt der ggfs. die urspüngliche 'Hauptvorlage' zugewiesen wird.

Die Komponente 'Menüeintrag' wird in einer der nächsten Versionen vermutlich in 'Datenmenüeintrag' umbenannt.

# <span id="page-24-0"></span>**9. Seiteneigenschaften**

Die Eigenschaften der aktuell geöffneten Seite werden im Objektinspektor angezeigt und können dort individuell angepasst werden.

Folgende Eigenschaften stehen zur Verfügung:

• **Autor**

Der Autor bzw. Entwickler der Seite. Der Name wird im HTML-Quelltext als META-Tag gespeichert, z. B.: <meta name="author" content="Max Mustermann">

 $\Box$  $\overline{a}$ Objectinspektor Eigenschaft Wert Autor Beschreibung Infos zu den Landkreisen Cache-Zeit 1 Tage Datenmenü BundeslandVorlage\_LandkreisVorlage **TFFFFFF** White Hintergrundfarbe Indizieruna Ja Name Landkreise Schlagwörter Lankdreis, Kreissitz, Einwohner, Fläche Textfarbe 000000 Black Titel Landkreis-Infos Vorlage LandkreisVorlage

• **Beschreibung**

Eine kurze Beschreibung des Seiteninhalts. Die Beschreibung wird im HTML-Quelltext als META-Tag gespeichert, z. B.: <meta name="description" content="Termine">

#### • **Cache-Zeit**

Hier geben Sie die Zeit an nach deren Ablauf der Web-Browser eine Datei, die bereits im Cache (Zwischenspeicher) vorhanden ist, auf jeden Fall wieder vom Server lädt. Sie können die Zeit in Sekunden, Minuten, Stunden, Tagen oder Jahren angeben.

Wenn Sie 0 als Wert eingeben wird die Seite immer direkt vom Server geladen. Wenn der eingegebene Wert auch in einer größeren Zeiteinheit angegeben werden kann wird dieser automatisch angepasst - aus 60 Sekunden wird beispielsweise 1 Minute.

Die Beschreibung wird später im HTML-Quelltext als META-Tag gespeichert, z. B.: <meta http-equiv="expires" content="7200">

Dabei wird der Wert immer in Sekunden angegeben. Der Wert '7200' könnte in *WebAdditor Pro* z.B. als '2 Stunden' angegeben werden.

Der Wert "expires" ist in HTML-5 für das Attribut "http-equiv" nicht mehr vorgesehen und wird daher vermutlich in einer nachfolgenden Version des Programms nicht mehr unterstützt.

#### • **Datenmenü**

m

Hier können Sie der Seite einen Datenmenü-Eintrag-Komponente (siehe Bild, Register

Datenbank) zuweisen, die Sie zuvor auf der Seite oder Seiten-Vorlage erstellt haben. Auf Basis der vorhandenen Datenfelder dieser Komponente werden dann die Einzelseiten für die Website erstellt.

Weitere Informationen finden Sie unter [7.2.4](#page-18-0) [Datenmenü-](#page-18-0)

[Komponenten.](#page-18-0)

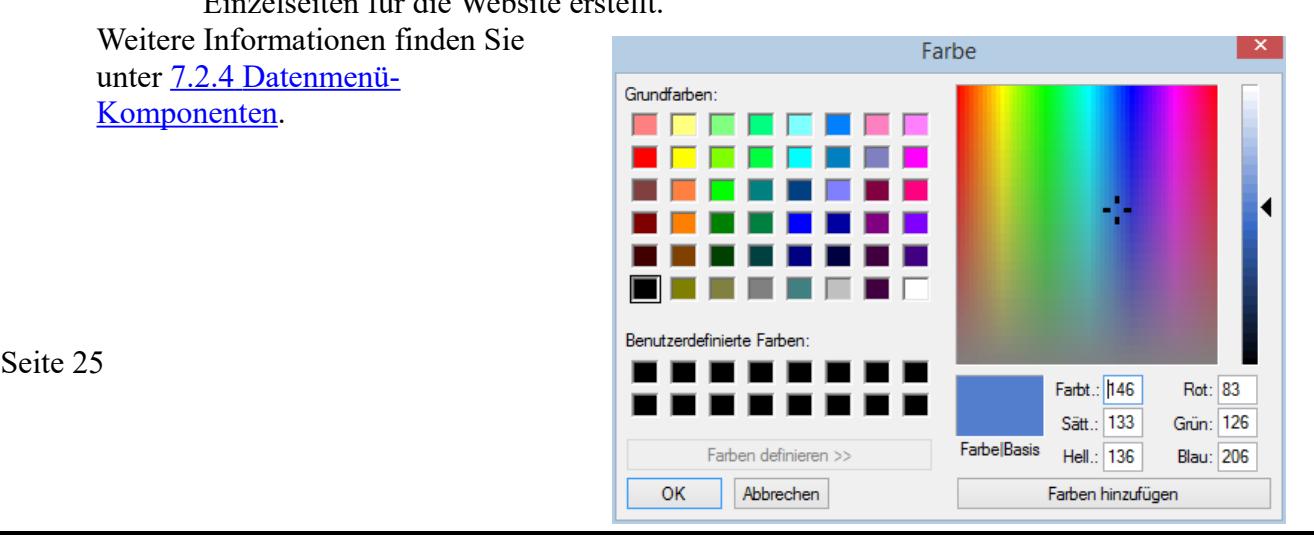

#### • **Hintergrundfarbe**

Hier wählen Sie die Hintergrundfarbe der Seite aus. Sie können eine Farbe aus der Liste auswählen oder 'individuell' wählen um interaktiv eine Farbe zu erstellen (siehe Bild)

#### • **Indizierung**

Hier können Sie angeben ob Suchmaschinen ihre Seite im Suchmaschinen-Index aufnehmen sollen. Folgende Einstellungen sind möglich:

- Ja: Die Seite und verlinkte Seiten werden im Index aufgenommen
- Nein: Die Seite und verlinkte Seiten werden nicht im Index aufgenommen
- Nur aktuelle Seite: Nur die aktuelle Seite wird im Index aufgenommen. verlinkte Seiten werden nicht aufgenommen.
- Nur Folgeseiten: Nur verlinkte Seiten werden im Index aufgenommen. Die aktuelle Seite wird nicht aufgenommen.

#### • **Name**

Hier können Sie einen beliebigen Namen für die Seite vergeben. Der Name muss eindeutig sein – Seiten können nicht den gleichen Namen wie Komponenten der Seite oder andere Seiten haben.

Der Name muss mit einem Buchstaben beginnen. Alle folgenden Zeichen können Buchstaben oder Zahlen sein.

Wenn Sie den Namen ändern müssen ggfs. die Menüstruktur-Komponenten entsprechend angepasst werden.

#### • **Schlagwörter**

Diese Eigenschaft wird vermutlich ab der nächsten Version ausgewertet! Wenn Sie auf die Schaltfläche mit den drei Auslassungspunkten klicken öffnet sich ein Fenster in dem Sie Schlagwörter eingeben können die zur Seite passen. Verwenden Sie für jedes Schlagwort eine neue Zeile (siehe Bild).

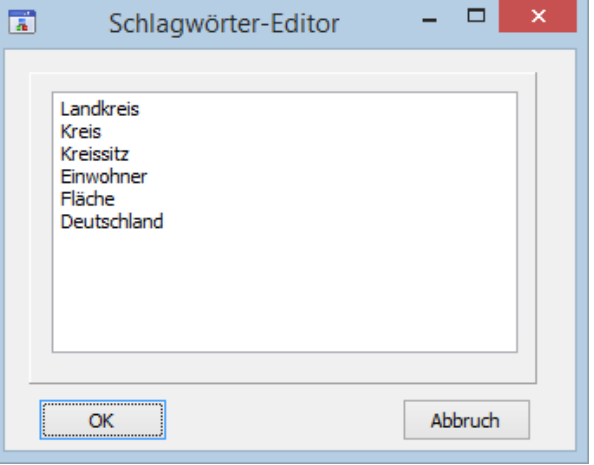

Die Schlagwörter werden später im HTML-Quelltext als META-Tag gespeichert und können von Suchmaschinen ausgewertet werden. Beispiel:

<meta name="keywords" content="Landkreis, Kreis, Kreissitz, Einwohner, Fläche, Deutschland">

#### • **Textfarbe**

Hier wählen Sie die Standard-Textfarbe für die Seite aus.

Sie können eine Farbe aus der Liste auswählen oder 'individuell' wählen um interaktiv eine Farbe zu erstellen (siehe Bild bei 'Hintergrundfarbe').

Die Eigenschaft hat aktuell keine Auswirkung da die Textfarbe innerhalb der Text-

Komponenten der Seite direkt angegeben wird!

### • **Titel**

Hier geben Sie den Seitentitel ein. Dieser wird beispielsweise beim Browser für die Titelleiste des Browserfensters und des Tabs verwendet sowie als Standardname beim Setzen von Lesezeichen und für den Verlauf des Browsers. Außerdem wird der Titel meistens als Überschrift von Einträgen in Suchmaschinen angezeigt. Der Titel wird später im HTML-Quelltext im Title-Element eingefügt. Beispiel: <title>Meine Homepage</title>

#### • **Vorlage**

Hier können Sie eine Vorlage auswählen auf die Ihre Seite basieren soll. Alle Elemente der Vorlage werden dann in die Seite eingefügt und einige Eigenschaften der Vorlage für die Seite verwendet.

Sie können jederzeit eine andere Vorlage oder keine Vorlage (leeres Feld) auswählen - die Seite wird dann entsprechend angepasst.

# <span id="page-27-0"></span>**10. Vorlageneigenschaften**

Die Eigenschaften der aktuell geöffneten Vorlage werden im Objektinspektor angezeigt und können dort individuell angepasst werden.

In der aktuellen Beta-Version sind die Vorlagen-Eigenschaften noch nicht vollständig implementiert bzw. werden teilweise noch nicht berücksichtigt.

Folgende Eigenschaften stehen zur Verfügung:

• **Autor**

Der Autor bzw. Entwickler der Seite. Der Name wird im HTML-Quelltext als META-Tag gespeichert, z. B.: <meta name="author" content="Max Mustermann">

#### • **Autor-Weitergabemodus**

in der Eigenschaft Autor-Weitergabemodus wird festgelegt wie der Wert "Autor" an Seiten oder Vorlagen, die die Vorlage verwenden, weitervererbt wird. Folgende Optionen stehen zur Verfügung:

#### ◦ **davor**

Der Autor-Text der Vorlage wird vor dem Autor-Text der nachfolgenden Seite bzw. Vorlage eingefügt.

Beispielsweise könnte man in der Vorlage den Firmennamen und auf der Seite den Autor der Seite angeben.

#### ◦ **danach**

Der Autor-Text der Vorlage wird nach dem Autor-Text der nachfolgenden Seite bzw. Vorlage eingefügt.

Beispielsweise könnte man in der Vorlage den Haupt-Autor angeben und in der nachfolgenden Seite ggfs. zusätzliche Autoren.

#### ◦ **Voreinstellung**

Der Autor-Text der Vorlage wird für die nachfolgende Seite bzw. Vorlage verwendet wenn dort kein Autor-Text angegeben wurde.

#### ◦ **davor**

Der Autor-Text der Vorlage ersetzt den Autor-Text der nachfolgenden Seite bzw. Vorlage.

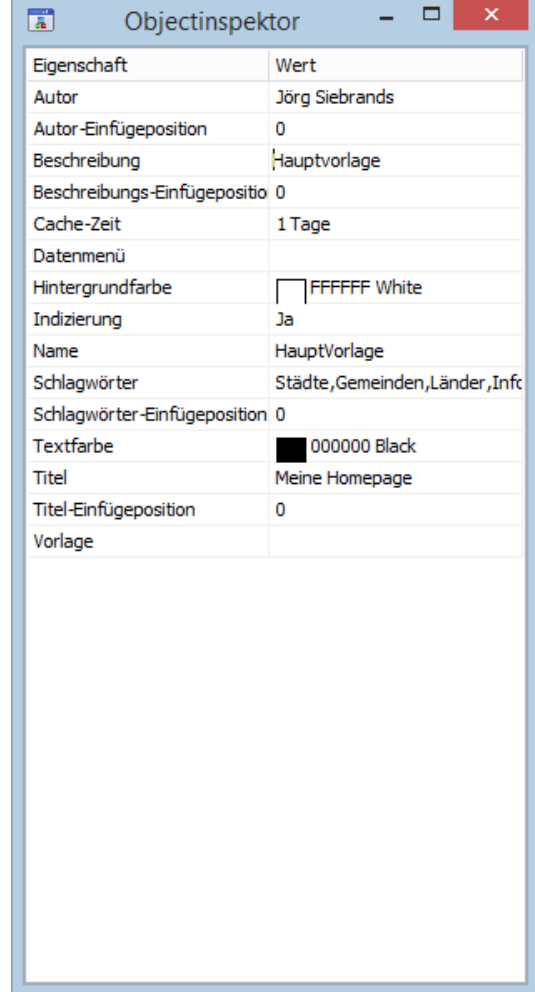

Die folgende Tabelle zeigt die Auswirkungen der Optionen wenn Seite 1 von Vorlage 1 erbt:

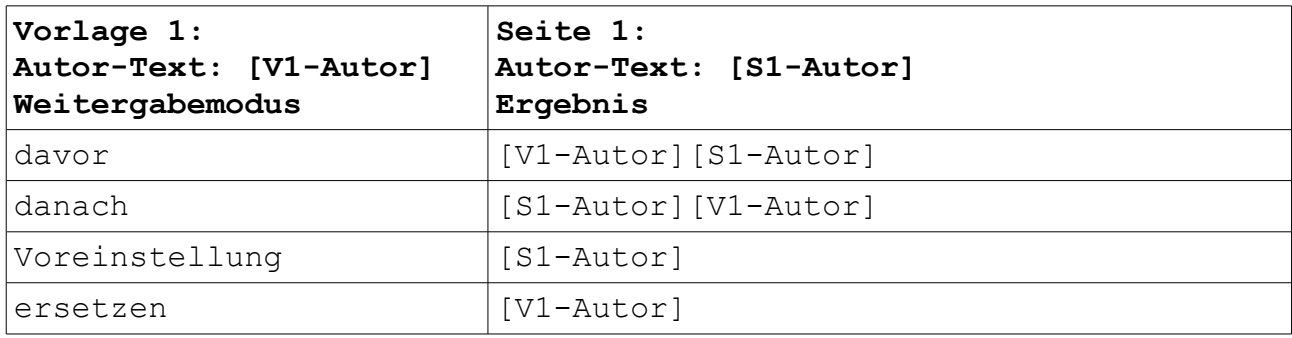

Die folgende Tabelle zeigt die Auswirkungen der Optionen wenn Seite 1 von Vorlage 2 und Vorlage 2 von Vorlage 1 erbt:

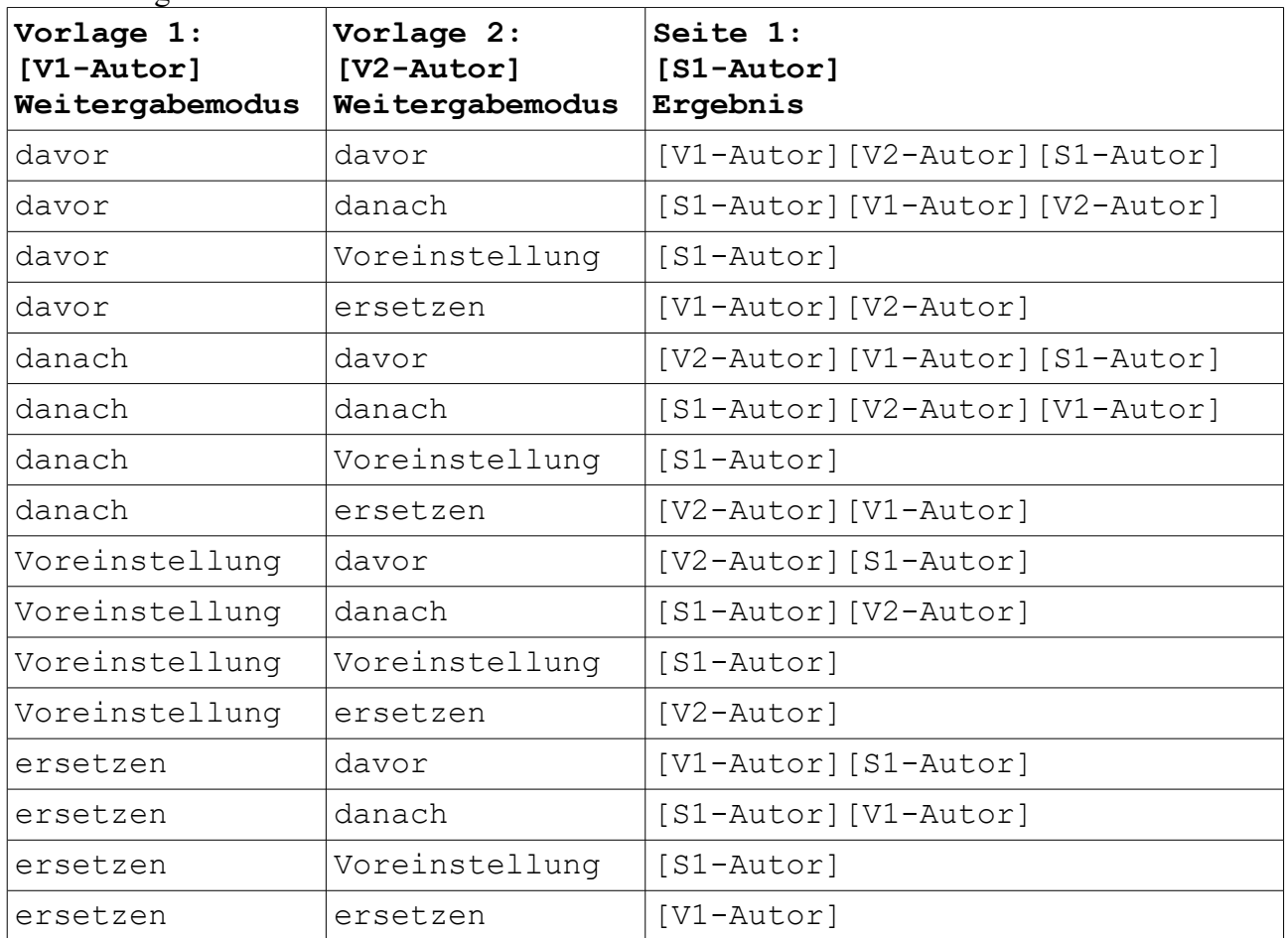

#### • **Beschreibung**

Eine kurze Beschreibung des Seiteninhalts. Die Beschreibung wird im HTML-Quelltext als META-Tag gespeichert, z. B.:

<meta name="description" content="Termine">

#### • **Beschreibung-Weitergabemodus**

in der Eigenschaft Beschreibung-Weitergabemodus wird festgelegt wie der Wert "Beschreibung" an Seiten oder Vorlagen, die die Vorlage verwenden, weitervererbt wird. Beispielsweise könnte man in der Vorlage allgemeine Informationen zur Website und auf der Seite detaillierte Informationen zum Inhalt der Seite angeben. Folgende Optionen stehen zur Verfügung:

#### ◦ **davor**

Der Beschreibungstext der Vorlage wird vor dem Beschreibungstext der nachfolgenden Seite bzw. Vorlage eingefügt.

#### ◦ **danach**

Der Beschreibungstext der Vorlage wird nach dem Beschreibungstext der nachfolgenden Seite bzw. Vorlage eingefügt.

#### ◦ **Voreinstellung**

Der Beschreibungstext der Vorlage wird für die nachfolgende Seite bzw. Vorlage verwendet wenn dort kein Beschreibungstext angegeben wurde.

#### ◦ **davor**

Der Beschreibungstext der Vorlage ersetzt den Beschreibungstext der nachfolgenden Seite bzw. Vorlage.

Die folgende Tabelle zeigt die Auswirkungen der Optionen wenn Seite 1 von Vorlage 1 erbt:

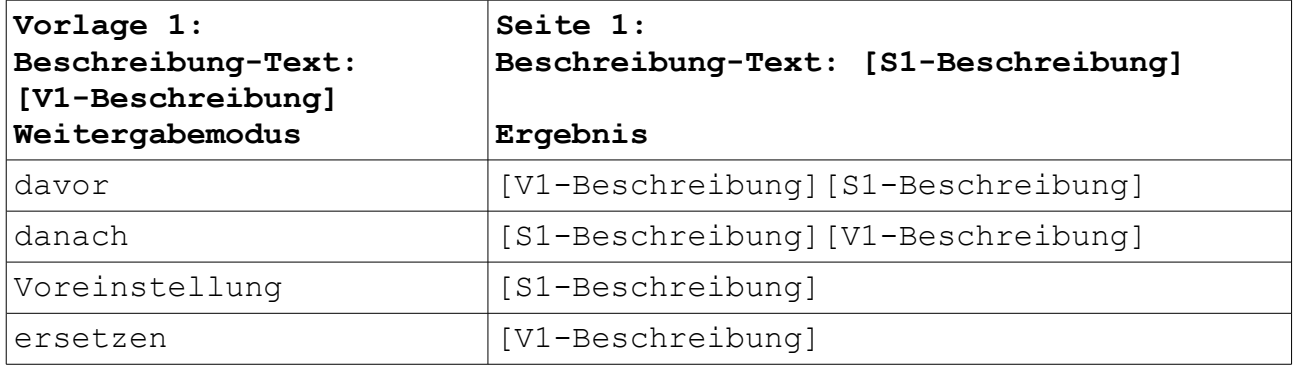

Die folgende Tabelle zeigt die Auswirkungen der Optionen wenn Seite 1 von Vorlage 2 und Vorlage 2 von Vorlage 1 erbt:

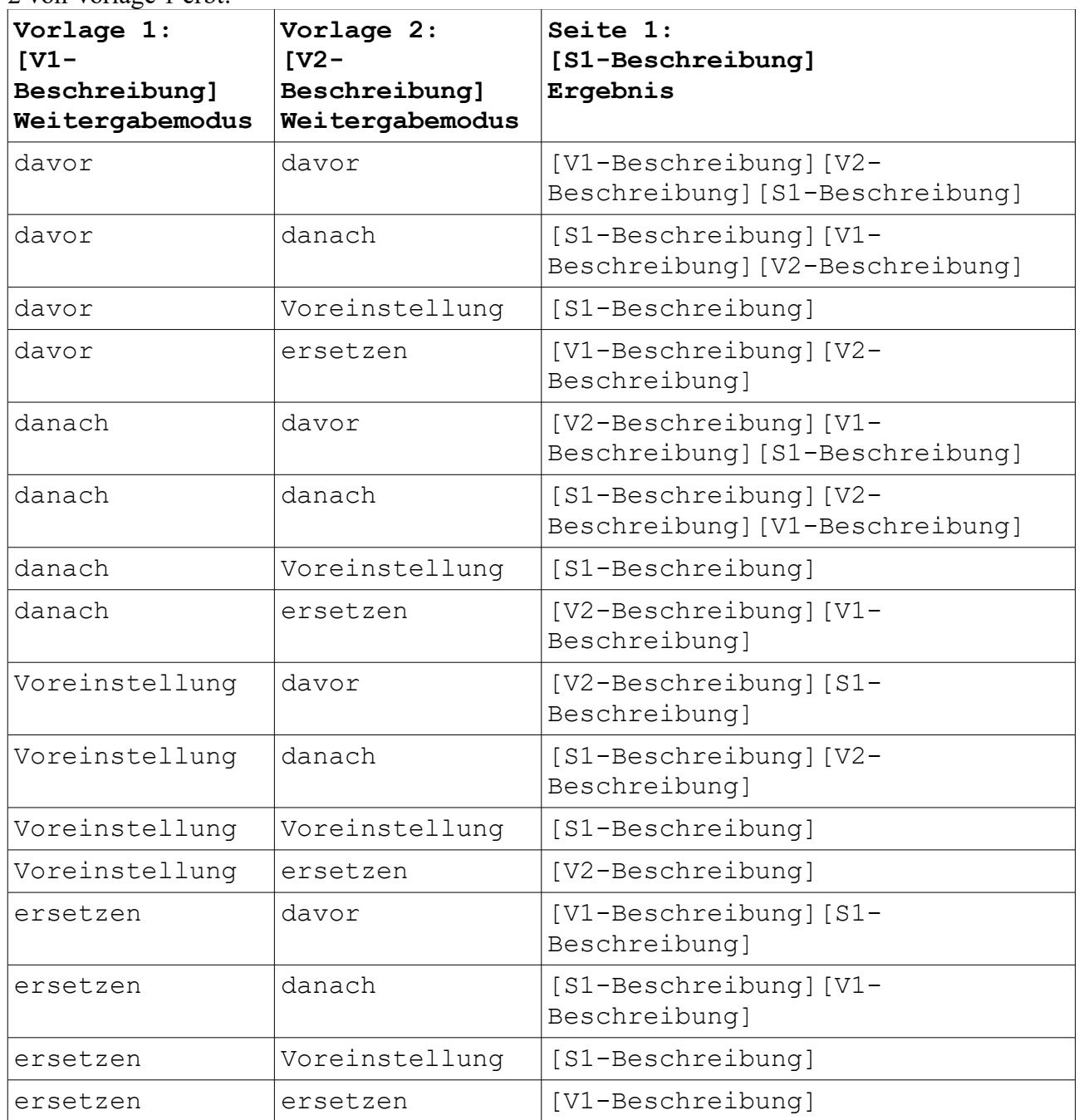

#### • **Cache-Zeit**

Hier geben Sie die Zeit an nach deren Ablauf der Web-Browser eine Datei, die bereits im Cache (Zwischenspeicher) vorhanden ist, auf jeden Fall wieder vom Server lädt. Sie können die Zeit in Sekunden, Minuten, Stunden, Tagen oder Jahren angeben.

Wenn Sie 0 als Wert eingeben wird die Seite immer direkt vom Server geladen.

Wenn der eingegebene Wert auch in einer größeren Zeiteinheit angegeben werden kann wird dieser automatisch angepasst - aus 60 Sekunden wird beispielsweise 1 Minute.

Die Beschreibung wird später im HTML-Quelltext als META-Tag gespeichert, z. B.: <meta http-equiv="expires" content="7200">

Dabei wird der Wert immer in Sekunden angegeben. Der Wert '7200' könnte in *WebAdditor Pro* z.B. als '2 Stunden' angegeben werden.

Die Cache-Zeit kann von der Seite überschrieben werden. Dabei gelten folgende Regeln: Beim Zuweisen der Vorlage an die Seite wird die Cache-Zeit der Vorlage übernommen. Beim Ändern der Cache-Zeit für die Seite wird die Cache-Zeit von der Vorlage 'abgekoppelt'. Solange die Cache-Zeiten unterschiedlich sind wirkt sich eine Änderung der Cache-Zeit der Vorlage nicht auf die Seite aus. Erst wenn man der Seite wieder die Cache-Zeit der Vorlage zuweist wirkt sich eine Änderung der Cache-Zeit der Vorlage wieder auf die Seite aus.

#### • **Hintergrundfarbe**

Hier wählen Sie die Hintergrundfarbe der Seite aus. Sie können eine Farbe aus der Liste auswählen oder 'individuell' wählen um interaktiv eine Farbe zu erstellen (siehe Bild)

Die Hintergrundfarbe kann von der Seite überschrieben werden. Dabei gelten folgende Regeln: Beim Zuweisen der Vorlage an die Seite wird die Hintergrundfarbe der Vorlage übernommen. Beim Ändern der Hintergrundfarbe für die Seite wird die Hintergrundfarbe von der Vorlage 'abgekoppelt'. Solange die Hintergrundfarben unterschiedlich sind wirkt sich eine Änderung der Hintergrundfarbe der Vorlage nicht auf die Seite aus. Erst wenn man der Seite wieder die Hintergrundfarbe der Vorlage zuweist wirkt sich eine

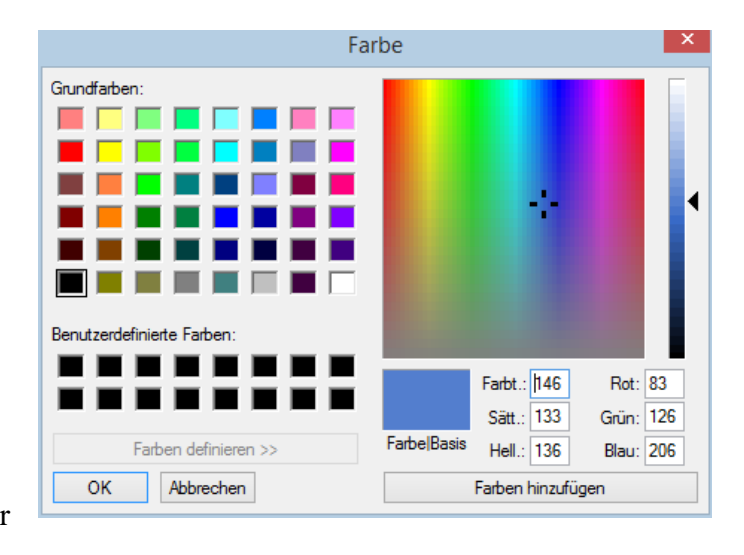

Änderung der Hintergrundfarbe der Vorlage wieder auf die Seite aus.

#### • **Indizierung**

Hier können Sie angeben ob Suchmaschinen ihre Seite im Suchmaschinen-Index aufnehmen sollen. Folgende Einstellungen können sind möglich:

- Ja: Die Seite und verlinkte Seiten werden im Index aufgenommen
- Nein: Die Seite und verlinkte Seiten werden nicht im Index aufgenommen
- Nur aktuelle Seite: Nur die aktuelle Seite wird im Index aufgenommen. verlinkte Seiten werden nicht aufgenommen.
- Nur Folgeseiten: Nur verlinkte Seiten werden im Index aufgenommen. Die aktuelle Seite wird nicht aufgenommen.

#### • **Name**

- Hier können Sie einen beliebigen Namen für die Vorlage vergeben. Der Name muss eindeutig sein – Vorlagen können nicht den gleichen Namen wie Komponenten der Vorlage oder andere Vorlagen haben.
- Der Name muss mit einem Buchstaben

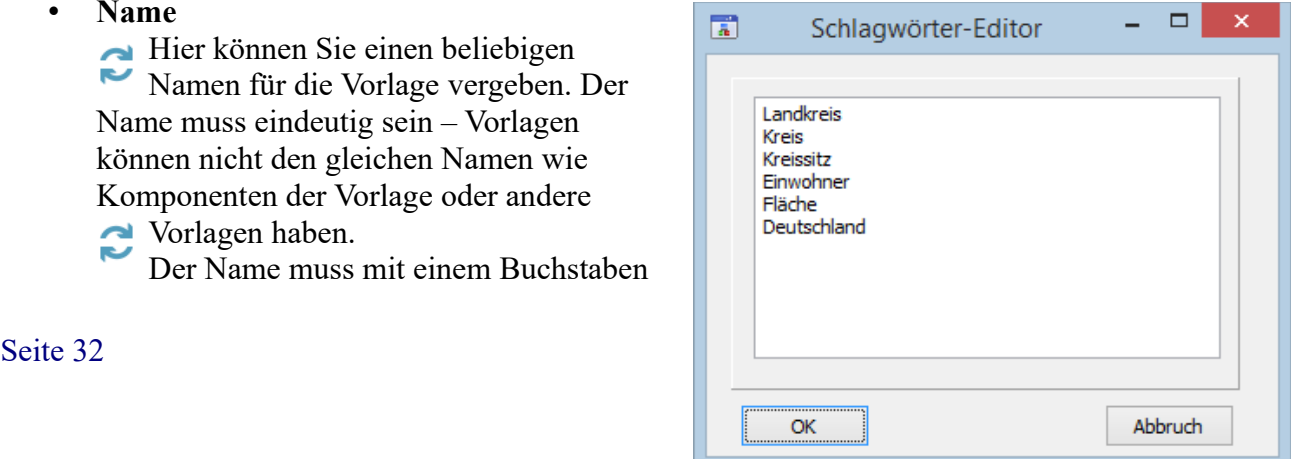

beginnen. Alle folgenden Zeichen können Buchstaben oder Zahlen sein. Wenn Sie den Namen ändern müssen ggfs. die Menüstruktur-Komponenten entsprechend angepasst werden.

#### • **Schlagwörter**

Diese Eigenschaft wird vermutlich ab der nächsten Version ausgewertet!

Wenn Sie auf die Schaltfläche mit den drei Auslassungspunkten klicken öffnet sich ein Fenster in dem Sie Schlagwörter eingeben können die zur Seite passen. Verwenden Sie für jedes Schlagwort eine neue Zeile (siehe Bild).

Die Schlagwörter werden später im HTML-Quelltext als META-Tag gespeichert und können von Suchmaschinen ausgewertet werden. Beispiel:

```
<meta name="keywords" content="Landkreis, Kreis, Kreissitz, 
Einwohner, Fläche, Deutschland">
```
#### **Schlagwörter-Weitergabemodus**

in der Eigenschaft Schlagwörter-Weitergabemodus wird festgelegt wie die "Schlagwörter" an Seiten oder Vorlagen, die die Vorlage verwenden, weitervererbt wird. Beispielsweise könnte man in der Vorlage allgemeine Schlagwörter zur Website und auf der Seite detaillierte Schlagwörter zum jeweiligen Seiteninhalt angeben. Folgende Optionen stehen zur Verfügung:

#### ◦ **davor**

Die Schlagwörter der Vorlage werden vor den Schlagwörtern der nachfolgenden Seite bzw. Vorlage eingefügt.

#### ◦ **danach**

Die Schlagwörter der Vorlage werden nach den Schlagwörtern der nachfolgenden Seite bzw. Vorlage eingefügt.

#### ◦ **Voreinstellung**

Die Schlagwörter der Vorlage werden für die nachfolgende Seite bzw. Vorlage verwendet wenn dort keine Schlagwörter angegeben wurden.

#### ◦ **davor**

Die Schlagwörter der Vorlage ersetzen die Schlagwörter der nachfolgenden Seite bzw. Vorlage.

Die folgende Tabelle zeigt die Auswirkungen der Optionen wenn Seite 1 von Vorlage 1 erbt:

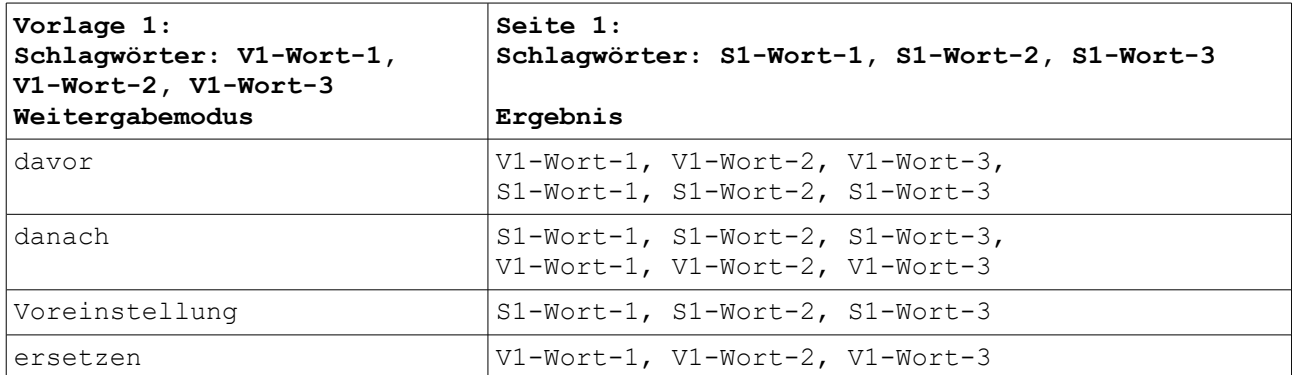

Die folgende Tabelle zeigt die Auswirkungen der Optionen wenn Seite 1 von Vorlage 2 und Vorlage 2 von Vorlage 1 erbt:

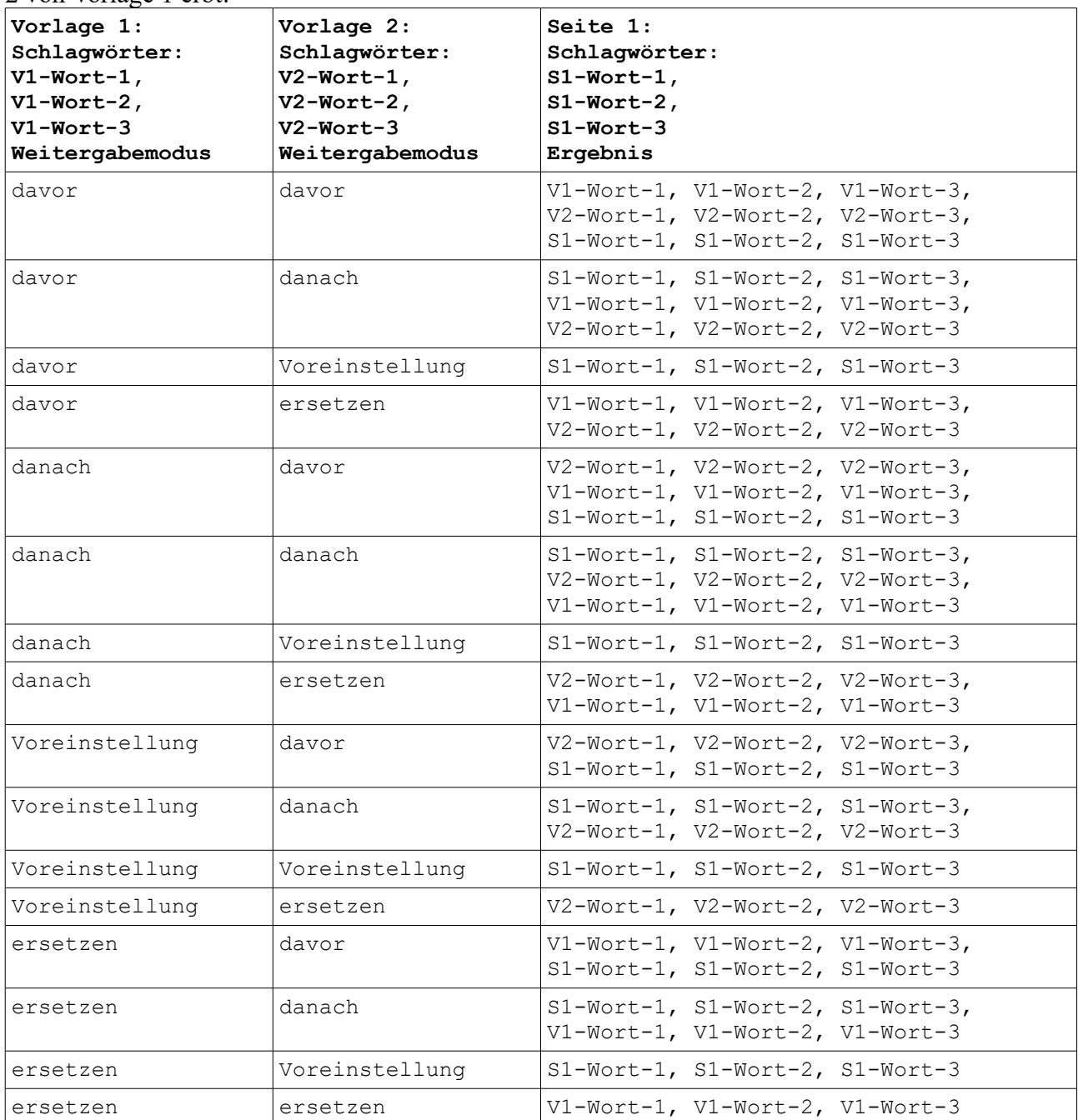

#### • **Textfarbe**

Hier wählen Sie die Standard-Textfarbe für die Seite aus. Sie können eine Farbe aus der Liste auswählen oder 'individuell' wählen um interaktiv eine Farbe zu erstellen (siehe Bild bei 'Hintergrundfarbe').

Die Eigenschaft hat aktuell keine Auswirkung da die Textfarbe innerhalb der Text-Komponenten der Seite direkt angegeben wird!

#### • **Titel**

Hier geben Sie den Seitentitel ein. Dieser wird beispielsweise beim Browser für die Titelleiste des Browserfensters und des Tabs verwendet sowie als Standardname beim Setzen von Lesezeichen und für den Verlauf des Browsers. Außerdem wird der Titel meistens als Überschrift von Einträgen in Suchmaschinen angezeigt. Der Titel wird später im HTML-Quelltext im Title-Element eingefügt. Beispiel: <title>Meine Homepage</title>

#### • **Titel-Weitergabemodus**

in der Eigenschaft Titel-Weitergabemodus wird festgelegt wie der Titeltext an Seiten oder Vorlagen, die die Vorlage verwenden, weitervererbt wird. Beispielsweise könnte man in der Vorlage den Firmennamen und auf der Seite den Seitentitel angeben. Folgende Optionen stehen zur Verfügung:

#### ◦ **davor**

Der Titeltext der Vorlage wird vor dem Titteltext der nachfolgenden Seite bzw. Vorlage eingefügt.

#### ◦ **danach**

Der Titeltext der Vorlage wird nach dem Titeltext der nachfolgenden Seite bzw. Vorlage eingefügt.

#### ◦ **Voreinstellung**

Der Titeltext der Vorlage wird für die nachfolgende Seite bzw. Vorlage verwendet wenn dort kein Titeltext angegeben wurde.

#### ◦ **davor**

Der Titeltext der Vorlage ersetzt den Beschreibungstext der nachfolgenden Seite bzw. Vorlage.

Die folgende Tabelle zeigt die Auswirkungen der Optionen wenn Seite 1 von Vorlage 1 erbt:

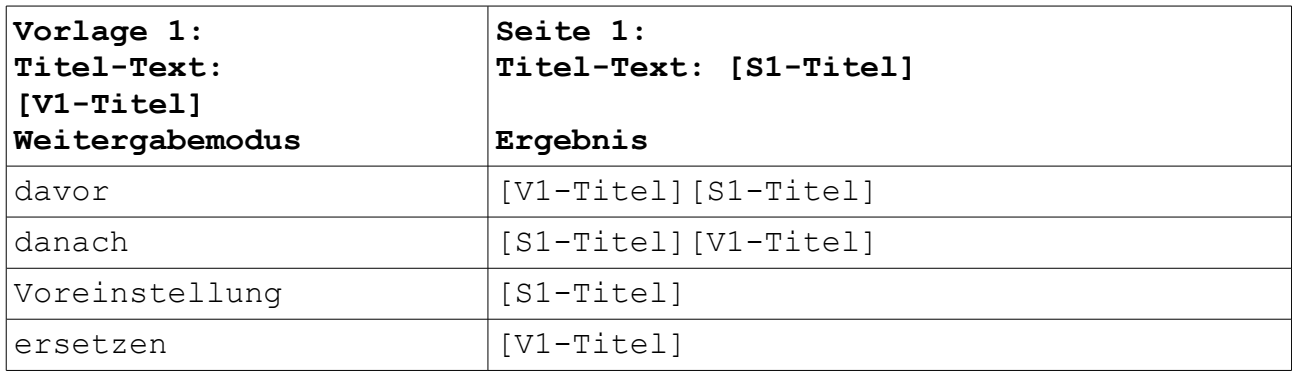

Die folgende Tabelle zeigt die Auswirkungen der Optionen wenn Seite 1 von Vorlage 2 und Vorlage 2 von Vorlage 1 erbt:

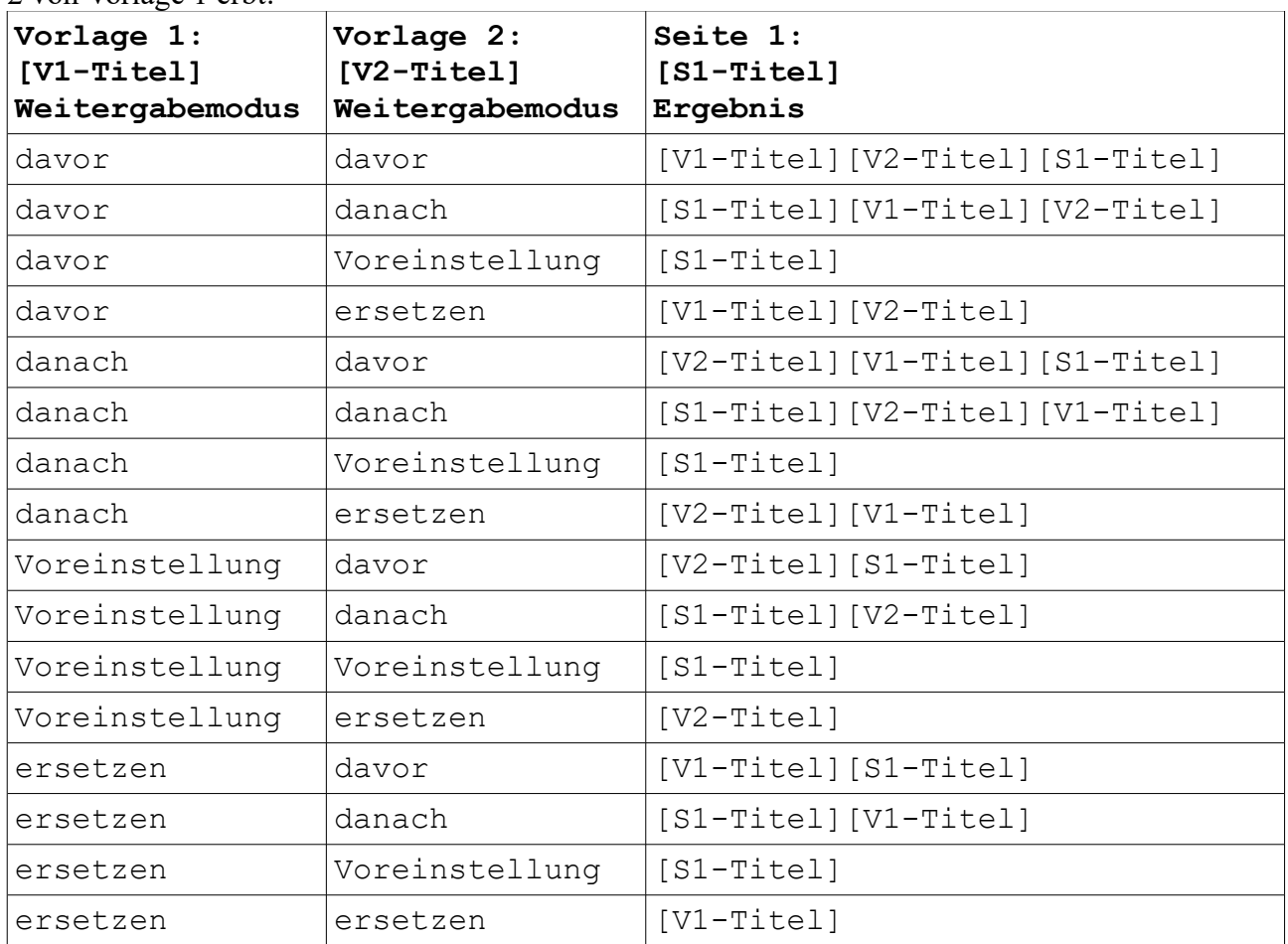

#### • **Vorlage**

Hier können Sie eine Vorlage auswählen auf die Ihre Vorlage basieren soll. Alle Elemente der Vorgänger-Vorlage werden dann in die aktuelle Vorlage eingefügt und einige Eigenschaften der Vorgänger-Vorlage für die aktuelle Vorlage verwendet. Sie können jederzeit eine andere Vorlage oder keine Vorlage (leeres Feld) auswählen - die Seite wird dann entsprechend angepasst.
# **11. Komponenten**

Die Komponentenpalette enthält zahlreiche Komponenten die auf den einzelnen Seiten und Vorlagen platziert werden können.

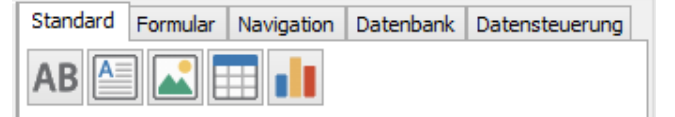

Die Komponenten enthalten verschiedene Eigenschaften mit denen sich Aussehen und Funktionalität beeinflussen lassen.

Um eine Komponente auf der aktuellen Seite oder Vorlage zu platzieren klicken Sie diese zunächst in der Komponentenpalette an um sie zu aktivieren. Ziehen Sie dann auf der Seite oder Vorlage mit gedrückter linker Maustaste ein Rechteck in der gewünschten Größe auf. Anschließend können Sie die Komponenten-Eigenschaften im Objektinspektor anpassen.

Einige Komponenten, wie z. b. 'Tabelle' oder 'Textbereich' können direkt bearbeitet werden wenn Sie aktiviert sind.

Ausschneiden Kopieren Einfügen Löschen

# **11.1. Komponente bearbeiten**

Sie können einzelne Komponenten kopieren, ausschneiden oder löschen sowie zuvor kopierte oder ausgeschnittene Komponenten auf der gleichen oder einer anderen Seite oder Vorlage einfügen.

Dazu wählen Sie die Komponente aus und klicken diese anschließend mit der rechten Maustaste an. Daraufhin öffnet sich ein Kontextmenü in dem

Sie die gewünschte Funktion auswählen können.

Bei Komponenten die direkt editierbar sind, wie z. B. die Komponente "Textbereich", erscheint das Kontextmenü wenn man mit der rechten Maustaste auf den Komponentenrand klickt.

Wenn Sie "Ausschneiden" oder "Kopieren" wählen wird die Komponente in die Zwischenablage kopiert und kann anschließend auf der gleichen oder einer anderen Seite bzw. Vorlage eingesetzt werden. Dazu wählen Sie die Seite oder Vorlage aus, klicken mit der rechten Maustaste und wählen im Kontextmenü "Einfügen". Wenn Sie die Komponente in ein Formular einfügen möchten muss dieses zuvor ausgewählt werden.

Beim Einfügen werden die meisten Eigenschaften von der ursprünglichen Komponente übernommen.

Einige Eigenschaften, insbesondere bei Menü- und Datenbank-Komponenten, müssen neu eingegeben werden.

# **11.2. HTML-Maskierung**

Die einzelnen Seiten des Projekts werden beim Erstellen der Website in die Auszeichnungssprache HTML übersetzt. In HTML haben einige Zeichen bzw. Zeichenfolgen eine besondere Bedeutung.

HTML-Elemente werden in spitzen Klammern geschrieben. Beispielsweise wird Text der sich zwischen <br />b> und </b> befindet fett geschrieben.

Außerdem gibt es Sonderzeichen die immer mit dem Zeichen & beginnen. Beispielsweise steht die Zeichenfolge & copy; für das Copyright-Zeichen ©.

Mit der HTML-Maskierung wird verhindert, das die Zeichen  $\le$ ,  $>$  und  $\&$  in HTML interpretiert werden. Dazu werden diese Zeichen in HTML-Zeichen übersetzt die in HTML dazu führen das das jeweilige Zeichen ausgegeben, aber nicht interpretiert wird.

Mit der Eigenschaft "HTML maskieren" kann man bei vielen textbasierten Komponenten die HTML-Maskierung ausschalten. Dann wird – soweit möglich – der Text als HTML-Text interpretiert und enthaltene HTML-Tags und Sonderzeichen entsprechend interpretiert.

Dies ist allerdings nicht für alle Komponenten möglich. Beispielsweise werden Texte in Diagrammen direkt ausgegeben (gezeichnet). Die nachfolgende Tabelle gibt für alle relevanten Komponenten an wie sich das Ausschalten der HTML-Maskierung auswirkt.

Eine besondere Bedeutung kommt dabei den Datenanzeige-Komponenten zu. Bei diesen können Texte aus Datenfeldern auch gleichzeitig von verschiedenen Komponenten angezeigt werden. Daher werden bei Datenanzeige-Komponenten, bei denen die Auswertung von HTML-Tags nicht möglich ist, die HTML-Tags entfernt.

Dadurch würde beispielsweise ein Datenfeld mit dem Wert " <b>Wichtig </b> ohne HTML-Maskierung in einem Textfeld als "**Wichtig**" erscheinen und im Daten-Balkendiagramm-Text ohne HTML-Maskierung als "Wichtig" (und nicht als "<br/>b>Wichtig</b>").

Da beim Erstellen der Website noch nicht bekannt ist, welche Daten später angezeigt werden, kann dies allerdings erst auf der fertigen Website durchgeführt werden. Technisch betrachtet wird dazu der Text als HTML interpretiert und anschließend der sich daraus ergebene reine Text ohne Formatierungen verwendet. In den allermeisten Fällen – insbesondere bei einfachen Formatierungen - dürfte dies zum gewünschten Ergebnis führen.

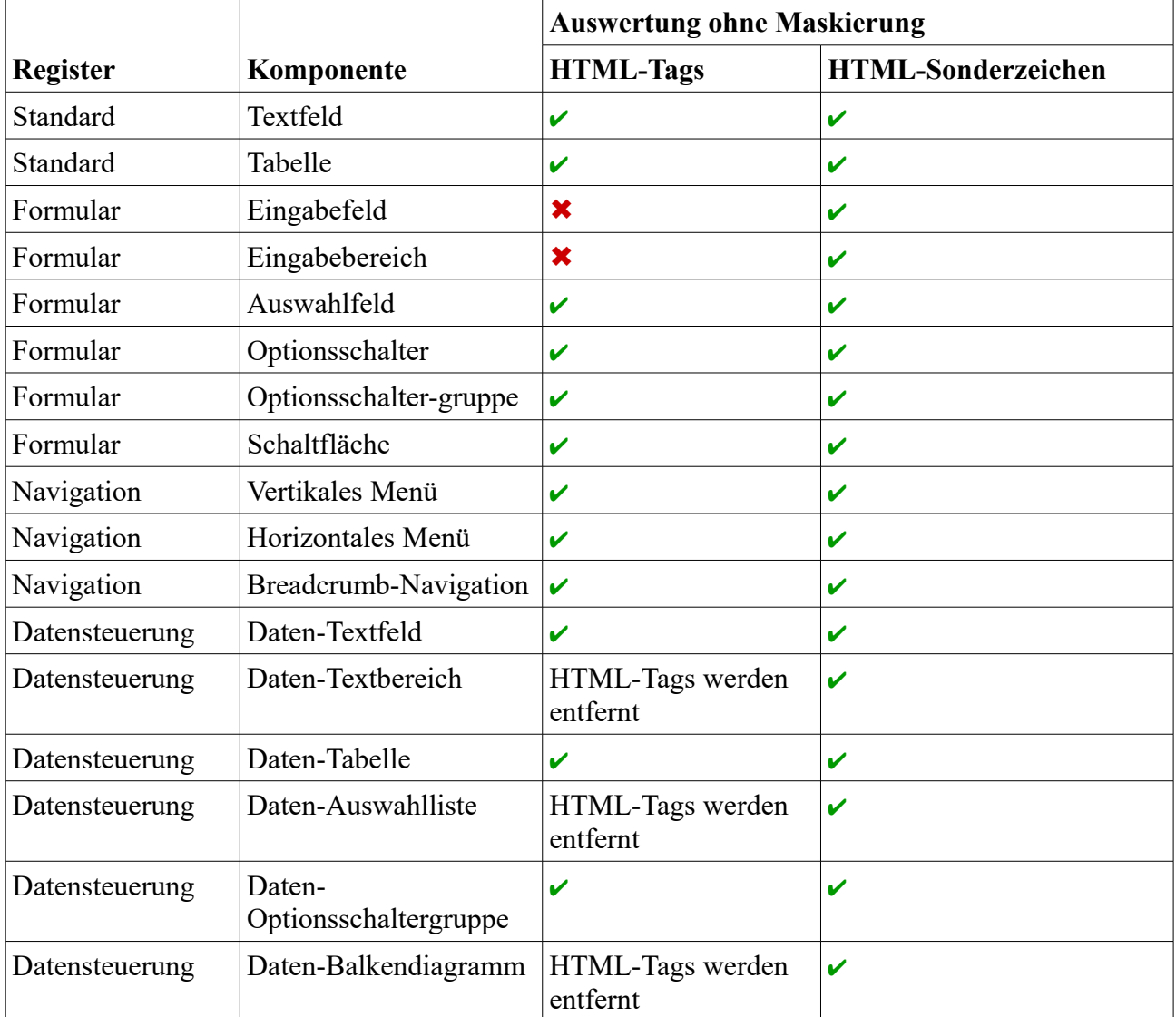

Auswirkung des Ausschaltens der HTML-Maskierung bei den relevanten Komponenten:

Zeilenumbrüche werden immer in <br/> > umgewandelt auch wenn die HTML-Maskierung abgewählt wird. Außerdem wird unabhängig von der HTML-Maskierung bei mehrfach aufeinanderfolgenden Leerzeichen immer jedes zweite Leerzeichen durch ein geschütztes Leerzeichen ( ) ersetzt.

Eventuell wird es hier noch Änderungen geben. Wenn, wie oben beschrieben, bei Einstellung "HTML maskieren = nein" Zeilenumbrüche ("\n") und aufeinanderfolgende Leerzeichen berücksichtigt (ausgegeben) werden, kann das (z. B.) in folgenden Fällen zu Problemen führen:

- Texte mit (nur) < br>-Umbrüchen müssten in einer Zeile geschrieben werden.
- HTML-Quelltext könnte nicht aus HTML-Seiten (o.ä.) übernommen werden.

# **12. Komponentenverzeichnis**

Nachfolgend finden Sie ein Auflistung aller WebAdditor-Komponenten mit den zugehörigen Eigenschaften. Die Komponenten sind nach Kategorien entsprechend den Register-Reitern des Hauptfensters sortiert.

Um eine Komponente auf der aktuellen Seite oder Vorlage zu platzieren klicken Sie diese zunächst in der Komponentenpalette an um sie zu aktivieren. Ziehen Sie dann auf der Seite oder Vorlage mit gedrückter linker Maustaste ein Rechteck in der gewünschten Größe auf. Anschließend können Sie die Komponenten-Eigenschaften im Objektinspektor anpassen.

Einige Komponenten, wie z. b. 'Tabelle' oder 'Textbereich' können direkt bearbeitet werden wenn Sie aktiviert sind.

Nachfolgend werden die Komponenten mit den Komponenten-Eigenschaften beschrieben.

Einige Eigenschaften sind noch nicht bzw. nicht vollständig implementiert oder arbeiten noch fehlerhaft. Hierauf wird meistens bereits bei der Beschreibung der Komponente hingewiesen und nicht bei den einzelnen Eigenschaften.

# **12.1. Register "Standard"**

Die Palette "Standard" enthält folgende Standard-Komponenten:

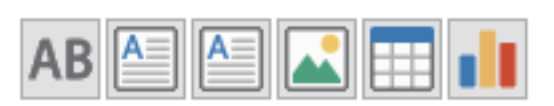

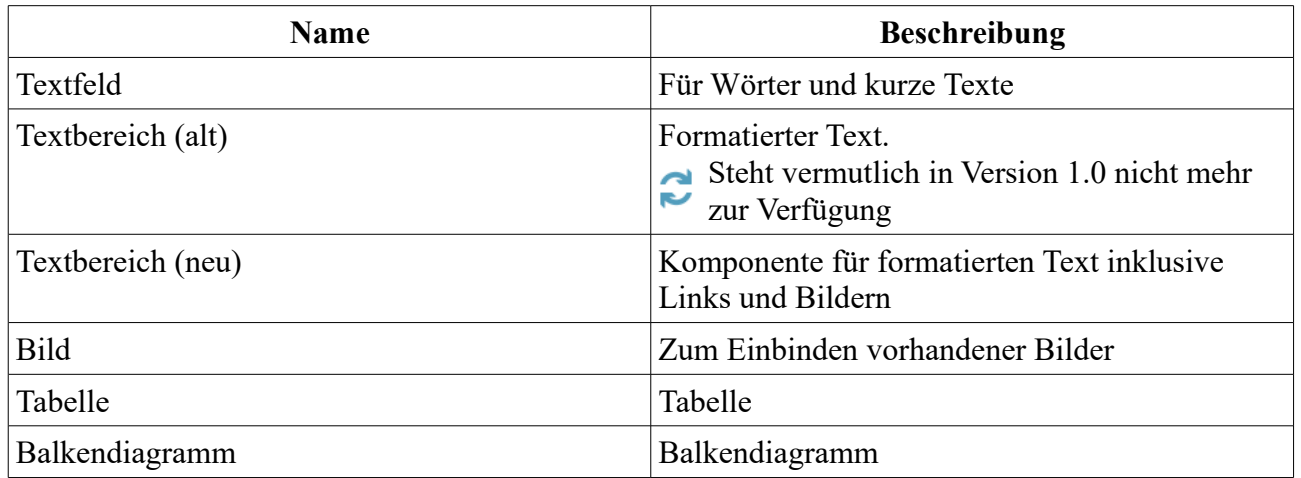

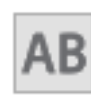

# **12.1.1. Textfeld**

Die Textfeld-Komponente ist für einzelne Wörter und kurze Texte (z. B. Überschriften) geeignet.

Aktuell werden die Größenangaben nicht korrekt umgesetzt. Das Textfeld wird in der eingestellten Größe angezeigt. Auf der Website wird es wenn nötig so vergrößert das der Text hineinpasst.

Folgende Eigenschaften stehen zur Verfügung:

• **Breite**

Breite der Komponente in Pixel. Nach Änderung der Breite wird "Größe anpassen" auf "nein" gestellt.

- **Durchgestrichen** Der Text wird durchgestrichen
- **Fette Schrift** Der Text wird fett angezeigt
- **Größe anpassen** Legt fest ob sich die Größe der Komponente nach dem benötigten Platz für den Text richtet. Wird diese Option aktiviert wird die Breite und Höhe entsprechend angepasst.
- **Hintergrundfarbe** Hintergrundfarbe für das Textfeld

### • **Horizontale Ausrichtung**

Horizontale Textausrichtung: linksbündig, zentriert oder rechtsbündig.

• **Höhe**

Höhe der Komponente in Pixel. Nach Änderung der Höhe wird "Größe anpassen" auf "nein" gestellt.

### • **HTML maskieren**

HTML-Tags und HTML-Sonderzeichen werden auf der Website nicht interpretiert. Wird die HTML-Maskierung ausgeschaltet, wird der Text als HTML-Text interpretiert und enthaltene HTML-Tags und HTML-Sonderzeichen werden entsprechend ausgewertet.

#### • **Kursive Schrift**

Der Text wird kursiv angezeigt

#### • **Linkadresse**

Wenn Sie hier eine Linkadresse (z. B. [https://www.google.de](https://www.google.de/) ) angeben wird beim Anklicken des Textes auf der Internet-Seite zu dieser Seite gesprungen.

#### • **Links**

Gibt die horizontale Koordinate des Komponentenrandes relativ zum übergeordneten Objekt (Seite, Vorlage oder Formular) in Pixel an.

Wenn das Steuerelement in einem Formular enthalten ist, sind die Eigenschaften Links, Rechts, Oben und Unten relativ zum Formular.

#### • **Name**

Gibt den Namen der Komponente an.

Mit dieser Eigenschaft können Sie den Namen der Komponente ändern, um ihre Aufgabe im aktuellen Projekt zu verdeutlichen. Das Programm weist standardmäßig sequentielle Namen zu, die sich aus dem Typ der Komponente ableiten, beispielsweise Textfeld1, Textfeld2 usw.

Der Name darf nur aus Buchstaben (A-Z, a-z, keine Umlaute) und Zahlen (0-9) bestehen. Das erste Zeichen muss ein Buchstabe sein.

### • **Oben**

Gibt die vertikale Koordinate des Komponentenrandes relativ zum übergeordneten Objekt (Seite, Vorlage oder Formular) in Pixel an.

Wenn das Steuerelement in einem Formular enthalten ist, sind die Eigenschaften Links, Rechts, Oben und Unten relativ zum Formular.

#### • **Schrift**

Legt die Schrift für den Text fest.

Hier wird im Schrift-Dialog-Fenster eine oder mehrere Schriftarten bzw. Schriftfamilien für den Text ausgewählt. Werden mehrere Schriften gewählt wird im Editor die 1. Schrift verwendet. Auf der Website werden ggfs. die Schriften nacheinander gesucht bis eine Schrift gefunden wurde die auf dem System des Anwenders bekannt ist bzw. vom Browser angezeigt

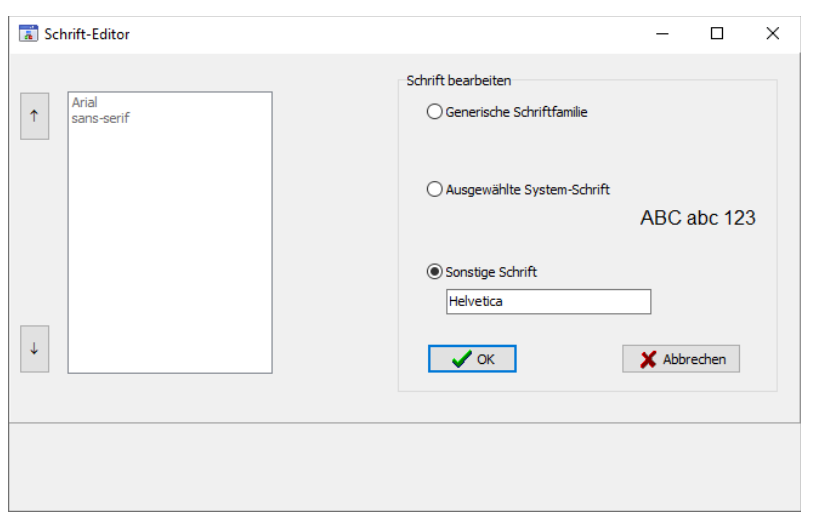

werden kann. Ist dies für keine der Schriften der Fall wird die Standardschrift des Browsers verwendet.

Es können generische Schriften (z. B. 'sans-serif'), System-Schriften oder andere Schriften ausgewählt werden.

Bei generischen Schriftarten wird nur die Schriftfamilie angegeben. Welche Schrift tatsächlich auf der Website angezeigt wird ist vom Browser und Betriebssystem des Anwenders abhängig. Die Schrift ist daher nicht unbedingt identisch mit der Schrift im Webeditor.

Systemschriften sind die auf dem System installierten Schriften. Ob die gewählte Schrift im Browser des Anwenders verwendet wird ist davon abhängig ob diese dort bekannt ist.

Möchten Sie eine Schriftart festlegen die auf dem eigenen System nicht vorhanden ist können Sie dies unter 'Sonstige Schriften' eingeben. Im Webeditor wird dann eine Standardschrift verwendet und im Browser des Anwenders kann die Schrift, soweit dort vorhanden, dann verwendet werden.

### • **Schrifteinheit**

Legt die Maßeinheit für die Schriftgröße fest.

Es werden absolute und relative Maßangaben unterschieden. Punkt, Inch, mm und cm sind absolute Maßangaben. Pixel, em und Prozent sind relative Maßangaben. Für die Bildschirmdarstellung sind relative Maßangaben oft geeigneter.

Seite 42 → [Inhaltsverzeichnis](#page-1-0)

- **Schriftfarbe** Bestimmt die Farbe des Textes.
- **Schriftgröße**

Gibt die Höhe der Schrift an.

Mit Schriftgröße legen Sie die Größe der Schrift in der unter "Schrifteinheit" gewählten Größeneinheit fest.

- **Text** Legt den angezeigten Text fest.
- **Unterstrichen** Der Text wird unterstrichen
- **Vertikale Ausrichtung** Vertikale Textausrichtung: Oben, Mitte oder Unten.
- **Zeilenumbruch**

Legt fest, ob bei Bedarf ein Zeilenumbruch durchgeführt wird. Ist hier "Nein" ausgewählt wird Text, der nicht in eine einzige Zeile passt, in der Bildschirmdarstellung abgeschnitten.

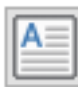

# **12.1.2. Textbereich (alt)**

Mit der Textbox-Komponente können formatierte Textinhalte erstellt werden. Dabei entspricht die WebAdditor-Vorschau in etwa der späteren HTML-Seite.

Die Komponente wird eventuell durch die neue Komponente "Textbereich (neu)" ersetzt, die in der Komponentenpalette rechts neben dieser Komponente zu finden ist.

Die Links (linke Schaltfläche in der oberen Werkzeugleiste bei aktivierter Komponente)

funktionieren auf der Website nicht. Sollte diese Komponente weiter zur Verfügung stehen wird die Schaltfläche vermutlich entfernt.

Die Hintergrundfarbe wird auf der Website nicht berücksichtigt.

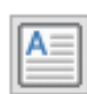

# **12.1.3. Textbereich (neu)**

Mit der Textbereich-Komponente können formatierte Textinhalte erstellt werden. Dabei entspricht die WebAdditor-Vorschau in etwa der späteren HTML-Seite.

Die Textbereich-Komponente dieser Version ersetzt die Text-Komponente der Vorversionen (vor Version 0.8). Die Komponente wird vermutlich in den nächsten Versionen noch angepasst und optimiert. Gegenüber der Vorgänger-Komponente bietet diese einige neue Features. So können nun Bilder eingebunden und Texte und Bilder verlinkt werden, Text kann durchgestrichen, hochoder tiefgestellt sowie eingerückt werden und auch die Hintergrundfarbe für den Text kann geändert werden.

Beim Aktivieren der Komponente erscheint am oberen Rand des Editors eine Werkzeugleiste mit der diverse Einstellungen und Formatierungen vorgenommen werden können.

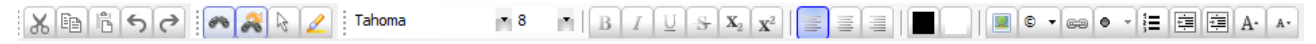

Bitte beachten Sie folgende Hinweise zur Werkzeugleiste:

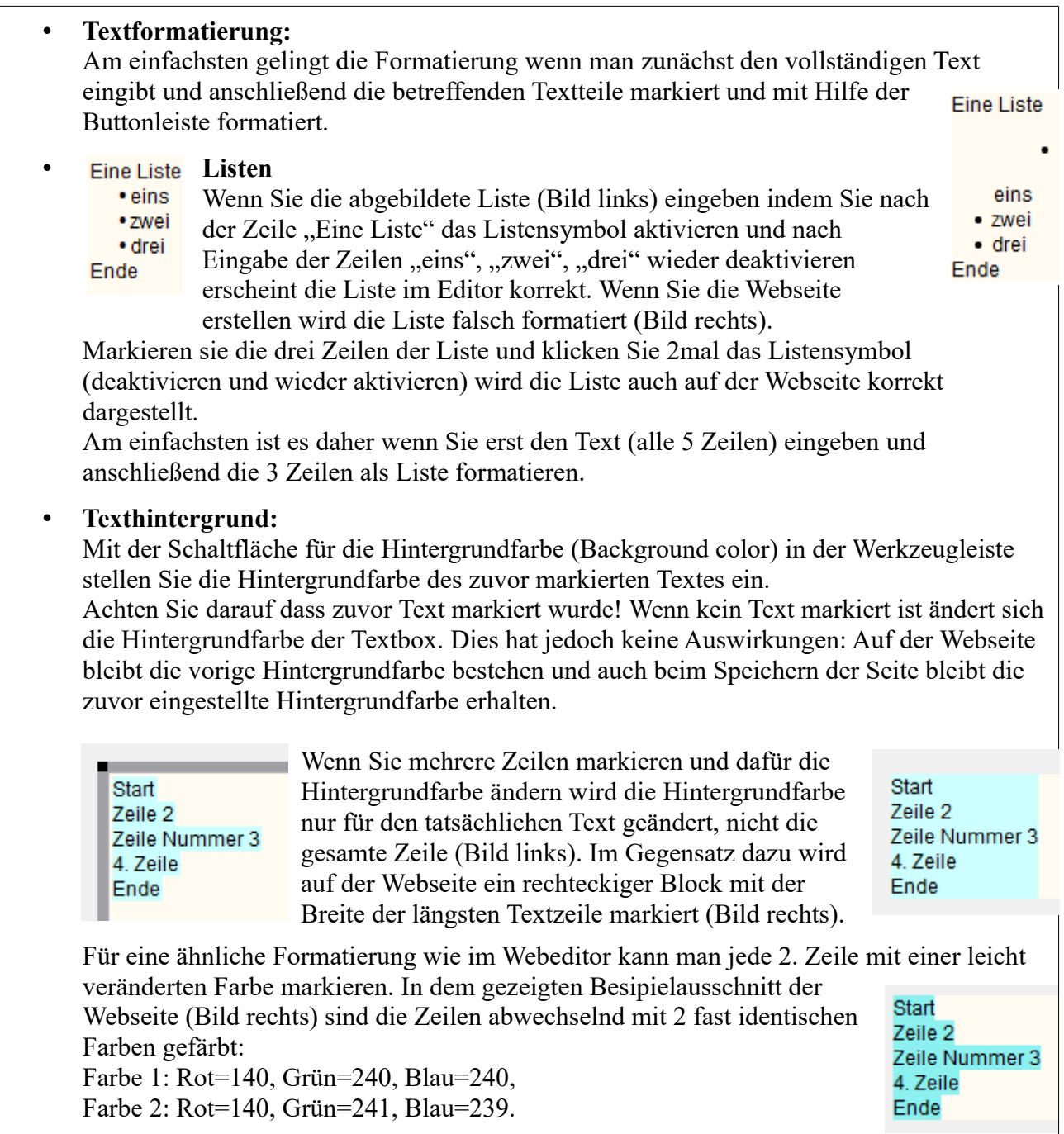

Die Schrift-Formatierungen im Objektinspektor dienen hier lediglich für die Starteinstellung – also wenn noch kein Text eingegeben wurde. Dies betrifft neben der Schriftart die Eigenschaften: Durchgestrichen, Fette Schrift, Kursive Schrift, Unterstrichen, Schrifteinheit, Schriftfarbe und Schriftgröße.

Für anschließende Änderungen dient die obere Werkzeugleiste im Webeditor. Diese erscheint wenn die Komponente aktiviert ist.

Ähnliches gilt für die Hintergrund- und Textfarbe. Auch hier sollten im Objektinspektor nur die Starteinstellungen vorgenommen werden.

Es kann daher sein dass diese Eigenschaften ganz oder teilweise in späteren Versionen im Objektinspektor nicht mehr berücksichtigt werden.

Folgende Eigenschaften stehen zur Verfügung:

- **Breite**
	- Breite der Komponente in Pixel.

Bei den Größenangaben wird für die Website nur die Breite berücksichtigt, die Höhe richtet sich immer nach dem benötigten Platz für den Text.

- **Durchgestrichen** Der Text wird durchgestrichen. Siehe Hinweis oben!
- **Farbe Link bei Mouseover**

Wenn sich der Mauszeiger über den Text eines Links befindet wird dieser in der hier eingestellten Farbe angezeigt.

### • **Farbe Link mit Fokus**

Bestimmt die Farbe der Linktexte wenn der Fokus auf dem Element liegt. Dies ist z. B. der Fall wenn es mit der Tabulator-Taste angewählt wird.

### • **Farbe aktive Links**

Bestimmt die Farbe der Linktexte für aktive Links. Ein Link ist beispielsweise aktiv wenn die linke Maustaste über dem Link gedrückt wird.

### • **Farbe besuchte Links**

Farbe der Linktexte wenn die verlinkte Seiten bereits besucht wurden.

### • **Fette Schrift**

Der Text wird fett angezeigt. Siehe Hinweis oben!

### • **Größe anpassen**

Legt fest ob sich die Größe der Komponente nach dem benötigten Platz für den Text richtet.

Die Eigenschaft "Größe anpassen" sollte nicht geändert werden. Wenn Sie aus Versehen "Größe anpassen" aktivieren wird die Breite und Höhe der Komponente auf 0 gestellt. Sie sollten in diesem Fall ohne die Komponente vorher zu deaktivieren "Größe anpassen" wieder auf "nein" stellen und für Breite und Höhe einen sinnvollen Wert eingeben. Ansonsten können Sie die Komponente nicht mehr auswählen da Breite und Höhe auf 0 gestellt sind.

### • **Hintergrundfarbe**

Hintergrundfarbe für den Textbereich.

Die Arbeit mit der Komponente ist am einfachsten wenn Sie im Objektinspektor die voreingestellte Hintergrundfarbe "weiß" beibehalten. Diese ist in der Werkzeugleiste (Schaltfläche "background color") als Hintergrundfarbe für Text leicht auswählbar. Wenn Sie eine andere Hintergrundfarbe wählen, die im Editor nicht direkt wählbar ist, müssen Sie diese ggfs. dort zunächst neu erstellen (Schaltfläche "background color" →  $More$  Colors..."  $\rightarrow$  Farbe definieren").

### • **Horizontale Ausrichtung**

Horizontale Textausrichtung: linksbündig, zentriert oder rechtsbündig. Eigenschaft hat zur Zeit keine Auswirkungen.

#### • **Höhe**

Höhe der Komponente in Pixel.

Bei den Größenangaben wird für die Website nur die Breite berücksichtigt, die Höhe richtet sich immer nach dem benötigten Platz für den Text.

#### • **Kursive Schrift**

Der Text wird kursiv angezeigt. Siehe Hinweis oben.

#### • **Linkfarbe**

Hier stellen Sie die Farbe der im Text enthaltenen Links ein.

• **Links**

Gibt die horizontale Koordinate des Komponentenrandes relativ zum übergeordneten Objekt (Seite, Vorlage oder Formular) in Pixel an.

Wenn das Steuerelement in einem Formular enthalten ist, sind die Eigenschaften Links, Rechts, Oben und Unten relativ zum Formular.

#### • **Links unterstreichen**

Legt fest ob alle Links unterstrichen werden sollen.

#### • **Name**

Gibt den Namen der Komponente an.

Mit dieser Eigenschaft können Sie den Namen der Komponente ändern, um ihre Aufgabe im aktuellen Projekt zu verdeutlichen. Das Programm weist standardmäßig sequentielle Namen zu, die sich aus dem Typ der Komponente ableiten, beispielsweise Textbereich1, Textbereich2 usw.

Der Name darf nur aus Buchstaben (A-Z, a-z, keine Umlaute) und Zahlen (0-9) bestehen. Das erste Zeichen muss ein Buchstabe sein.

### • **Oben**

Gibt die vertikale Koordinate des Komponentenrandes relativ zum übergeordneten Objekt (Seite, Vorlage oder Formular) in Pixel an.

Wenn das Steuerelement in einem Formular enthalten ist, sind die Eigenschaften Links, Rechts, Oben und Unten relativ zum Formular.

#### • **Schrift**

Legt die Schrift für den Text fest. Siehe Hinweis oben.

Hier wird im Schrift-Dialog-Fenster eine oder mehrere Schriftarten bzw. Schriftfamilien für den Text ausgewählt. Werden mehrere Schriften gewählt wird im Editor die 1. Schrift verwendet. Auf der Website werden ggfs. die Schriften nacheinander gesucht bis eine Schrift gefunden wurde die auf dem System des Anwenders bekannt ist bzw. vom Browser angezeigt werden kann. Ist dies für keine der Schriften der Fall wird die Standardschrift des Browsers verwendet.

Es können generische Schriften (z. B. 'sans-serif'), System-Schriften oder andere Schriften ausgewählt werden.

Bei generischen Schriftarten wird nur die Schriftfamilie angegeben. Welche Schrift tatsächlich auf der Website angezeigt wird ist vom Browser und Betriebssystem des Anwenders abhängig. Die Schrift ist daher nicht unbedingt identisch mit der Schrift im Webeditor.

Systemschriften sind die auf dem System installierten Schriften. Ob die gewählte Schrift im Browser des Anwenders verwendet wird ist davon abhängig ob diese dort bekannt ist.

Möchten Sie eine Schriftart festlegen die auf dem eigenen System nicht vorhanden ist können Sie dies unter 'Sonstige Schriften' eingeben. Im Webeditor wird dann eine Standardschrift verwendet und im Browser des Anwenders kann die Schrift, soweit dort vorhanden, dann verwendet werden.

### • **Schrifteinheit**

Legt die Maßeinheit für die Schriftgröße fest. Siehe Hinweis oben.

Es werden absolute und relative Maßangaben unterschieden. Punkt, Inch, mm und cm sind absolute Maßangaben. Pixel, em und Prozent sind relative Maßangaben. Für die Bildschirmdarstellung sind relative Maßangaben oft geeigneter.

#### • **Schriftfarbe**

Bestimmt die Farbe des Textes. Siehe Hinweis oben.

### • **Schriftgröße**

Gibt die Höhe der Schrift an. Mit Schriftgröße legen Sie die Größe der Schrift in der unter "Schrifteinheit" gewählten Größeneinheit fest.

### • **Unterstrichen**

Der Text wird unterstrichen. Siehe Hinweis oben.

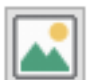

### **12.1.4. Bild**

Mit der Bild-Komponente können vorhandene Bilder eingefügt werden.

Wenn sie die Komponente platzieren wird zunächst ein Platzhalter für das Bild erstellt. Anschließend kann das Bild in der Eigenschaft "Dateiname" ausgewählt werden.

Folgende Eigenschaften stehen zur Verfügung:

### • **Bildbreite**

Tatsächliche Breite des Bildes. Der Wert kann von der angezeigten Breite abweichen. Die Eigenschaft kann nicht geändert werden.

### • **Bildgröße anpassen**

Hier kann festgelegt werden dass sich die Größe des Bildes nach der Komponentengröße richtet. Das Bild wird dann entsprechend vergrößert oder verkleinert. Ist die Eigenschaft "Größe anpassen" auf "Ja" gesetzt ist diese Eigenschaft immer auf

"Nein" gesetzt und kann nicht geändert werden.

Ist die Eigenschaft "Proportional" auf "Ja" gesetzt, wird das Bild so an die Komponentengröße angepasst dass das Seitenverhältnis erhalten bleibt.

### • **Bildhöhe**

Tatsächliche Höhe des Bildes. Der Wert kann von der angezeigten Höhe abweichen. Die Eigenschaft kann nicht geändert werden.

### • **Breite**

Breite der Komponente in Pixel.

Ist die Eigenschaft "Größe anpassen" auf "Ja" gesetzt, hat eine Änderung keine Auswirkung. Erst wenn man anschließend "Größe anpassen" auf "Nein" setzt wird die Breite des Bildes angepasst.

### • **Dateiname**

Dateiname des Bildes auf dem lokalen Rechner.

Hier kann die Bilddatei auf dem Rechner ausgewählt werden. Als Bildformat werden hier JPG, GIF, PNG sowie BMP, TIFF, ICO, EMF und WMF unterstützt. JPG, GIF und PNG werden auch von allen gängigen Browsern unterstützt. Die anderen Formate sollten nur verwendet werden wenn sichergestellt ist das alle Besucher der Website diese auch angezeigt bekommen.

Die Bilddatei wird beim Erstellen der Website in den Ordner "images" der Website kopiert.

### • **Größe anpassen**

Legt fest ob sich die Größe der Komponente nach der Bildgröße richtet.

Wird hier "Ja" eingestellt haben Änderungen der Breite und Höhe keine Auswirkungen, die Eigenschaften "Bildgröße anpassen" wird auf "Nein" gesetzt und kann nicht geändert werden. Außerdem wird die Eigenschaft "Proportional" auf "Ja" gesetzt und kann ebenfalls nicht geändert werden.

### • **Hintergrundfarbe**

Hintergrundfarbe für die Komponente. Hat aktuelle keine Auswirkungen.

### • **Höhe**

Höhe der Komponente in Pixel.

Ist die Eigenschaft "Größe anpassen" auf "Ja" gesetzt, hat eine Änderung keine Auswirkung. Erst wenn man anschließend "Größe anpassen" auf "Nein" setzt wird die Höhe des Bildes angepasst.

### **Links**

Gibt die horizontale Koordinate des Komponentenrandes relativ zum übergeordneten Objekt (Seite, Vorlage oder Formular) in Pixel an.

Wenn das Steuerelement in einem Formular enthalten ist, sind die Eigenschaften Links, Rechts, Oben und Unten relativ zum Formular.

#### • **Name**

Gibt den Namen der Komponente an.

Mit dieser Eigenschaft können Sie den Namen der Komponente ändern, um ihre Aufgabe im aktuellen Projekt zu verdeutlichen. Das Programm weist standardmäßig sequentielle Namen zu, die sich aus dem Typ der Komponente ableiten, beispielsweise Textfeld1, Textfeld2 usw.

Der Name darf nur aus Buchstaben (A-Z, a-z, keine Umlaute) und Zahlen (0-9) bestehen. Das erste Zeichen muss ein Buchstabe sein.

#### • **Oben**

Gibt die vertikale Koordinate des Komponentenrandes relativ zum übergeordneten Objekt (Seite, Vorlage oder Formular) in Pixel an.

Wenn das Steuerelement in einem Formular enthalten ist, sind die Eigenschaften Links, Rechts, Oben und Unten relativ zum Formular.

### • **Proportional**

Hier kann festgelegt werden ob das Seitenverhältnis der Breite und Höhe des Bildes bei Anderung der Bildgröße beibehalten werden soll. Ist die Eigenschaft "Proportional" auf "Ja" gesetzt, wird das Bild so an die Komponentengröße angepasst dass das Seitenverhältnis erhalten bleibt.

Ist die Eigenschaft "Bildgröße anpassen" auf "Nein" gestellt hat die Einstellung keine Auswirkung, da immer in diesem Fall immer die Originalgröße des Bildes verwendet wird. Ist die Eigenschaft "Größe anpassen" auf "Ja" gesetzt ist diese Eigenschaft immer auf "Ja" gesetzt und kann nicht geändert werden.

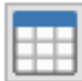

# **12.1.5. Tabelle**

Mit der Tabelle-Komponente können Sie eine Tabelle platzieren und diese mit Texten füllen. Die Anzahl Spalten und Zeilen kann im Objektinspektor geändert werden. Wenn Sie bei aktivierter Komponente 2mal auf das jeweilige Feld klicken können Sie den Text editieren.

Folgende Eigenschaften stehen zur Verfügung:

• **Breite**

Breite der Komponente in Pixel.

• **Durchgestrichen** Der Text wird durchgestrichen. Dies gilt einheitlich für alle Tabellenfelder.

### • **Fette Schrift**

Der Text wird fett angezeigt. Dies gilt einheitlich für alle Tabellenfelder.

• **Gitternetzlinien**

Hier können Sie angeben welche Gitternetzlinien zwischen den Feldern der Tabelle angezeigt werden sollen. Mögliche Werte:

- Keine: Es werden keine Linien gezogen.
- Zwischen Zeilen: Es werden Linien zwischen allen Spalten gezogen.
- Zwischen Spalten: Es werden Linien zwischen allen Zeilen gezogen.
- Kopf und Fuß: Linien zwischen Kopf, Körper und Fuß. Sollte aktuell nicht ausgewählt werden.
- Komplett: Es werden Linien zwischen allen Tabellenzellen gezogen.

### • **Größe anpassen**

Legt fest ob sich die Größe der Komponente nach dem benötigten Platz für den Text richtet.

Die Eigenschaft "Größe anpassen" sollte nicht geändert werden. Wenn Sie aus Versehen "Größe anpassen" aktivieren wird die Breite und Höhe der Komponente auf 0 gestellt. Sie sollten in diesem Fall ohne die Komponente vorher zu deaktivieren "Größe anpassen" wieder auf "nein" stellen und für Breite und Höhe einen sinnvollen Wert eingeben. Ansonsten können Sie die Komponente nicht mehr auswählen da Breite und Höhe auf 0 gestellt sind.

### • **Hintergrundfarbe**

Hintergrundfarbe für die Tabelle.

### • **Horizontale Ausrichtung**

Horizontale Textausrichtung für alle Texte der Tabelle innerhalb der Felder. Mögliche Werte: linksbündig, zentriert oder rechtsbündig.

• **Höhe**

Höhe der Komponente in Pixel.

### • **HTML maskieren**

HTML-Tags und HTML-Sonderzeichen werden auf der Website nicht interpretiert. Wird die HTML-Maskierung ausgeschaltet, wird der Text als HTML-Text interpretiert und enthaltene HTML-Tags und HTML-Sonderzeichen werden entsprechend ausgewertet.

### • **Kursive Schrift**

Alle Texte der Tabelle werden kursiv angezeigt.

### • **Links**

Gibt die horizontale Koordinate des Komponentenrandes relativ zum übergeordneten Objekt (Seite, Vorlage oder Formular) in Pixel an.

Wenn das Steuerelement in einem Formular enthalten ist, sind die Eigenschaften Links, Rechts, Oben und Unten relativ zum Formular.

#### • **Name**

Gibt den Namen der Komponente an.

Mit dieser Eigenschaft können Sie den Namen der Komponente ändern, um ihre Aufgabe im aktuellen Projekt zu verdeutlichen. Das Programm weist standardmäßig sequentielle Namen zu, die sich aus dem Typ der Komponente ableiten, beispielsweise Textfeld1, Textfeld2 usw.

Der Name darf nur aus Buchstaben (A-Z, a-z, keine Umlaute) und Zahlen (0-9) bestehen. Das erste Zeichen muss ein Buchstabe sein.

#### • **Oben**

Gibt die vertikale Koordinate des Komponentenrandes relativ zum übergeordneten Objekt (Seite, Vorlage oder Formular) in Pixel an.

Wenn das Steuerelement in einem Formular enthalten ist, sind die Eigenschaften Links, Rechts, Oben und Unten relativ zum Formular.

#### • **Rahmen-Typ**

Hier wird eingestellt welcher Teil der äußeren Rands der Tabelle zu sehen ist. Mögliche Werte sind:

◦ alle Seiten:

Tabellenrahmen wird oben, links, rechts und unten sichtbar dargestellt.

◦ oben:

Es wird nur am oberen Rand eine Rahmenlinie angezeigt.

◦ unten:

Es wird nur am unteren Rand eine Rahmenlinie angezeigt.

◦ oben und unten:

Es wird am oberen und unteren Rand eine Rahmenlinie angezeigt.

◦ links und rechts:

Es wird am linken und rechten Rand eine Rahmenlinie angezeigt.

◦ links:

Es wird nur am linken Rand eine Rahmenlinie angezeigt.

◦ rechts:

Es wird nur am rechten Rand eine Rahmenlinie angezeigt.

◦ ohne:

Es wird kein Tabellenrahmen angezeigt.

#### • **Rahmenbreite**

Legt die Breite des äußeren Rahmens fest.

Aktuell wird der Rahmen auf der Website immer mit 3D-Effekt gezeichnet. Die Rahmenbreite sollte daher nicht zu groß gewählt werden. Im Editor wird aktuell statt der Breite des äußeren Rahmens der Zwischenraum zwischen den einzelnen Feldern entsprechend geändert.

#### • **Schrift**

Legt die Schrift für die Texte der Tabelle fest.

Hier wird im Schrift-Dialog-Fenster eine oder mehrere Schriftarten bzw. Schriftfamilien für den Text ausgewählt. Werden mehrere Schriften gewählt wird im Editor die 1. Schrift verwendet. Auf der Website werden ggfs. die Schriften nacheinander gesucht bis eine Schrift gefunden wurde die auf dem System des Anwenders bekannt ist bzw. vom Browser angezeigt werden kann. Ist dies für keine der Schriften der Fall wird die Standardschrift des Browsers verwendet.

Es können generische Schriften (z. B. 'sans-serif'), System-Schriften oder andere Schriften ausgewählt werden.

Bei generischen Schriftarten wird nur die Schriftfamilie angegeben. Welche Schrift tatsächlich auf der Website angezeigt wird ist vom Browser und Betriebssystem des Anwenders abhängig. Die Schrift ist daher nicht unbedingt identisch mit der Schrift im Webeditor.

Systemschriften sind die auf dem System installierten Schriften. Ob die gewählte Schrift im Browser des Anwenders verwendet wird ist davon abhängig ob diese dort bekannt ist.

Möchten Sie eine Schriftart festlegen die auf dem eigenen System nicht vorhanden ist können Sie dies unter 'Sonstige Schriften' eingeben. Im Webeditor wird dann eine Standardschrift verwendet und im Browser des Anwenders kann die Schrift, soweit dort vorhanden, dann verwendet werden.

#### • **Schrifteinheit**

Legt die Maßeinheit für die Schriftgröße fest.

Es werden absolute und relative Maßangaben unterschieden. Punkt, Inch, mm und cm sind absolute Maßangaben. Pixel, em und Prozent sind relative Maßangaben. Für die Bildschirmdarstellung sind relative Maßangaben oft geeigneter.

### • **Schriftfarbe**

Bestimmt die Farbe aller Texte der Tabelle.

### • **Schriftgröße**

Gibt die Höhe der Schrift für alle Texte an. Mit Schriftgröße legen Sie die Größe der Schrift in der unter "Schrifteinheit" gewählten Größeneinheit fest.

#### • **Spaltenanzahl**

Legt die Anzahl der Spalten der Tabelle fest.

### • **Text**

Die Eigenschaft Text hat aktuell keine Auswirkung.

#### • **Titelzeile**

Hier kann ein Text für den Tabellentitel angegeben werden. Dieser wird je nach Einstellung der Eigenschaft "Titelzeile-Ausrichtung" über oder unter der Tabelle angezeigt. Die Titelzeile ist nur auf der Website zu sehen - im Editor wird sie nicht angezeigt.

#### • **Titelzeile-Ausrichtung**

Legt fest ob der unter "Titelzeile" angegebene Text über oder unter der Tabelle angezeigt wird.

### • **Unterstrichen**

Der Text wird unterstrichen. Dies gilt einheitlich für alle Tabellenfelder.

#### • **Vertikale Ausrichtung**

Vertikale Textausrichtung für alle Texte der Tabelle: Oben, Mitte oder Unten.

#### • **Zeilenanzahl**

Hier legen Sie die Anzahl Zeilen für die Tabelle fest.

#### • **Zeilenumbruch**

Legt fest, ob bei Bedarf automatisch ein Zeilenumbruch durchgeführt wird. Die Einstellung gilt für alle Felder der Tabelle. Ist hier "Nein" ausgewählt werden die betreffenden Felder auf der Website entsprechend verbreitert.

#### • **Zellen-Innenabstand**

Legt den Abstand der Texte zum Zellenrand fest.

### • **Zellenabstand**

Legt den Abstand zwischen den Zellen fest.

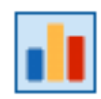

# **12.1.6. Balkendiagramm**

Mit dem Balkendiagramm können Zahlen- oder Zeitwerte als Balkendiagramm angezeigt werden. Das Beispieldiagramm unten zeigt die Einwohnerzahlen der einzelnen

Bundesländer.

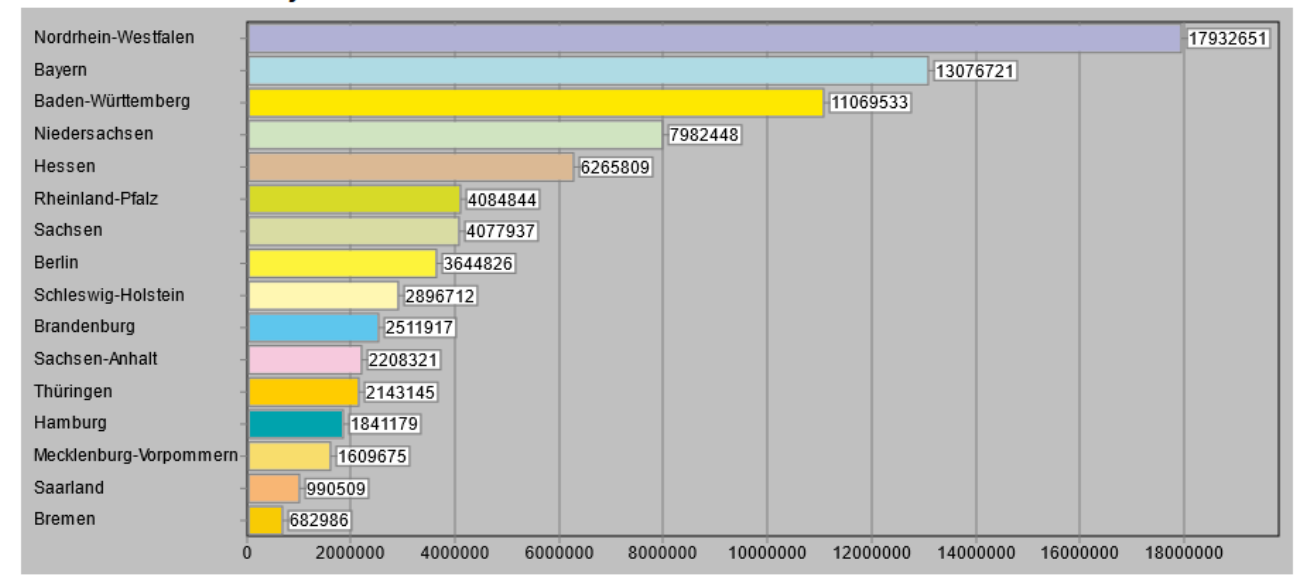

### Einwohnerzahlen je Bundesland:

### <span id="page-53-0"></span>**Balkenabstand, Balkenbreite, Breite und Höhe**

Die Eigenschaften Balkenabstand, Balkenbreite und Breite (bei vertikalen Balken) bzw. Höhe (bei horizontalen Balken) sind voneinander abhängig. Der Wert 0 für Balkenabstand und Balkenbreite bedeutet das der Wert automatisch berechnet wird.

Achten Sie darauf dass Sie sinnvolle Werte eingeben, ansonsten kann es zu nicht vorhersehbaren Ergebnissen kommen (wenn Sie z.B. bei einem Diagramm mit 5 horizontalen Balken eine Höhe von 300 Pixel und als Balkenbreite 120 Pixel angeben). Die folgende Tabelle zeigt die Auswirkungen von Änderungen dieser Werte.

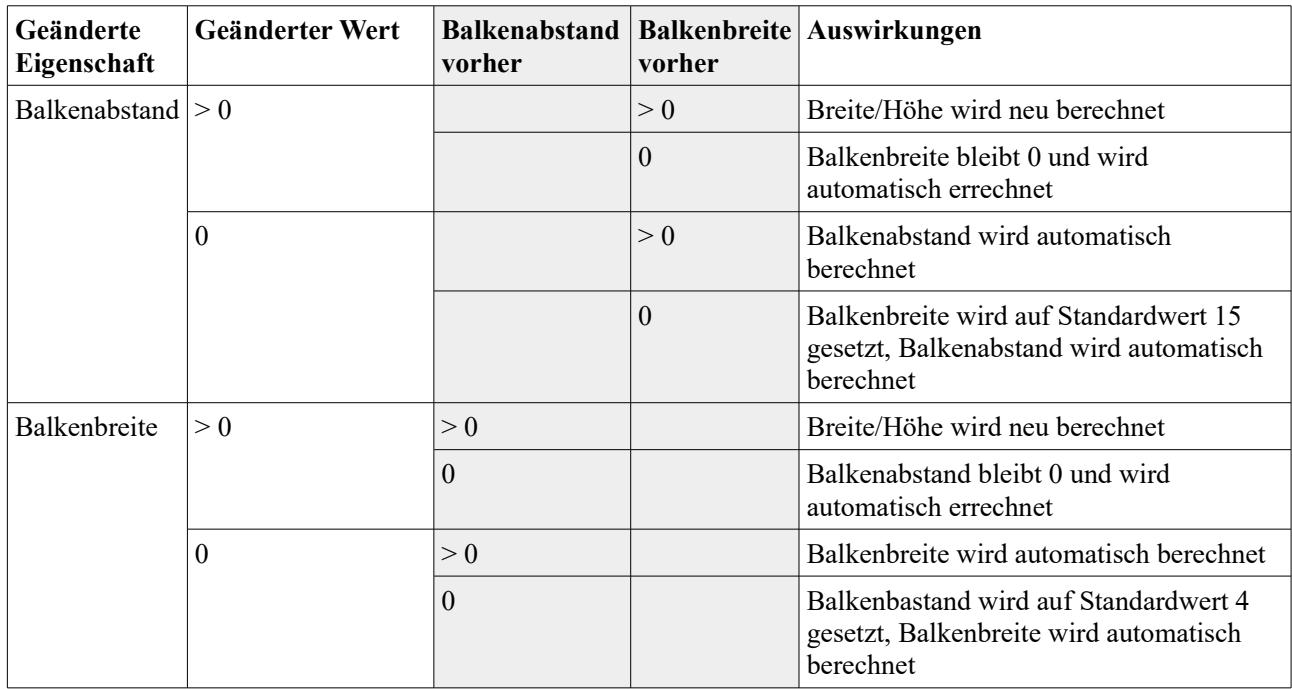

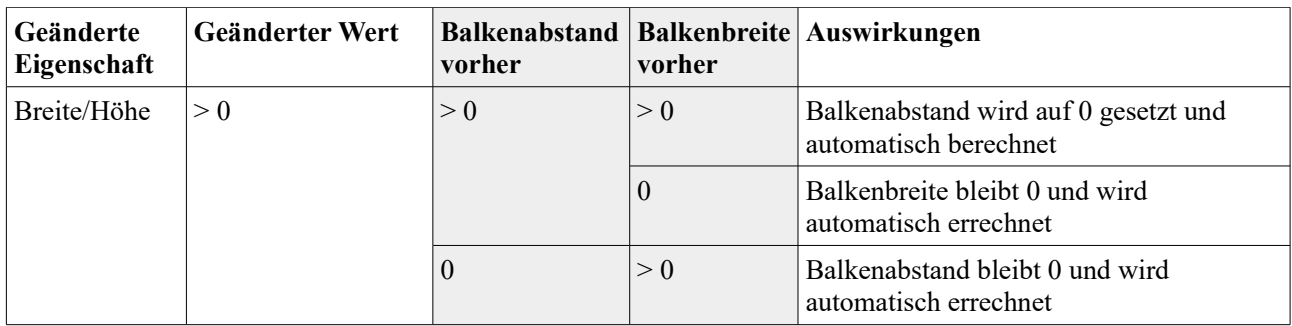

Folgende Eigenschaften stehen zur Verfügung:

### • **Abschnittslinienfarbe**

Legt die Linienfarbe für die Zwischenwerte fest. Im Beispiel oben sind dies die senkrechten Linien für 2.000.000, 4.000.000 … bis 18.000.000 Einwohner.

#### • **Achsen anzeigen**

Auf der linken Seite und unten werden die zugehörigen Rubriken- und Werte-Achsen angezeigt mit den zugehörigen Texten angezeigt.

#### • **Achsentext anzeigen**

Auf der linken Seite und unten werden die zugehörigen Rubriken- und Werte-Achsen angezeigt mit den zugehörigen Texten angezeigt.

Voraussetzung für die Anzeige des Achsentextes ist das mit "Achsen anzeigen" die Anzeige der Achsen eingeschaltet ist.

#### • **Balkenabstand**

Legt den Breite der Zwischenräume zwischen den Balken fest.

Die Eigenschaften Balkenabstand, Balkenbreite und Breite (bei vertikalen Balken) bzw. Höhe (bei horizontalen Balken) sind voneinander abhängig (sieh[e](#page-53-0) [Balkenabstand, Balkenbreite, Breite und Höhe](#page-53-0) ).

# Einwohner je Landkreis:

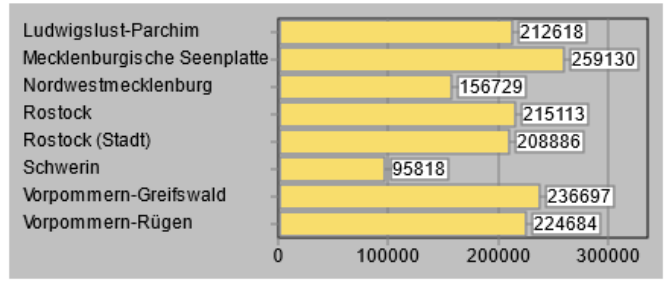

• **Balkenbreite**

Legt den Breite der Balken fest.

Die Eigenschaften Balkenabstand, Balkenbreite und Breite (bei vertikalen Balken) bzw. Höhe (bei horizontalen Balken) sind voneinander abhängig (siehe [Balkenabstand,](#page-53-0)  [Balkenbreite, Breite und Höhe](#page-53-0) ).

#### • **Balkentext**

Legt fest ob neben bzw. über den Balken die Werte angezeigt werden

#### • **Balkentext vertikal**

Legt fest ob der Balkentext vertikal (Ja) oder Horizontal (Nein) ausgegeben werden soll. Die Eigenschaft ist nur relevant wenn die Eigenschaft "Balkentext" auf "Ja" gestellt ist.

### • **Breite**

Breite der Komponente in Pixel.

Die Eigenschaften Balkenabstand, Balkenbreite und Breite (bei vertikalen Balken) bzw. Höhe (bei horizontalen Balken) sind voneinander abhängig (siehe [Balkenabstand,](#page-53-0)  [Balkenbreite, Breite und Höhe](#page-53-0) ).

### • **Daten**

Hier werden die Daten für das Diagramm festgelegt. Wenn Sie auf die Schaltfläche mit den 3 Punkten klicken öffnet sich der Eigenschaftseditor (Bild). Hier können Sie Daten eingeben, ändern und löschen. Für jeden Balken können Sie den Text, den Wert sowie die Farbe festlegen. Außerdem können sie die Reihenfolge der Balken im Diagramm ändern.

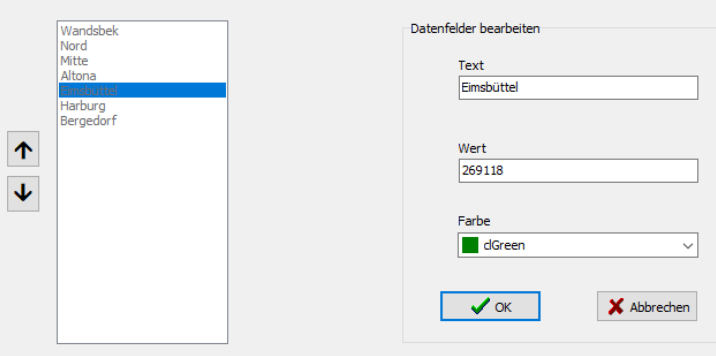

• **Daten-Typ**

Legt den Datentyp für die Diagramm-Werte fest. Mögliche Werte: Zahl: Standardtyp für alle positiven Zahlen. Zeit: Zeitangabe. Im Eigenschaftseditor können Stunden, Minuten, Sekunden und Millisekunden angegeben werden.

• **Durchgestrichen**

Alle Texte werden durchgestrichen.

• **Fette Schrift**

Alle Texte werden fett angezeigt.

#### • **Fußzeile**

Text der unter dem Diagramm innerhalb der Komponente angezeigt wird.

#### • **Größe anpassen**

Legt fest ob sich die Größe der Komponente nach dem benötigten Platz für den Text richtet.

Die Eigenschaft "Größe anpassen" sollte nicht geändert werden. Wenn Sie aus Versehen "Größe anpassen" aktivieren wird die Breite und Höhe der Komponente auf 0 gestellt. Sie sollten in diesem Fall ohne die Komponente vorher zu deaktivieren für Breite und Höhe einen sinnvollen Wert eingeben, "Größe anpassen" wieder auf "nein" stellen, die Seite bzw. das Projekt speichern und anschließend das Projekt neu laden.

### • **Hintergrundfarbe**

Hintergrundfarbe für das Diagramm

### • **Horizontale Ausrichtung**

Horizontale Textausrichtung für die Kopfzeile und Fußzeile: linksbündig, zentriert oder rechtsbündig.

### • **Höhe**

Höhe der Komponente in Pixel.

Die Eigenschaften Balkenabstand, Balkenbreite und Breite (bei vertikalen Balken) bzw. Höhe (bei horizontalen Balken) sind voneinander abhängig (siehe [Balkenabstand,](#page-53-0)  [Balkenbreite, Breite und Höhe](#page-53-0) ).

• **Kopfzeile**

Text der über dem Diagramm innerhalb der Komponente angezeigt wird.

### • **Kursive Schrift**

Alle Texte werden kursiv angezeigt.

#### • **Legende**

Hier kann eingestellt werden ob zusätzlich eine Legende angezeigt werden soll. In der Legende werden die Diagramm- und Farbwerte nochmal einzeln aufgeführt. Sie können beispielsweise die Eigenschaft "Balkentext" auf "Nein" stellen und stattdessen die Werte in der Legende ausgeben (Bild)

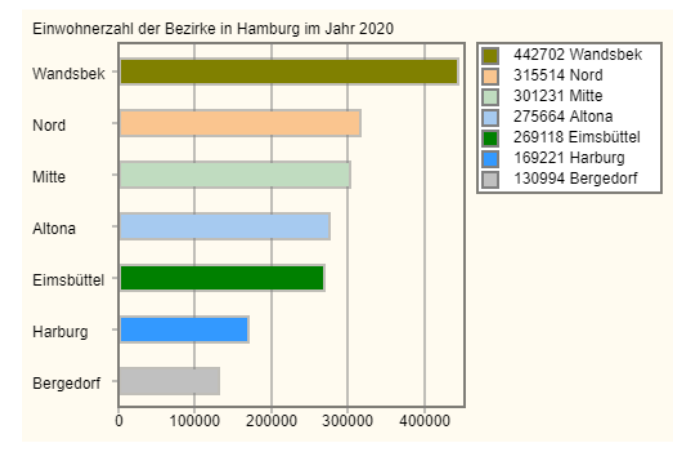

### • **Legenden-Hintergrundfarbe**

Legt die Hintergrundfarbe für die Legende fest.

#### • **Links**

Gibt die horizontale Koordinate des Komponentenrandes relativ zum übergeordneten Objekt (Seite, Vorlage oder Formular) in Pixel an.

Wenn das Steuerelement in einem Formular enthalten ist, sind die Eigenschaften Links, Rechts, Oben und Unten relativ zum Formular.

#### • **Name**

Gibt den Namen der Komponente an.

Mit dieser Eigenschaft können Sie den Namen der Komponente ändern, um ihre Aufgabe im aktuellen Projekt zu verdeutlichen. Das Programm weist standardmäßig sequentielle Namen zu, die sich aus dem Typ der Komponente ableiten, beispielsweise Textfeld1, Textfeld2 usw.

Der Name darf nur aus Buchstaben (A-Z, a-z, keine Umlaute) und Zahlen (0-9) bestehen. Das erste Zeichen muss ein Buchstabe sein.

#### • **Oben**

Gibt die vertikale Koordinate des Komponentenrandes relativ zum übergeordneten Objekt (Seite, Vorlage oder Formular) in Pixel an.

Wenn das Steuerelement in einem Formular enthalten ist, sind die Eigenschaften Links, Rechts, Oben und Unten relativ zum Formular.

### • **Schrift**

Legt die Schrift für alle Texte des Diagramms fest.

Hier wird im Schrift-Dialog-Fenster eine oder mehrere Schriftarten bzw. Schriftfamilien für den Text ausgewählt. Werden mehrere Schriften gewählt wird im Editor die 1. Schrift verwendet. Auf der Website werden ggfs. die Schriften nacheinander gesucht bis eine Schrift gefunden wurde die auf dem System des Anwenders bekannt ist bzw. vom Browser angezeigt werden kann. Ist dies für keine der Schriften der Fall wird die Standardschrift des Browsers verwendet.

Es können generische Schriften (z. B. 'sans-serif'), System-Schriften oder andere Schriften ausgewählt werden.

Bei generischen Schriftarten wird nur die Schriftfamilie angegeben. Welche Schrift tatsächlich auf der Website angezeigt wird ist vom Browser und Betriebssystem des Anwenders abhängig. Die Schrift ist daher nicht unbedingt identisch mit der Schrift im Webeditor.

Systemschriften sind die auf dem System installierten Schriften. Ob die gewählte Schrift im Browser des Anwenders verwendet wird ist davon abhängig ob diese dort bekannt ist.

Möchten Sie eine Schriftart festlegen die auf dem eigenen System nicht vorhanden ist können Sie dies unter 'Sonstige Schriften' eingeben. Im Webeditor wird dann eine Standardschrift verwendet und im Browser des Anwenders kann die Schrift, soweit dort vorhanden, dann verwendet werden.

#### • **Schrifteinheit**

Legt die Maßeinheit für die Schriftgröße fest.

Es werden absolute und relative Maßangaben unterschieden. Punkt, Inch, mm und cm sind absolute Maßangaben. Pixel, em und Prozent sind relative Maßangaben. Für die Bildschirmdarstellung sind relative Maßangaben oft geeigneter.

### • **Schriftfarbe**

Bestimmt die Farbe der Texte des Diagramms.

#### • **Schriftgröße**

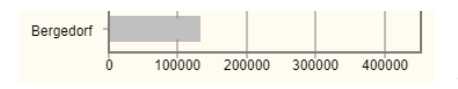

Gibt die Höhe der Schrift an. Mit Schriftgröße legen Sie die Größe der Schrift in der unter "Schrifteinheit" gewählten Größeneinheit fest.

### • **Schrittweite**

Hier legen Sie fest wo zusätzliche Teilstriche gezeichnet werden.

Normalerweise gibt man hier "runde Werte" wie 10, 100, 0.1 oder 100000 (Bild) ein. Sind die errechneten Abstände für den hier festgelegten Wert zu klein wird ein Vielfaches davon verwendet (z. B. 200 statt 100). Ist der Wert zu groß werden keine Teilstriche gezeichnet.

### • **Schrittweitentext**

Die Eigenschaft wird aktuell nicht berücksichtigt

### • **Seitenabstand**

Legt den inneren Abstand zum Komponenten-Rand fest.

#### • **Senkrechte Balken**

Wenn die Option "Senkrechte Balken" ausgewählt wird, werden die Balken senkrecht gezeichnet und die Achsen entsprechend vertauscht. Bei ausgeschalteter Option werden die Balken waagerecht gezeichnet (Voreinstellung).

#### • **Text**

Die Eigenschaft wird aktuell nicht berücksichtigt.

#### • **Unterstrichen**

Alle Texte des Diagramms werden unterstrichen.

Die Eigenschaft funtioniert aktuell nur im Editor, jedoch nicht auf der Website.

### • **Zusatztext für Werte**

Die Eigenschaft wird aktuell nicht berücksichtigt! Der hier eingegebene Text wird an die Werte angehängt, z. B. "Euro" für Geldbeträge in Euro.

# 12.2. Register "Formular"

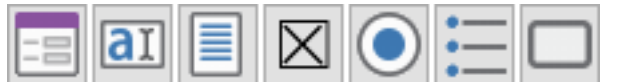

Die Palette "Formular" enthält eine Komponente

für das Formular sowie mehrere Eingabe- und Auswahl-Komponenten für die Platzierung auf dem Formular. Die eingegebenen Werte der Komponenten auf dem Formular können an eine andere Seite oder an eine Email-Adresse gesendet werden.

Es können auch Komponenten aus anderen Registern auf dem Formular platziert werden.

Enthaltene Komponenten:

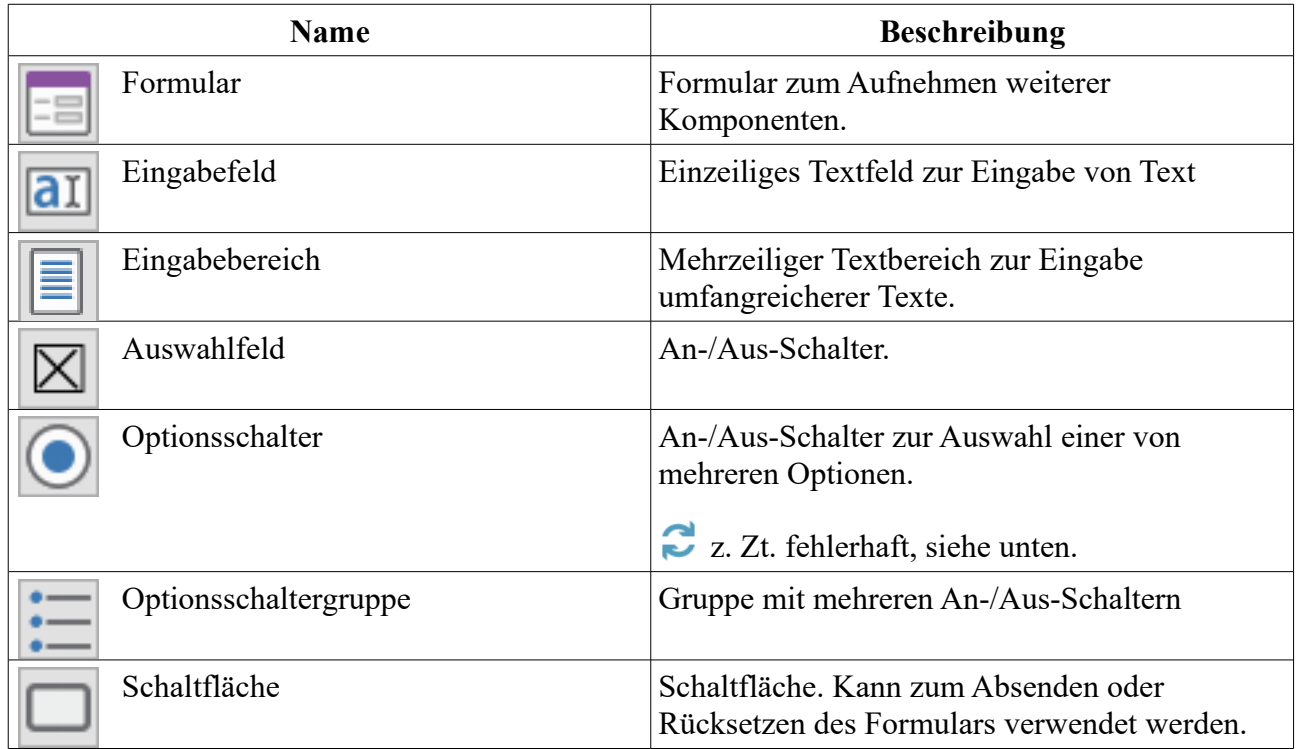

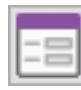

### **12.2.1. Formular**

Auf einem Formular können Formular-Komponenten oder andere Komponenten platziert werden. Mit Hilfe der Formular-Komponenten kann der Anwender z. B. Eingabefelder

ausfüllen, in mehrzeiligen Eingabebereich Text eingeben oder zwischen mehreren Optionen wählen.

Wenn das Formular fertig ausgefüllt ist, kann der Anwender mit einem Klick auf die Schaltfläche das Formular absenden. Dabei können die Daten entweder direkt an eine E-Mail-Adresse oder an ein spezielles Script zur Auswertung des Formulars gesendet werden.

In der aktuellen Version existiert außer dem Formular keine andere Komponente auf der weitere Komponenten platziert werden können. Sie können das Formular auch einfach dazu verwenden um dort beliebige andere Komponenten zu platzieren.

Die Werte für "name" und "value" der Formularelemente bei der generierten HTML-Seite werden vermutlich noch angepasst. Dies wird dann auch hier im Handbuch dokumentiert so dass man ggfs. entsprechende Auswertungs-Skripte erstellen kann.

Folgende Eigenschaften stehen zur Verfügung:

# • **Breite**

Breite der Komponente in Pixel.

### • **Empfänger**

Wenn Sie auf dem Formular eine Schaltfläche platziert haben und dort bei "Aktion" den Wert "abschicken" auswählen kann der Anwender mit Klick auf diese Schaltfläche die Formulardaten an die hier angegebene Adresse senden. Vorzugsweise sollte man hierfür ein spezielles Auswertungs-Script verwenden.

Meistens werden die Auswertungs-Scripte in PHP erstellt. Daten und Inhalte der Anfragen werden dabei direkt über den Server der jeweiligen Website verschickt. Voraussetzung dafür ist das der Server (bzw. das Webhosting-Paket) PHP-Scripte unterstützt.

Sie können die Daten auch an eine E-Mail-Adresse versenden. Tragen Sie dazu hier "mailto:" und die E-Mail-Adresse ein (z. B. "mailto:info@test.de"). Die Daten werden dann beim Abschicken mit Hilfe des beim Anwender installierten E-Mail-Programms an die E-Mail-Adresse gesendet. Sitzt der Nutzer jedoch an einem Endgerät, das nicht sein eigenes ist, oder ist das E-Mail-Programm nicht richtig eingerichtet, ist dies allerdings sehr unpraktisch. Außerdem ist die Methode nicht Spam-sicher - viele Spam-Bots spüren solche Formulare gezielt auf, um über sie Spam-Mails zu verbreiten.

### • **Hintergrundfarbe**

Hintergrundfarbe für die Komponente. Hat aktuelle keine Auswirkungen.

• **Höhe**

Höhe der Komponente in Pixel.

### **Links**

Gibt die horizontale Koordinate des Komponentenrandes relativ zum übergeordneten Objekt (Seite, Vorlage oder Formular) in Pixel an.

Wenn das Steuerelement in einem Formular enthalten ist, sind die Eigenschaften Links, Rechts, Oben und Unten relativ zum Formular.

### • **Name**

Gibt den Namen der Komponente an.

Mit dieser Eigenschaft können Sie den Namen der Komponente ändern, um ihre Aufgabe im aktuellen Projekt zu verdeutlichen. Das Programm weist standardmäßig sequentielle Namen zu, die sich aus dem Typ der Komponente ableiten, beispielsweise Textfeld1, Textfeld2 usw.

Der Name darf nur aus Buchstaben (A-Z, a-z, keine Umlaute) und Zahlen (0-9) bestehen. Das erste Zeichen muss ein Buchstabe sein.

### • **Oben**

Gibt die vertikale Koordinate des Komponentenrandes relativ zum übergeordneten Objekt (Seite, Vorlage oder Formular) in Pixel an.

Wenn das Steuerelement in einem Formular enthalten ist, sind die Eigenschaften Links, Rechts, Oben und Unten relativ zum Formular.

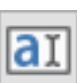

# **12.2.2. Eingabefeld**

Einzeiliges Eingabefeld für Texte und Zahlen.

Beachten Sie das sich in der aktuellen Version der Text nur im Eigenschaftseditor (Eigenschaft "Text") eingeben bzw. ändern lässt. Direkt auf der Komponente eingegebener Text wird weder gespeichert noch erscheint er auf der HTML-Seite.

Formatierungen wie Schrift, Schriftgröße, Schriftfarbe und Schrift-Stil (fett, kursiv etc.) werden aktuell auf der HTML-Seite nicht dargestellt.

Folgende Eigenschaften stehen zur Verfügung:

- **Breite** Breite der Komponente in Pixel.
- **Durchgestrichen** Der Text wird durchgestrichen
- **Fette Schrift** Der Text wird fett angezeigt
- **Größe anpassen** Legt fest ob sich die Größe der Komponente nach dem benötigten Platz für den Text richtet.

Die Eigenschaft wirkt sich aktuell nur auf die Höhe aus.

### • **Hintergrundfarbe**

Hintergrundfarbe für das Eingabefeld.

Die Eigenschaft wirkt sich aktuell nur auf den Hintergrund ausserhalb des Textes aus, daher sollte hier am besten die Formular-Hintergrundfarbe ausgewählt werden.

### • **Horizontale Ausrichtung**

Horizontale Textausrichtung: linksbündig, zentriert oder rechtsbündig.

Die Eigenschaft hat aktuell im Editor keine Auswirkungen. Auf der HTML-Seite wird das Editierfeld entsprechend der gewählten Ausrichtung innerhalb der Komponente platziert.

• **Höhe**

Höhe der Komponente in Pixel

#### • **HTML maskieren**

HTML-Tags und HTML-Sonderzeichen werden auf der Website nicht interpretiert. Wird die HTML-Maskierung ausgeschaltet, werden nur enthaltene HTML-Sonderzeichen interpretiert. HTML-Tags werden nicht ausgewertet.

### • **Kursive Schrift**

Der Text wird kursiv angezeigt

### • **Links**

Gibt die horizontale Koordinate des Komponentenrandes relativ zum übergeordneten Objekt (Seite, Vorlage oder Formular) in Pixel an.

Wenn das Steuerelement in einem Formular enthalten ist, sind die Eigenschaften Links, Rechts, Oben und Unten relativ zum Formular.

#### • **Maximale Zeichenanzahl**

Legt fest wie viel Zeichen insgesamt eingegeben werden können. Wird hier ein größerer Wert wie unter "Zeichenanzahl" angegeben, dann wird ggfs. nur ein Ausschnitt des gesamten Textes angezeigt.

#### • **Name**

Gibt den Namen der Komponente an.

Mit dieser Eigenschaft können Sie den Namen der Komponente ändern, um ihre Aufgabe im aktuellen Projekt zu verdeutlichen. Das Programm weist standardmäßig sequentielle Namen zu, die sich aus dem Typ der Komponente ableiten, beispielsweise Textfeld1, Textfeld2 usw.

Der Name darf nur aus Buchstaben (A-Z, a-z, keine Umlaute) und Zahlen (0-9) bestehen. Das erste Zeichen muss ein Buchstabe sein.

#### • **Oben**

Gibt die vertikale Koordinate des Komponentenrandes relativ zum übergeordneten Objekt (Seite, Vorlage oder Formular) in Pixel an.

Wenn das Steuerelement in einem Formular enthalten ist, sind die Eigenschaften Links, Rechts, Oben und Unten relativ zum Formular.

#### • **Passwortfeld**

Wird die Eigenschaft auf "Ja" gesetzt erscheinen auf dem Bildschirm nur Punkte statt Buchstaben. Die Einstellung wird standardmäßig für die Eingabe von Passwörtern benutzt.

### • **Schrift**

Legt die Schrift für den Text fest.

Hier wird im Schrift-Dialog-Fenster eine oder mehrere Schriftarten bzw. Schriftfamilien für den Text ausgewählt. Werden mehrere Schriften gewählt wird im Editor die 1. Schrift verwendet. Auf der Website werden ggfs. die Schriften nacheinander gesucht bis eine Schrift gefunden wurde die auf dem System des Anwenders bekannt ist bzw. vom Browser angezeigt werden kann. Ist dies für keine der Schriften der Fall wird die Standardschrift des Browsers verwendet.

Es können generische Schriften (z. B. 'sans-serif'), System-Schriften oder andere Schriften ausgewählt werden.

Bei generischen Schriftarten wird nur die Schriftfamilie angegeben. Welche Schrift tatsächlich auf der Website angezeigt wird ist vom Browser und Betriebssystem des Anwenders abhängig. Die Schrift ist daher nicht unbedingt identisch mit der Schrift im Webeditor.

Systemschriften sind die auf dem System installierten Schriften. Ob die gewählte Schrift im Browser des Anwenders verwendet wird ist davon abhängig ob diese dort bekannt ist.

Möchten Sie eine Schriftart festlegen die auf dem eigenen System nicht vorhanden ist können Sie dies unter 'Sonstige Schriften' eingeben. Im Webeditor wird dann eine Standardschrift verwendet und im Browser des Anwenders kann die Schrift, soweit dort vorhanden, dann verwendet werden.

#### • **Schrifteinheit**

Legt die Maßeinheit für die Schriftgröße fest.

Es werden absolute und relative Maßangaben unterschieden. Punkt, Inch, mm und cm sind absolute Maßangaben. Pixel, em und Prozent sind relative Maßangaben. Für die Bildschirmdarstellung sind relative Maßangaben oft geeigneter.

#### • **Schriftfarbe**

Bestimmt die Farbe des Textes.

#### • **Schriftgröße**

Gibt die Höhe der Schrift an. Mit Schriftgröße legen Sie die Größe der Schrift in der unter "Schrifteinheit" gewählten Größeneinheit fest.

- **Text** Legt den angezeigten Text fest.
- **Unterstrichen** Der Text wird unterstrichen
- **Vertikale Ausrichtung** Vertikale Textausrichtung: Oben, Mitte oder Unten.

#### • **Zeichenanzahl**

Legt fest wie viel Zeichen insgesamt angezeigt werden. Wird hier ein kleinerer Wert wie unter "Maximale Zeichenanzahl" angegeben, dann wird ggfs. nur ein Ausschnitt des gesamten Textes angezeigt.

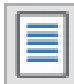

# **12.2.3. Eingabebereich**

Mehrzeiligen Eingabefeld für Texte.

Beachten Sie das sich in der aktuellen Version der Text nur im Eigenschaftseditor (Eigenschaft "Text") eingeben bzw. ändern lässt. Direkt auf der Komponente eingegebener Text wird weder gespeichert noch erscheint er auf der HTML-Seite.

Folgende Eigenschaften stehen zur Verfügung:

- **Breite** Breite der Komponente in Pixel.
- **Durchgestrichen** Der Text wird durchgestrichen.
- **Editiermodus**

Hier wird festgelegt ob der Text auf der HTML-Seite editiert werden kann (editierbar) oder nur angezeigt wird (nur lesen). Beim Modus "Gesperrt" kann der Text nicht editiert werden und wird zusätzlich auch nicht übertragen wenn die Formular-Daten verschickt werden.

• **Fette Schrift** Der Text wird fett angezeigt

#### • **Größe anpassen**

Legt fest ob sich die Größe der Komponente nach dem benötigten Platz für den Text richtet.

Die Eigenschaft "Größe anpassen" sollte nicht geändert werden. Wenn Sie aus Versehen "Größe anpassen" aktivieren wird die Breite und Höhe der Komponente auf 0 gestellt. Sie sollten in diesem Fall ohne die Komponente vorher zu deaktivieren "Größe anpassen" wieder auf "nein" stellen und für Breite und Höhe einen sinnvollen Wert eingeben. Ansonsten können Sie die Komponente nicht mehr auswählen da Breite und Höhe auf 0 gestellt sind.

### • **Hintergrundfarbe**

Hintergrundfarbe für den Eingabebereich.

### • **Horizontale Ausrichtung**

Horizontale Textausrichtung: linksbündig, zentriert oder rechtsbündig.

Im Editor wird der Text aktuell immer linksbündig angezeigt. Auf der HTML-Seite wird die Einstellung korrekt umgesetzt.

#### • **Höhe**

Höhe der Komponente in Pixel.

#### • **HTML maskieren**

HTML-Tags und HTML-Sonderzeichen werden auf der Website nicht interpretiert. Wird die HTML-Maskierung ausgeschaltet, werden nur enthaltene HTML-Sonderzeichen interpretiert. HTML-Tags werden nicht ausgewertet.

### • **Kursive Schrift**

Der Text wird kursiv angezeigt.

#### • **Links**

Gibt die horizontale Koordinate des Komponentenrandes relativ zum übergeordneten Objekt (Seite, Vorlage oder Formular) in Pixel an.

Wenn das Steuerelement in einem Formular enthalten ist, sind die Eigenschaften Links, Rechts, Oben und Unten relativ zum Formular.

#### • **Maximale Zeichenanzahl**

Legt fest wie viel Zeichen maximal eingegeben werden können. Sollte der vorgegebene Text bereits mehr Zeichen enthalten wird dieser auf der HTML-Seite trotzdem angezeigt, es können aber keine weiteren Zeichen eingegeben werden.

#### • **Name**

Gibt den Namen der Komponente an.

Mit dieser Eigenschaft können Sie den Namen der Komponente ändern, um ihre Aufgabe im aktuellen Projekt zu verdeutlichen. Das Programm weist standardmäßig sequentielle Namen zu, die sich aus dem Typ der Komponente ableiten, beispielsweise Textfeld1, Textfeld2 usw.

Der Name darf nur aus Buchstaben (A-Z, a-z, keine Umlaute) und Zahlen (0-9) bestehen. Das erste Zeichen muss ein Buchstabe sein.

#### • **Oben**

Gibt die vertikale Koordinate des Komponentenrandes relativ zum übergeordneten Objekt (Seite, Vorlage oder Formular) in Pixel an.

Wenn das Steuerelement in einem Formular enthalten ist, sind die Eigenschaften Links, Rechts, Oben und Unten relativ zum Formular.

#### • **Schrift**

Legt die Schrift für den Text fest.

Hier wird im Schrift-Dialog-Fenster eine oder mehrere Schriftarten bzw. Schriftfamilien für den Text ausgewählt. Werden mehrere Schriften gewählt wird im Editor die 1. Schrift verwendet. Auf der Website werden ggfs. die Schriften nacheinander gesucht bis eine Schrift gefunden wurde die auf dem System des Anwenders bekannt ist bzw. vom Browser angezeigt werden kann. Ist dies für keine der Schriften der Fall wird die Standardschrift des Browsers verwendet.

Es können generische Schriften (z. B. 'sans-serif'), System-Schriften oder andere Schriften ausgewählt werden.

Bei generischen Schriftarten wird nur die Schriftfamilie angegeben. Welche Schrift tatsächlich auf der Website angezeigt wird ist vom Browser und Betriebssystem des Anwenders abhängig. Die Schrift ist daher nicht unbedingt identisch mit der Schrift im Webeditor.

Systemschriften sind die auf dem System installierten Schriften. Ob die gewählte Schrift im Browser des Anwenders verwendet wird ist davon abhängig ob diese dort bekannt ist.

Möchten Sie eine Schriftart festlegen die auf dem eigenen System nicht vorhanden ist können Sie dies unter 'Sonstige Schriften' eingeben. Im Webeditor wird dann eine Standardschrift verwendet und im Browser des Anwenders kann die Schrift, soweit dort vorhanden, dann verwendet werden.

#### • **Schrifteinheit**

Legt die Maßeinheit für die Schriftgröße fest.

Es werden absolute und relative Maßangaben unterschieden. Punkt, Inch, mm und cm sind absolute Maßangaben. Pixel, em und Prozent sind relative Maßangaben. Für die Bildschirmdarstellung sind relative Maßangaben oft geeigneter.

#### • **Schriftfarbe**

Bestimmt die Farbe des Textes.

#### • **Schriftgröße**

Gibt die Höhe der Schrift an. Mit Schriftgröße legen Sie die Größe der Schrift in der unter "Schrifteinheit" gewählten Größeneinheit fest.

#### • **Text**

Legt den angezeigten Text fest.

Wenn Sie im Eigenschaftseditor auf die Schaltfläche mit den Auslassungspunkten klicken öffnet sich ein Fenster indem Sie den Text editieren können.

#### • **Unterstrichen** Der Text wird unterstrichen

#### • **Zeichen pro Zeile**

Gibt an wie viel Zeichen in einer Zeile angezeigt werden können. Je nach Einstellung der Eigenschaft für Zeilenumbruch werden die weiteren Zeichen nicht angezeigt (außer beim horizontalen Scrollen) oder es wird ein Zeilenumbruch durchgeführt.

Aktuell wird die Eigenschaft nicht (korrekt) unterstützt – der bei "Breite" eingegebene Werte hat eine höhere Priorität. Eventuell wird die Eigenschaft in späteren Versionen nicht mehr vorhanden sein.

#### • **Zeilen**

Gibt an wie viel Zeilen angezeigt werden.

 $\bullet$  Aktuell wird die Eigenschaft nicht (korrekt) unterstützt – der bei "Höhe" eingegebene Werte hat eine höhere Priorität. Eventuell wird die Eigenschaft in späteren Versionen nicht mehr vorhanden sein.

### • **Zeilenumbruch**

Legt fest, ob bei Bedarf ein Zeilenumbruch durchgeführt wird. Mögliche Werte:

- **physisch:** es wird ein Zeilenumbruch durchgeführt.
- **virtuell:** Der Zeilenumbruch wird nur am Bildschirm dargestellt. Beim Übertragen des Formulars wird der Zeilenumbruch jedoch ignoriert.
- **aus:** Es wird kein Zeilenumbruch durchgeführt. Text der nicht in eine Zeile passt wird in der Bildschirmdarstellung abgeschnitten. Beim Übertragen des Formulars werden die Zeilen vollständig übertragen.

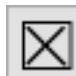

# **12.2.4. Auswahlfeld**

Mit dem Auswahlfeld kann ein Wert ausgewählt oder abgewählt werden.

Folgende Eigenschaften stehen zur Verfügung:

- **Ausgewählt** Legt fest ob das Auswahlfeld als ausgewählt gekennzeichnet wird.
- **Breite** Breite der Komponente in Pixel.
- **Durchgestrichen** Der Text wird durchgestrichen
- **Fette Schrift** Der Text wird fett angezeigt
- **Gesperrt**

Legt fest, ob das Auswahlfeld gesperrt wird. Das Feld ist dann nicht anwählbar und kann dadurch nicht geändert (aus- oder abgewählt) werden.

• **Gruppe**

Legt die zugehörige Gruppe fest.

Wenn das Formular an den Server übermittelt wird werden alle Auswahlfelder mit gleichen Gruppennamen in einem Array zusammengefasst.

Beispielsweise könnte man 7 Einträge für die einzelnen Wochentage erstellen und für diese den Gruppennamen "Wochentage" vergeben.

### • **Größe anpassen**

Legt fest ob sich die Größe der Komponente nach dem benötigten Platz für den Text richtet.

Die Eigenschaft "Größe anpassen" sollte nicht geändert werden. Wenn Sie aus Versehen "Größe anpassen" aktivieren wird die Breite und Höhe der Komponente auf 0 gestellt. Sie sollten in diesem Fall ohne die Komponente vorher zu deaktivieren "Größe anpassen" wieder auf "nein" stellen und für Breite und Höhe einen sinnvollen Wert eingeben. Ansonsten können Sie die Komponente nicht mehr auswählen da Breite und Höhe auf 0 gestellt sind.

### • **Hintergrundfarbe**

Hintergrundfarbe der Komponente.

Die Eigenschaft hat aktuell im Editor keine Auswirkungen. Auf der HTML-Seite wird der Hintergrund korrekt dargestellt.

### • **Horizontale Ausrichtung**

Horizontale Textausrichtung: linksbündig, zentriert oder rechtsbündig.

Die Eigenschaft hat aktuell im Editor keine Auswirkungen. Auf der HTML-Seite wird der der Text entsprechend ausgerichtet.

• **Höhe** Höhe der Komponente in Pixel

#### • **HTML maskieren**

HTML-Tags und HTML-Sonderzeichen werden auf der Website nicht interpretiert. Wird die HTML-Maskierung ausgeschaltet, wird der Text als HTML-Text interpretiert und enthaltene HTML-Tags und HTML-Sonderzeichen werden entsprechend ausgewertet.

# • **Kursive Schrift**

Der Text wird kursiv angezeigt

#### • **Links**

Gibt die horizontale Koordinate des Komponentenrandes relativ zum übergeordneten Objekt (Seite, Vorlage oder Formular) in Pixel an.

Wenn das Steuerelement in einem Formular enthalten ist, sind die Eigenschaften Links, Rechts, Oben und Unten relativ zum Formular.

### • **Name**

Gibt den Namen der Komponente an.

Mit dieser Eigenschaft können Sie den Namen der Komponente ändern, um ihre Aufgabe im aktuellen Projekt zu verdeutlichen. Das Programm weist standardmäßig sequentielle Namen zu, die sich aus dem Typ der Komponente ableiten, beispielsweise Textfeld1, Textfeld2 usw.

Der Name darf nur aus Buchstaben (A-Z, a-z, keine Umlaute) und Zahlen (0-9) bestehen. Das erste Zeichen muss ein Buchstabe sein.

#### • **Oben**

Gibt die vertikale Koordinate des Komponentenrandes relativ zum übergeordneten Objekt (Seite, Vorlage oder Formular) in Pixel an.

Wenn das Steuerelement in einem Formular enthalten ist, sind die Eigenschaften Links, Rechts, Oben und Unten relativ zum Formular.

### • **Schrift**

Legt die Schrift für den Text fest.

Hier wird im Schrift-Dialog-Fenster eine oder mehrere Schriftarten bzw. Schriftfamilien für den Text ausgewählt. Werden mehrere Schriften gewählt wird im Editor die 1. Schrift verwendet. Auf der Website werden ggfs. die Schriften nacheinander gesucht bis eine Schrift gefunden wurde die auf dem System des Anwenders bekannt ist bzw. vom Browser angezeigt werden kann. Ist dies für keine der Schriften der Fall wird die Standardschrift des Browsers verwendet.

Es können generische Schriften (z. B. 'sans-serif'), System-Schriften oder andere Schriften ausgewählt werden.

Bei generischen Schriftarten wird nur die Schriftfamilie angegeben. Welche Schrift tatsächlich auf der Website angezeigt wird ist vom Browser und Betriebssystem des Anwenders abhängig. Die Schrift ist daher nicht unbedingt identisch mit der Schrift im Webeditor.

Systemschriften sind die auf dem System installierten Schriften. Ob die gewählte Schrift im Browser des Anwenders verwendet wird ist davon abhängig ob diese dort bekannt ist. Möchten Sie eine Schriftart festlegen die auf dem eigenen System nicht vorhanden ist können Sie dies unter 'Sonstige Schriften' eingeben. Im Webeditor wird dann eine Standardschrift verwendet und im Browser des Anwenders kann die Schrift, soweit dort vorhanden, dann verwendet werden.

### • **Schrifteinheit**

Legt die Maßeinheit für die Schriftgröße fest.

Es werden absolute und relative Maßangaben unterschieden. Punkt, Inch, mm und cm sind absolute Maßangaben. Pixel, em und Prozent sind relative Maßangaben. Für die Bildschirmdarstellung sind relative Maßangaben oft geeigneter.

### • **Schriftfarbe**

Bestimmt die Farbe des Textes.

### • **Schriftgröße**

Gibt die Höhe der Schrift an. Mit Schriftgröße legen Sie die Größe der Schrift in der unter "Schrifteinheit" gewählten Größeneinheit fest.

### • **Text**

Legt den angezeigten Text fest.

#### • **Textposition**

Hier kann festgelegt werden ob der Text vor oder hinter dem Auswahlfeld angezeigt werden soll.

Wird hier "davor" gewählt wird im Editor der Text nicht direkt davor angezeigt sondern am linken Rand (siehe auch Eigenschaft "horizontale Ausrichtung). Auf der HTML-Seite wird der Text direkt vor dem Auswahlfeld angezeigt.

### • **Unterstrichen**

Der Text wird unterstrichen

### • **Wert**

Legt den Wert für das Auswahlfeld fest.

Dieser ist für die Formularübertragung relevant. Ist die Option ausgewählt wird dieser Wert zusammen mit der zugehörigen Gruppe übertragen.

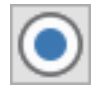

# **12.2.5. Optionsschalter**

Mit dem Optionsschalter kann eine Auswahlmöglichkeit zwischen mehreren Optionen ermöglicht werden. Dazu ist für jede Option ein Optionsschalter zu platzieren.

Mehrere Optionsschalter können gruppiert werden. Innerhalb einer Gruppe ist dann immer nur eine Options auswählbar.

Die Komponente funktioniert aktuell noch nicht richtig. Wird Sie nach dem Platzieren nochmal angeklickt kann man sie nicht mehr abwählen. Wenn Sie die Eigenschaft "Ausgewählt" auf "Ja" stellen können Sie die Komponente wieder abwählen. Sie haben außerdem noch die Möglichkeit die Seite oder das Projekt zu speichern und neu zu laden.

Wenn Sie die Komponente trotzdem verwenden möchten sollten Sie ggfs. alle Eigenschaften bereits beim Erstellen der Komponente einstellen. Alternativ können sie statt des Optionsschalters die Optionsschaltergruppe (ggfs. mit nur einem Eintrag) verwenden.

Folgende Eigenschaften stehen zur Verfügung:

### • **Ausgewählt**

Legt fest ob der Schalter als ausgewählt gekennzeichnet wird. Es kann immer nur eine Option pro Gruppe ausgewählt sein – wenn mehrere Optionen ausgewählt sind wird auf der HTML-Seite trotzdem nur eine als ausgewählt gekennzeichnet.

- **Breite** Breite der Komponente in Pixel.
- **Durchgestrichen** Der Text wird durchgestrichen
- **Fette Schrift** Der Text wird fett angezeigt
- **Gesperrt**

Legt fest, ob das Element gesperrt wird. Die Option ist dann nicht anwählbar. Handelt es sich um die vorausgewählte Option kann diese aber durch Auswahl einer anderen zur gleichen Gruppe gehörigen Option geändert werden.

### • **Gruppe**

Legt die zugehörige Gruppe fest.

Bei Optionsschaltern mit gleicher Gruppe kann immer nur jeweils eine Option ausgewählt werden.

Werden beispielsweise drei Optionsschalter für die Farben rot, grün und blau erstellt und für alle drei der Gruppenname "Farbe" verwendet kann nur eine Farbe ausgewählt werden.

Da man Optionsschalter nur abwählen kann indem man einen anderen Schalter der gleichen Gruppe anwählt, können Optionsschalter, zu deren Gruppe kein weiterer Schalter gehört, nicht abgewählt werden.

#### • **Größe anpassen**

Legt fest ob sich die Größe der Komponente nach dem benötigten Platz für den Text richtet.

Die Eigenschaft "Größe anpassen" sollte nicht geändert werden. Wenn Sie aus Versehen "Größe anpassen" aktivieren wird die Breite und Höhe der Komponente auf 0 gestellt. Sie sollten in diesem Fall ohne die Komponente vorher zu deaktivieren "Größe anpassen" wieder auf "nein" stellen und für Breite und Höhe einen sinnvollen Wert eingeben. Ansonsten können Sie die Komponente nicht mehr auswählen da Breite und Höhe auf 0 gestellt sind.

### • **Hintergrundfarbe**

Hintergrundfarbe der Komponente.

Die Eigenschaft hat aktuell im Editor keine Auswirkungen. Auf der HTML-Seite wird der Hintergrund korrekt dargestellt.

#### • **Horizontale Ausrichtung**

Horizontale Textausrichtung: linksbündig, zentriert oder rechtsbündig.

Die Eigenschaft hat aktuell im Editor keine Auswirkungen. Auf der HTML-Seite wird der der Text entsprechend ausgerichtet.

#### • **Höhe**

Höhe der Komponente in Pixel

#### • **HTML maskieren**

HTML-Tags und HTML-Sonderzeichen werden auf der Website nicht interpretiert. Wird die HTML-Maskierung ausgeschaltet, wird der Text als HTML-Text interpretiert und enthaltene HTML-Tags und HTML-Sonderzeichen werden entsprechend ausgewertet.

#### • **Kursive Schrift**

Der Text wird kursiv angezeigt

• **Links**

Gibt die horizontale Koordinate des Komponentenrandes relativ zum übergeordneten Objekt (Seite, Vorlage oder Formular) in Pixel an.

Wenn das Steuerelement in einem Formular enthalten ist, sind die Eigenschaften Links, Rechts, Oben und Unten relativ zum Formular.

#### • **Name**

Gibt den Namen der Komponente an.

Mit dieser Eigenschaft können Sie den Namen der Komponente ändern, um ihre Aufgabe im aktuellen Projekt zu verdeutlichen. Das Programm weist standardmäßig sequentielle Namen zu, die sich aus dem Typ der Komponente ableiten, beispielsweise Textfeld1, Textfeld2 usw.
Der Name darf nur aus Buchstaben (A-Z, a-z, keine Umlaute) und Zahlen (0-9) bestehen. Das erste Zeichen muss ein Buchstabe sein.

#### • **Oben**

Gibt die vertikale Koordinate des Komponentenrandes relativ zum übergeordneten Objekt (Seite, Vorlage oder Formular) in Pixel an.

Wenn das Steuerelement in einem Formular enthalten ist, sind die Eigenschaften Links, Rechts, Oben und Unten relativ zum Formular.

# • **Schrift**

Legt die Schrift für den Text fest.

Hier wird im Schrift-Dialog-Fenster eine oder mehrere Schriftarten bzw. Schriftfamilien für den Text ausgewählt. Werden mehrere Schriften gewählt wird im Editor die 1. Schrift verwendet. Auf der Website werden ggfs. die Schriften nacheinander gesucht bis eine Schrift gefunden wurde die auf dem System des Anwenders bekannt ist bzw. vom Browser angezeigt werden kann. Ist dies für keine der Schriften der Fall wird die Standardschrift des Browsers verwendet.

Es können generische Schriften (z. B. 'sans-serif'), System-Schriften oder andere Schriften ausgewählt werden.

Bei generischen Schriftarten wird nur die Schriftfamilie angegeben. Welche Schrift tatsächlich auf der Website angezeigt wird ist vom Browser und Betriebssystem des Anwenders abhängig. Die Schrift ist daher nicht unbedingt identisch mit der Schrift im Webeditor.

Systemschriften sind die auf dem System installierten Schriften. Ob die gewählte Schrift im Browser des Anwenders verwendet wird ist davon abhängig ob diese dort bekannt ist. Möchten Sie eine Schriftart festlegen die auf dem eigenen System nicht vorhanden ist können Sie dies unter 'Sonstige Schriften' eingeben. Im Webeditor wird dann eine Standardschrift verwendet und im Browser des Anwenders kann die Schrift, soweit dort vorhanden, dann verwendet werden.

#### • **Schrifteinheit**

Legt die Maßeinheit für die Schriftgröße fest.

Es werden absolute und relative Maßangaben unterschieden. Punkt, Inch, mm und cm sind absolute Maßangaben. Pixel, em und Prozent sind relative Maßangaben. Für die Bildschirmdarstellung sind relative Maßangaben oft geeigneter.

# • **Schriftfarbe**

Bestimmt die Farbe des Textes.

#### • **Schriftgröße**

Gibt die Höhe der Schrift an. Mit Schriftgröße legen Sie die Größe der Schrift in der unter "Schrifteinheit" gewählten Größeneinheit fest.

# • **Text**

Legt den angezeigten Text fest.

# • **Textposition**

Hier kann festgelegt werden ob der Text vor oder hinter dem Auswahlfeld angezeigt werden soll.

Wird hier "davor" gewählt wird im Editor der Text nicht direkt davor angezeigt sondern am linken Rand (siehe auch Eigenschaft "horizontale Ausrichtung). Auf der HTML-Seite wird der Text direkt vor dem Auswahlfeld angezeigt.

# • **Unterstrichen**

Der Text wird unterstrichen

# • **Wert**

Legt den Wert für die Option fest.

Dieser ist für die Formularübertragung relevant. Je nach gewählter Option wird dieser Wert zusammen mit der zugehörigen Gruppe übertragen. Oft ist es sinnvoll hier den gleichen Text wie bei der Eigenschaft "Text" einzugeben.

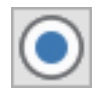

# **12.2.6. Optionsschaltergruppe**

Mit der Optionsschaltergruppe werden mehrere Optionsschalter in einer Gruppe zusammengefasst. Es kann jeweils nur eine Option ausgewählt werden.

Folgende Eigenschaften stehen zur Verfügung:

• **Ausgewählt**

Hier wird angezeigt welche Option aktuell ausgewählt ist. Die Eigenschaft kann nicht geändert werden. Die ausgewählte Option wird bei der Eigenschaft "Einträge" festgelegt.

• **Breite**

Breite der Komponente in Pixel.

• **Durchgestrichen**

Der Text wird durchgestrichen

# • **Einträge**

Hier können die Optionen erstellt und bearbeitet werden (siehe Bild). Auf der linken Seite kann die Reihenfolge der Optionen geändert werden. Die möglichen Einstellungen

entsprechen den Eigenschaften für die Komponente "Optionsfeld":

◦ **Text:** Legt den angezeigten Text fest.

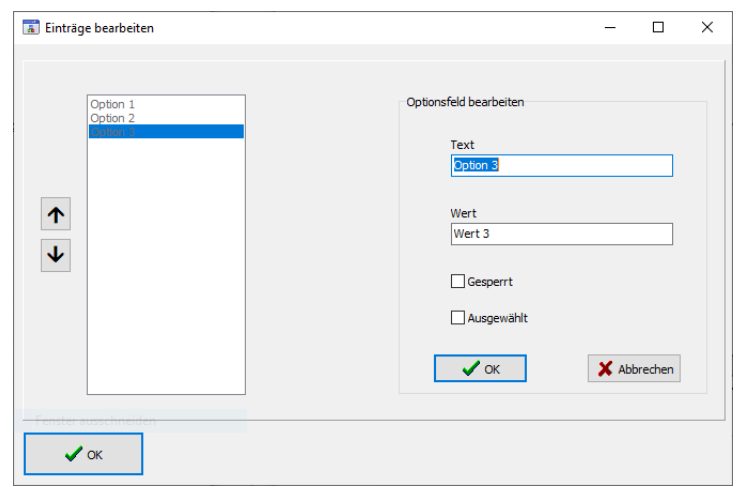

◦ **Wert:** Legt den Wert für die Option fest. Der Wert ist für die Formularübertragung relevant. Je nach gewählter Option wird dieser Wert zusammen mit der zugehörigen Gruppe übertragen.

- **Gesperrt:** Legt fest, ob das Element gesperrt wird. Die Option ist dann nicht anwählbar. Handelt es sich um die vorausgewählte Option kann diese aber durch Auswahl einer anderen zur gleichen Gruppe gehörigen Option geändert werden.
- **Ausgewählt:** Legt fest ob der Schalter als ausgewählt gekennzeichnet wird. Es kann immer nur eine Option ausgewählt sein. Wird hier eine Option ausgewählt wird eine ggfs. zuvor ausgewählt Option wieder abgewählt.

# • **Fette Schrift**

Der Text wird fett angezeigt

#### • **Gruppe**

Legt die zugehörige Gruppe fest. Diese wird bei der Übertragung des Formulars zusammen mit dem Wert der ausgewählten Option übermittelt.

Wird beispielsweise bei einer Optionsschaltergruppe mit den Gruppennamen "Farben", den drei Optionen "rot", "grün" und "blau" sowie den zugehörigen Werten "r", "g", "b" die Farbe "grün" gewählt, so wird der Gruppenname "Farben" und der Wert "g" übertragen.

#### • **Größe anpassen**

Legt fest ob sich die Größe der Komponente nach dem benötigten Platz für den Text richtet.

Die Eigenschaft "Größe anpassen" sollte nicht geändert werden. Wenn Sie aus Versehen "Größe anpassen" aktivieren wird die Breite und Höhe der Komponente auf 0 gestellt. Sie sollten in diesem Fall ohne die Komponente vorher zu deaktivieren "Größe anpassen" wieder auf "nein" stellen und für Breite und Höhe einen sinnvollen Wert eingeben. Ansonsten können Sie die Komponente nicht mehr auswählen da Breite und Höhe auf 0 gestellt sind.

# • **Hintergrundfarbe**

Hintergrundfarbe der Komponente.

Die Eigenschaft hat aktuell im Editor keine Auswirkungen. Auf der HTML-Seite wird der Hintergrund korrekt dargestellt.

#### • **Horizontale Ausrichtung**

Horizontale Textausrichtung: linksbündig, zentriert oder rechtsbündig.

Die Eigenschaft hat aktuell im Editor keine Auswirkungen. Auf der HTML-Seite wird der Text entsprechend ausgerichtet.

# • **Höhe**

Höhe der Komponente in Pixel

# • **HTML maskieren**

HTML-Tags und HTML-Sonderzeichen werden auf der Website nicht interpretiert. Wird die HTML-Maskierung ausgeschaltet, wird der Text als HTML-Text interpretiert und enthaltene HTML-Tags und HTML-Sonderzeichen werden entsprechend ausgewertet.

# • **Kursive Schrift**

Der Text wird kursiv angezeigt

#### • **Links**

Gibt die horizontale Koordinate des Komponentenrandes relativ zum übergeordneten Objekt (Seite, Vorlage oder Formular) in Pixel an.

Wenn das Steuerelement in einem Formular enthalten ist, sind die Eigenschaften Links, Rechts, Oben und Unten relativ zum Formular.

#### • **Name**

Gibt den Namen der Komponente an.

Mit dieser Eigenschaft können Sie den Namen der Komponente ändern, um ihre Aufgabe im aktuellen Projekt zu verdeutlichen. Das Programm weist standardmäßig sequentielle Namen zu, die sich aus dem Typ der Komponente ableiten, beispielsweise Textfeld1, Textfeld2 usw.

Der Name darf nur aus Buchstaben (A-Z, a-z, keine Umlaute) und Zahlen (0-9) bestehen. Das erste Zeichen muss ein Buchstabe sein.

#### • **Oben**

Gibt die vertikale Koordinate des Komponentenrandes relativ zum übergeordneten Objekt (Seite, Vorlage oder Formular) in Pixel an.

Wenn das Steuerelement in einem Formular enthalten ist, sind die Eigenschaften Links, Rechts, Oben und Unten relativ zum Formular.

#### • **Schrift**

Legt die Schrift für den Text fest.

Hier wird im Schrift-Dialog-Fenster eine oder mehrere Schriftarten bzw. Schriftfamilien für den Text ausgewählt. Werden mehrere Schriften gewählt wird im Editor die 1. Schrift verwendet. Auf der Website werden ggfs. die Schriften nacheinander gesucht bis eine Schrift gefunden wurde die auf dem System des Anwenders bekannt ist bzw. vom Browser angezeigt werden kann. Ist dies für keine der Schriften der Fall wird die Standardschrift des Browsers verwendet.

Es können generische Schriften (z. B. 'sans-serif'), System-Schriften oder andere Schriften ausgewählt werden.

Bei generischen Schriftarten wird nur die Schriftfamilie angegeben. Welche Schrift tatsächlich auf der Website angezeigt wird ist vom Browser und Betriebssystem des Anwenders abhängig. Die Schrift ist daher nicht unbedingt identisch mit der Schrift im Webeditor.

Systemschriften sind die auf dem System installierten Schriften. Ob die gewählte Schrift im Browser des Anwenders verwendet wird ist davon abhängig ob diese dort bekannt ist.

Möchten Sie eine Schriftart festlegen die auf dem eigenen System nicht vorhanden ist können Sie dies unter 'Sonstige Schriften' eingeben. Im Webeditor wird dann eine Standardschrift verwendet und im Browser des Anwenders kann die Schrift, soweit dort vorhanden, dann verwendet werden.

# • **Schrifteinheit**

Legt die Maßeinheit für die Schriftgröße fest.

Es werden absolute und relative Maßangaben unterschieden. Punkt, Inch, mm und cm sind absolute Maßangaben. Pixel, em und Prozent sind relative Maßangaben. Für die Bildschirmdarstellung sind relative Maßangaben oft geeigneter.

#### • **Schriftfarbe**

Bestimmt die Farbe des Textes.

# • **Schriftgröße**

Gibt die Höhe der Schrift an. Mit Schriftgröße legen Sie die Größe der Schrift in der unter "Schrifteinheit" gewählten Größeneinheit fest.

#### • **Text**

Die Eigenschaft hat aktuell keine Auswirkungen.

#### • **Textposition**

Hier kann festgelegt werden ob der Text vor oder nach dem Auswahlfeld angezeigt werden soll.

Wird hier "davor" gewählt wird im Editor der Text nicht direkt davor angezeigt sondern am linken Rand (siehe auch Eigenschaft "horizontale Ausrichtung). Auf der HTML-Seite wird der Text direkt vor dem Auswahlfeld angezeigt.

# • **Unterstrichen**

Der Text wird unterstrichen

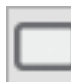

# **12.2.7. Schaltfläche**

Mit der Schaltfläche kann das Formular abgeschickt oder zurückgesetzt werden.

Folgende Eigenschaften stehen zur Verfügung:

• **Aktion**

Legt fest welche Aktion durchgeführt wird wenn die Schaltfläche gedrückt wird. Beim Abschicken wird das Formular an die im Formular festgelegte Empfängeradresse gesendet (Formular-Eigenschaft "Empfänger").

Beim Zurücksetzen werden Formularelemente auf die ursprünglichen Werte zurückgesetzt: Eingabefelder und Eingabebereicht haben wieder den ursprünglichen Wert und es sind wieder die voreingestellten Optionen ausgewählt.

- **Breite** Breite der Komponente in Pixel.
- **Durchgestrichen**

Der Text wird durchgestrichen

# • **Fette Schrift**

Der Text wird fett angezeigt

#### • **Gesperrt**

Legt fest, ob das Element gesperrt ist. Wählen Sie hier "Ja" wird beim Klicken auf die Schaltfläche keine Aktion durchgeführt (z. B. Absenden des Formulars).

#### • **Größe anpassen**

Legt fest ob sich die Größe der Komponente nach dem benötigten Platz für den Text richtet.

Die Eigenschaft "Größe anpassen" sollte nicht geändert werden. Wenn Sie aus Versehen "Größe anpassen" aktivieren wird die Breite und Höhe der Komponente auf 0 gestellt. Sie sollten in diesem Fall ohne die Komponente vorher zu deaktivieren "Größe anpassen" wieder auf "nein" stellen und für Breite und Höhe einen sinnvollen Wert eingeben. Ansonsten können Sie die Komponente nicht mehr auswählen da Breite und Höhe auf 0 gestellt sind.

# • **Hintergrundfarbe**

Hintergrundfarbe für die Schaltfläche.

• **Horizontale Ausrichtung**

Horizontale Textausrichtung: linksbündig, zentriert oder rechtsbündig.

• **Höhe**

Höhe der Komponente in Pixel

• **HTML maskieren**

HTML-Tags und HTML-Sonderzeichen werden auf der Website nicht interpretiert. Wird die HTML-Maskierung ausgeschaltet, wird der Text als HTML-Text interpretiert und enthaltene HTML-Tags und HTML-Sonderzeichen werden entsprechend ausgewertet.

- **Kursive Schrift** Der Text wird kursiv angezeigt
- **Links**

Gibt die horizontale Koordinate des Komponentenrandes relativ zum übergeordneten Objekt (Seite, Vorlage oder Formular) in Pixel an.

Wenn das Steuerelement in einem Formular enthalten ist, sind die Eigenschaften Links, Rechts, Oben und Unten relativ zum Formular.

• **Name**

Gibt den Namen der Komponente an.

Mit dieser Eigenschaft können Sie den Namen der Komponente ändern, um ihre Aufgabe im aktuellen Projekt zu verdeutlichen. Das Programm weist standardmäßig sequentielle Namen zu, die sich aus dem Typ der Komponente ableiten, beispielsweise Textfeld1, Textfeld2 usw.

Der Name darf nur aus Buchstaben (A-Z, a-z, keine Umlaute) und Zahlen (0-9) bestehen. Das erste Zeichen muss ein Buchstabe sein.

Seite 78  $\rightarrow$  [Inhaltsverzeichnis](#page-1-0)

# • **Oben**

Gibt die vertikale Koordinate des Komponentenrandes relativ zum übergeordneten Objekt (Seite, Vorlage oder Formular) in Pixel an.

Wenn das Steuerelement in einem Formular enthalten ist, sind die Eigenschaften Links, Rechts, Oben und Unten relativ zum Formular.

#### • **Schrift**

Legt die Schrift für den Text fest.

Hier wird im Schrift-Dialog-Fenster eine oder mehrere Schriftarten bzw. Schriftfamilien für den Text ausgewählt. Werden mehrere Schriften gewählt wird im Editor die 1. Schrift verwendet. Auf der Website werden ggfs. die Schriften nacheinander gesucht bis eine Schrift gefunden wurde die auf dem System des Anwenders bekannt ist bzw. vom Browser angezeigt werden kann. Ist dies für keine der Schriften der Fall wird die Standardschrift des Browsers verwendet.

Es können generische Schriften (z. B. 'sans-serif'), System-Schriften oder andere Schriften ausgewählt werden.

Bei generischen Schriftarten wird nur die Schriftfamilie angegeben. Welche Schrift tatsächlich auf der Website angezeigt wird ist vom Browser und Betriebssystem des Anwenders abhängig. Die Schrift ist daher nicht unbedingt identisch mit der Schrift im Webeditor.

Systemschriften sind die auf dem System installierten Schriften. Ob die gewählte Schrift im Browser des Anwenders verwendet wird ist davon abhängig ob diese dort bekannt ist.

Möchten Sie eine Schriftart festlegen die auf dem eigenen System nicht vorhanden ist können Sie dies unter 'Sonstige Schriften' eingeben. Im Webeditor wird dann eine Standardschrift verwendet und im Browser des Anwenders kann die Schrift, soweit dort vorhanden, dann verwendet werden.

# • **Schrifteinheit**

Legt die Maßeinheit für die Schriftgröße fest.

Es werden absolute und relative Maßangaben unterschieden. Punkt, Inch, mm und cm sind absolute Maßangaben. Pixel, em und Prozent sind relative Maßangaben. Für die Bildschirmdarstellung sind relative Maßangaben oft geeigneter.

#### • **Schriftfarbe**

Bestimmt die Farbe des Textes.

# • **Schriftgröße**

Gibt die Höhe der Schrift an. Mit Schriftgröße legen Sie die Größe der Schrift in der unter "Schrifteinheit" gewählten Größeneinheit fest.

#### • **Text**

Legt den angezeigten Text fest.

Seite 79  $\rightarrow$  [Inhaltsverzeichnis](#page-1-0)

# • **Unterstrichen**

Der Text wird unterstrichen

#### • **Wert**

Legt den Wert für die Schaltfläche fest.

Der Wert wird beim Absenden des Formulars zusammen mit den Namen der Schaltfläche übertragen.

Sie können mehrere Schaltflächen auf dem Formular platzieren und diesen unterschiedliche Werte zuweisen.

# **12.3. Register "Navigation"**

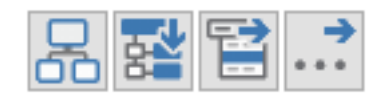

Die Palette "Navigation" enthält eine Komponente für den Aufbau einer Menüstruktur sowie mehrere Menü-Komponenten für die Platzierung auf dem Formular.

Enthaltene Komponenten:

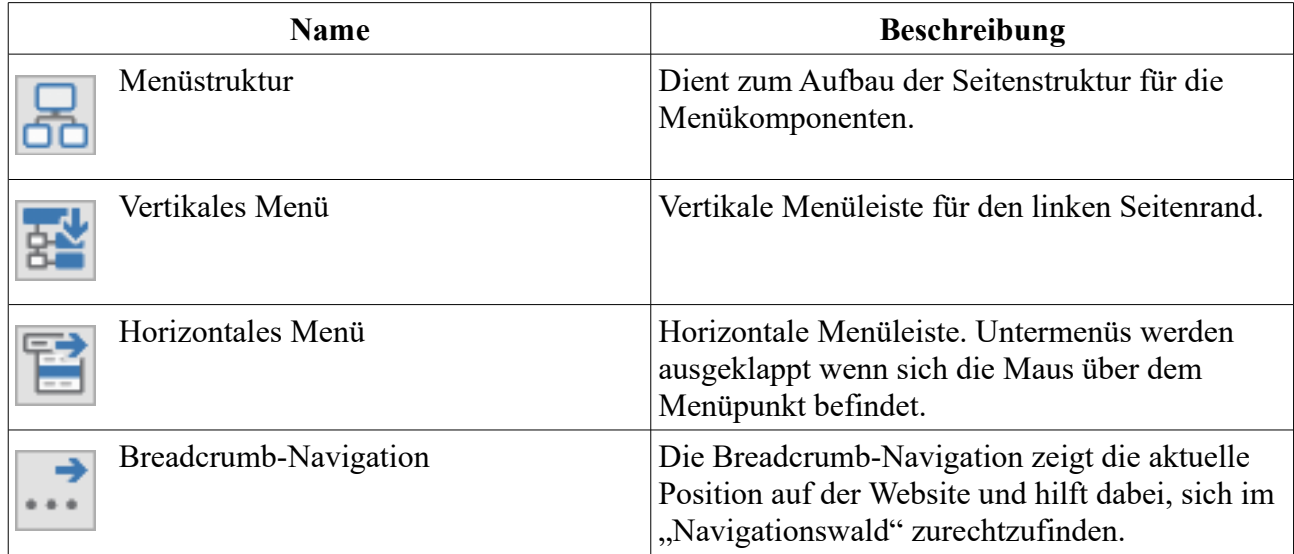

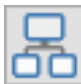

# **12.3.1. Menüstruktur**

Mit der Menüstruktur-Komponente werden die Einzelseiten für die Navigationsmenüs sowie die Anordnung der Seiten (Reihenfolge, Menüebene) festgelegt. Anschließend kann die Menüstruktur den Navigations-Komponenten zugewiesen werden.

Achten Sie darauf die Menüstruktur beim Einfügen und Löschen von Seiten zu aktualisieren.

In den meisten Fällen ist es sinnvoll die Komponente 'Menüstruktur' sowie die zugehörigen Navigationskomponenten (vertikales Menü, horizontales Menü, Breadcrumb-Navigation) auf einer Vorlage zu platzieren, da diese Komponenten normalerweise für alle Seiten identisch sind.

Folgende Eigenschaften stehen zur Verfügung:

• **Links**

Gibt die horizontale Koordinate des Komponentenrandes relativ zum übergeordneten Objekt (Seite, Vorlage oder Formular) in Pixel an.

• **Menü-Einträge**

Hier können Sie festlegen welche Seiten aufgenommen werden. Außerdem kann die Reihenfolge der Seiten sowie die Menüebene festgelegt werden.

Wenn Sie im Objektinspektor auf die Schaltfläche mit den drei Auslassungspunkten klicken öffnet sich ein Fenster in dem Sie die einzelnen Seiten und zugehörigen Menütexte hinzufügen und einordnen können.

Mit '+' fügen Sie einen Menüpunkt auf gleicher Ebene hinzu und mit '+》' fügen Sie einen Menüpunt eine

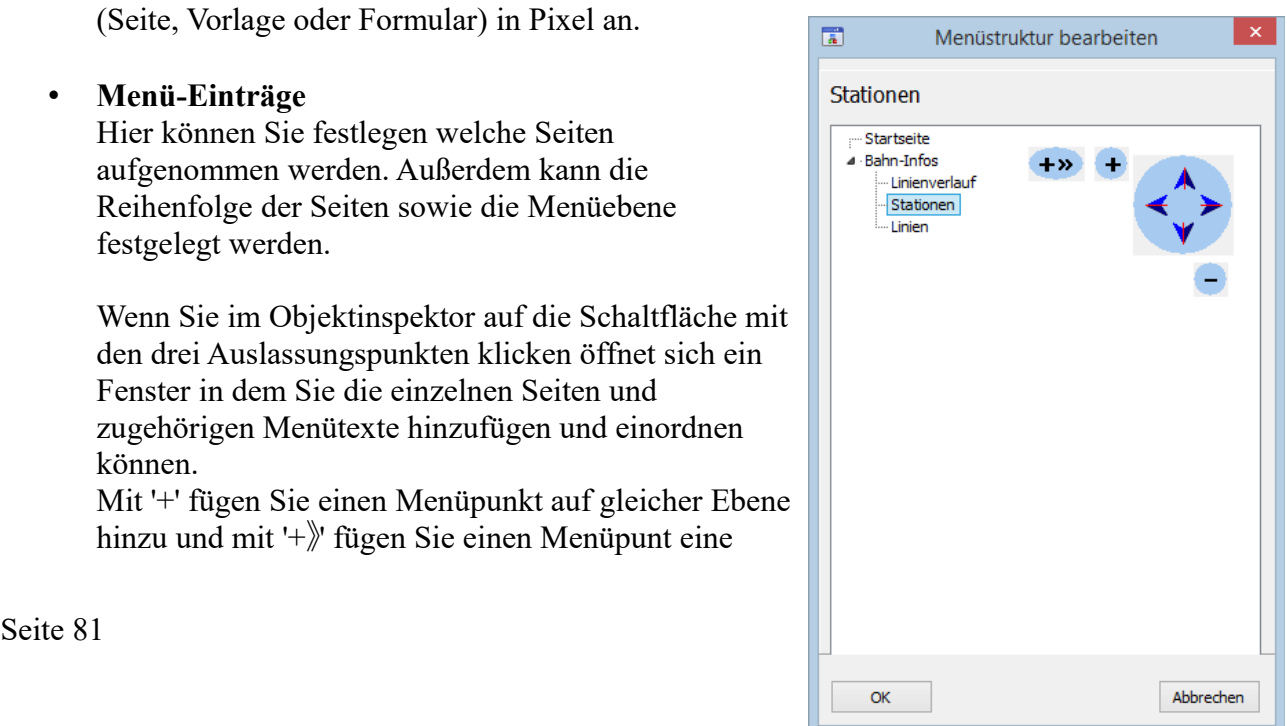

Ebene tiefer ein. Mit '-' wird der Menüpunkt – ggfs. mit Untermenüpunkten – gelöscht. Mit dem Dreieck-Symbol neben einem Menüpunkt können Sie dieses Menü auf- oder zuklappen. Mit den blauen Pfeilen verschieben Sie einzelne Menüpunkte (ggfs. mit Untermenüpunkten).

Wenn Sie die Menüstruktur fertig erstellt haben klicken Sie auf 'OK'.

#### • **Name**

Gibt den Namen der Komponente an.

Mit dieser Eigenschaft können Sie den Namen der Komponente ändern, um ihre Aufgabe im aktuellen Projekt zu verdeutlichen. Das Programm weist standardmäßig sequentielle Namen zu, die sich aus dem Typ der Komponente ableiten, beispielsweise Textfeld1, Textfeld2 usw.

Der Name darf nur aus Buchstaben (A-Z, a-z, keine Umlaute) und Zahlen (0-9) bestehen. Das erste Zeichen muss ein Buchstabe sein.

#### • **Oben**

Gibt die vertikale Koordinate des Komponentenrandes relativ zum übergeordneten Objekt (Seite, Vorlage oder Formular) in Pixel an.

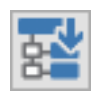

# **12.3.2. Vertikales Menü**

Mit der Komponente "Vertikales Menü" erstellen Sie eine vertikale Menüleiste für den linken Seitenrand.

Für die Navigation benötigen Sie neben der Menü-Komponente noch eine Menüstruktur-Komponente aus dem Register 'Navigation'. Für eine funktionierende Navigation muss bei der Eigenschaft 'Menüstruktur' die Menüstruktur ausgewählt werden. Außerdem müssen bei der Menüstruktur-Komponente die Seiten im Dialogfenster der Eigenschaft 'Menü-Einträge' hinzugefügt werden.

In den meisten Fällen ist es sinnvoll die Menüstruktur- und Menü-Komponente auf einer Vorlage zu platzieren, da diese Komponenten normalerweise für alle Seiten identisch sind.

Folgende Eigenschaften stehen zur Verfügung:

- **Breite** Breite der Komponente in Pixel.
- **Durchgestrichen** Der Text wird durchgestrichen
- **Fette Schrift** Der Text wird fett angezeigt

# • **Größe anpassen**

Legt fest ob sich die Größe der Komponente nach dem benötigten Platz für den Text richtet.

Die Eigenschaft "Größe anpassen" sollte nicht geändert werden. Wenn Sie aus Versehen "Größe anpassen" aktivieren wird die Breite und Höhe der Komponente auf 0 gestellt. Sie sollten in diesem Fall ohne die Komponente vorher zu deaktivieren "Größe anpassen" wieder auf "nein" stellen und für Breite und Höhe einen sinnvollen Wert eingeben. Ansonsten können Sie die Komponente nicht mehr auswählen da Breite und Höhe auf 0 gestellt sind.

#### • **Hintergrundfarbe**

Hintergrundfarbe für das vertikale Menü.

#### • **Horizontale Ausrichtung**

Horizontale Textausrichtung: linksbündig, zentriert oder rechtsbündig. Die Eigenschaft hat zur Zeit keine Auswirkungen.

#### • **Höhe**

Höhe der Komponente in Pixel.

Bei den Größenangaben wird für die Website nur die Breite berücksichtigt, die Höhe richtet sich immer nach dem benötigten Platz für den Text.

#### • **HTML maskieren**

HTML-Tags und HTML-Sonderzeichen werden auf der Website nicht interpretiert. Wird die HTML-Maskierung ausgeschaltet, wird der Text als HTML-Text interpretiert und enthaltene HTML-Tags und HTML-Sonderzeichen werden entsprechend ausgewertet.

#### • **Kursive Schrift**

Der Text wird kursiv angezeigt

#### • **Links**

Gibt die horizontale Koordinate des Komponentenrandes relativ zum übergeordneten Objekt (Seite, Vorlage oder Formular) in Pixel an.

Wenn das Steuerelement in einem Formular enthalten ist, sind die Eigenschaften Links, Rechts, Oben und Unten relativ zum Formular.

#### • **Menüstruktur**

Hier wird die Menüstruktur-Komponente ausgewählt. Diese enthält die Seiten und zugehörigen Menütexte für die Menü-Komponente.

#### • **Name**

Gibt den Namen der Komponente an.

Mit dieser Eigenschaft können Sie den Namen der Komponente ändern, um ihre Aufgabe im aktuellen Projekt zu verdeutlichen. Das Programm weist standardmäßig sequentielle Namen zu, die sich aus dem Typ der Komponente ableiten, beispielsweise Textfeld1, Textfeld2 usw.

Der Name darf nur aus Buchstaben (A-Z, a-z, keine Umlaute) und Zahlen (0-9) bestehen. Das erste Zeichen muss ein Buchstabe sein.

# • **Oben**

Gibt die vertikale Koordinate des Komponentenrandes relativ zum übergeordneten Objekt (Seite, Vorlage oder Formular) in Pixel an.

Wenn das Steuerelement in einem Formular enthalten ist, sind die Eigenschaften Links, Rechts, Oben und Unten relativ zum Formular.

#### • **Schrift**

Legt die Schrift für den Text fest.

Hier wird im Schrift-Dialog-Fenster eine oder mehrere Schriftarten bzw. Schriftfamilien für den Text ausgewählt. Werden mehrere Schriften gewählt wird im Editor die 1. Schrift verwendet. Auf der Website werden ggfs. die Schriften nacheinander gesucht bis eine Schrift gefunden wurde die auf dem System des Anwenders bekannt ist bzw. vom Browser angezeigt

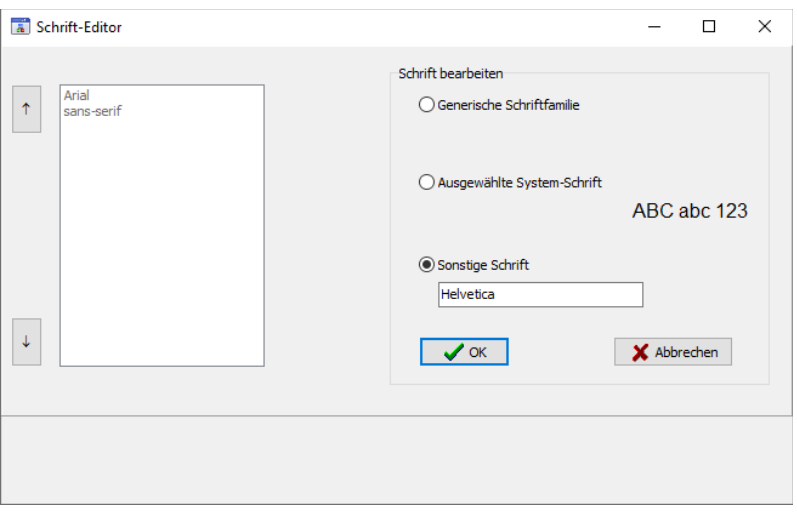

werden kann. Ist dies für keine der Schriften der Fall wird die Standardschrift des Browsers verwendet.

Es können generische Schriften (z. B. 'sans-serif'), System-Schriften oder andere Schriften ausgewählt werden.

Bei generischen Schriftarten wird nur die Schriftfamilie angegeben. Welche Schrift tatsächlich auf der Website angezeigt wird ist vom Browser und Betriebssystem des Anwenders abhängig. Die Schrift ist daher nicht unbedingt identisch mit der Schrift im Webeditor.

Systemschriften sind die auf dem System installierten Schriften. Ob die gewählte Schrift im Browser des Anwenders verwendet wird ist davon abhängig ob diese dort bekannt ist.

Möchten Sie eine Schriftart festlegen die auf dem eigenen System nicht vorhanden ist können Sie dies unter 'Sonstige Schriften' eingeben. Im Webeditor wird dann eine Standardschrift verwendet und im Browser des Anwenders kann die Schrift, soweit dort vorhanden, dann verwendet werden.

# • **Schrifteinheit**

Legt die Maßeinheit für die Schriftgröße fest.

Es werden absolute und relative Maßangaben unterschieden. Punkt, Inch, mm und cm sind absolute Maßangaben. Pixel, em und Prozent sind relative Maßangaben. Für die Bildschirmdarstellung sind relative Maßangaben oft geeigneter.

# • **Schriftfarbe**

Bestimmt die Farbe des Textes.

# • **Schriftgröße**

Gibt die Höhe der Schrift an.

Mit Schriftgröße legen Sie die Größe der Schrift in der unter "Schrifteinheit" gewählten Größeneinheit fest.

# • **Text**

Die Eigenschaft Text hat aktuell keine Auswirkung.

# • **Untermenü-Einzug**

Legt fest wie weit die Untermenü-Einträge im Verhältnis zum übergeordneten Menüeintrag nach links eingerückt werden.

# • **Untermenü-Einzug-Einheit**

Legt die Maßeinheit für den Untermenü-Einzug fest.

Es werden absolute und relative Maßangaben unterschieden. Punkt, Inch, mm und cm sind absolute Maßangaben. Pixel, em und Prozent sind relative Maßangaben. Für die Bildschirmdarstellung sind relative Maßangaben oft geeigneter.

# • **Unterstrichen**

Der Text wird unterstrichen

#### • **Zeilenumbruch**

Legt fest, ob bei Bedarf ein Zeilenumbruch durchgeführt wird. Ist hier "Nein" ausgewählt wird Text, der nicht in eine einzige Zeile passt, in der Bildschirmdarstellung abgeschnitten. Auf der Webseite wird der Text dann über den Komponentenrand hinausgeschrieben.

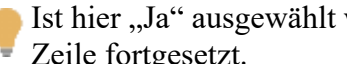

Ist hier "Ja" ausgewählt wird Text, der nicht in eine einzige Zeile passt in der nächsten Zeile fortgesetzt.

In den meisten Fällen ist es am besten den Zeilenumbruch auszuschalten und eine ausreichende Breite einzustellen, da umbrochene Zeilen sich nur schwer von weiteren Menüpunkten unterscheiden lassen.

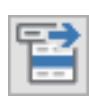

# **12.3.3. Horizontales Menü**

Mit der Komponente "Horizontales Menü" erstellen Sie eine horizontale Menüleiste für den oberen Seitenbereich.

Für die Navigation benötigen Sie neben der Menü-Komponente noch eine Menüstruktur-Komponente aus dem Register 'Navigation'. Für eine funktionierende Navigation muss bei der Eigenschaft 'Menüstruktur' die Menüstruktur ausgewählt werden. Außerdem müssen bei der Menüstruktur-Komponente die Seiten im Dialogfenster der Eigenschaft 'Menü-Einträge' hinzugefügt werden.

In den meisten Fällen ist es sinnvoll die Menüstruktur- und Menü-Komponente auf einer Vorlage zu platzieren, da diese Komponenten normalerweise für alle Seiten identisch sind.

Folgende Eigenschaften stehen zur Verfügung:

- **Breite** Breite der Komponente in Pixel.
- **Durchgestrichen** Der Text wird durchgestrichen
- **Fette Schrift** Der Text wird fett angezeigt
- **Größe anpassen**

Legt fest ob sich die Größe der Komponente nach dem benötigten Platz für den Text richtet.

Die Eigenschaft "Größe anpassen" sollte nicht geändert werden. Wenn Sie aus Versehen "Größe anpassen" aktivieren wird die Breite und Höhe der Komponente auf 0 gestellt. Sie sollten in diesem Fall ohne die Komponente vorher zu deaktivieren "Größe anpassen" wieder auf "nein" stellen und für Breite und Höhe einen sinnvollen Wert eingeben. Ansonsten können Sie die Komponente nicht mehr auswählen da Breite und Höhe auf 0 gestellt sind.

• **Hintergrundfarbe**

Hintergrundfarbe für das horizontale Menü.

• **Horizontale Ausrichtung**

Horizontale Textausrichtung: linksbündig, zentriert oder rechtsbündig. Die Eigenschaft hat zur Zeit keine Auswirkungen.

• **Höhe**

Höhe der Komponente in Pixel.

• **HTML maskieren**

HTML-Tags und HTML-Sonderzeichen werden auf der Website nicht interpretiert. Wird die HTML-Maskierung ausgeschaltet, wird der Text als HTML-Text interpretiert und enthaltene HTML-Tags und HTML-Sonderzeichen werden entsprechend ausgewertet.

# • **Kursive Schrift**

Der Text wird kursiv angezeigt

#### • **Links**

Gibt die horizontale Koordinate des Komponentenrandes relativ zum übergeordneten Objekt (Seite, Vorlage oder Formular) in Pixel an.

Wenn das Steuerelement in einem Formular enthalten ist, sind die Eigenschaften Links, Rechts, Oben und Unten relativ zum Formular.

#### • **Menüstruktur**

Hier wird die Menüstruktur-Komponente ausgewählt. Diese enthält die Seiten und zugehörigen Menütexte für die Menü-Komponente.

#### • **Name**

Gibt den Namen der Komponente an.

Mit dieser Eigenschaft können Sie den Namen der Komponente ändern, um ihre Aufgabe im aktuellen Projekt zu verdeutlichen. Das Programm weist standardmäßig sequentielle Namen zu, die sich aus dem Typ der Komponente ableiten, beispielsweise Textfeld1, Textfeld2 usw.

Der Name darf nur aus Buchstaben (A-Z, a-z, keine Umlaute) und Zahlen (0-9) bestehen. Das erste Zeichen muss ein Buchstabe sein.

#### • **Oben**

Gibt die vertikale Koordinate des Komponentenrandes relativ zum übergeordneten Objekt (Seite, Vorlage oder Formular) in Pixel an.

Wenn das Steuerelement in einem Formular enthalten ist, sind die Eigenschaften Links, Rechts, Oben und Unten relativ zum Formular.

#### • **Schrift**

Legt die Schrift für den Text fest.

Hier wird im Schrift-Dialog-Fenster eine oder mehrere Schriftarten bzw. Schriftfamilien für den Text ausgewählt. Werden mehrere Schriften gewählt wird im Editor die 1. Schrift verwendet. Auf der Website werden ggfs. die Schriften nacheinander gesucht bis eine Schrift gefunden wurde die auf dem System des Anwenders bekannt ist bzw. vom Browser angezeigt

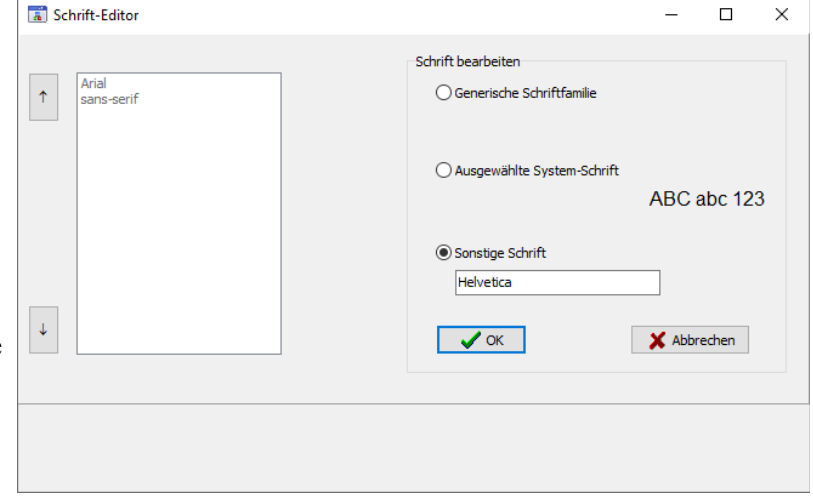

werden kann. Ist dies für keine der Schriften der Fall wird die Standardschrift des Browsers verwendet.

Es können generische Schriften (z. B. 'sans-serif'), System-Schriften oder andere Schriften ausgewählt werden.

Bei generischen Schriftarten wird nur die Schriftfamilie angegeben. Welche Schrift tatsächlich auf der Website angezeigt wird ist vom Browser und Betriebssystem des Anwenders abhängig. Die Schrift ist daher nicht unbedingt identisch mit der Schrift im Webeditor.

Systemschriften sind die auf dem System installierten Schriften. Ob die gewählte Schrift im Browser des Anwenders verwendet wird ist davon abhängig ob diese dort bekannt ist.

Möchten Sie eine Schriftart festlegen die auf dem eigenen System nicht vorhanden ist können Sie dies unter 'Sonstige Schriften' eingeben. Im Webeditor wird dann eine Standardschrift verwendet und im Browser des Anwenders kann die Schrift, soweit dort vorhanden, dann verwendet werden.

#### • **Schrifteinheit**

Legt die Maßeinheit für die Schriftgröße fest.

Es werden absolute und relative Maßangaben unterschieden. Punkt, Inch, mm und cm sind absolute Maßangaben. Pixel, em und Prozent sind relative Maßangaben. Für die Bildschirmdarstellung sind relative Maßangaben oft geeigneter.

#### • **Schriftfarbe**

Bestimmt die Farbe des Textes.

#### • **Schriftgröße**

Gibt die Höhe der Schrift an. Mit Schriftgröße legen Sie die Größe der Schrift in der unter "Schrifteinheit" gewählten Größeneinheit fest.

• **Text**

Die Eigenschaft Text hat aktuell keine Auswirkung.

• **Unterstrichen**

Der Text wird unterstrichen

# • **Zeilenumbruch**

Legt fest, ob bei Bedarf ein Zeilenumbruch durchgeführt wird.

Ist hier "Nein" ausgewählt wird Text auf der Webseite ggfs. über den Komponentenrand hinausgeschrieben.

Ist hier "Ja" ausgewählt wird Text, der nicht in eine einzige Zeile passt in der nächsten Zeile fortgesetzt.

In den meisten Fällen ist es am besten den Zeilenumbruch auszuschalten und eine ausreichende Breite einzustellen, da umbrochene Zeilen sich nur schwer von weiteren Menüpunkten unterscheiden lassen.

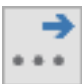

# **12.3.4. Breadcrumb-Navigation**

Mit der Komponente "Breadcrumb-Navigation" erstellen Sie eine horizontale Menüleiste die den Pfad zur aktuellen Seitte der Website anzeigt.

Sie bietet den Benutzern von internen Links die Möglichkeit, den Weg zurück zur Einstiegsseite zu finden oder andere Ebenen der Webseite schnell zu erreichen.

Für die Navigation benötigen Sie neben der Menü-Komponente noch eine Menüstruktur-Komponente aus dem Register 'Navigation'. Für eine funktionierende Navigation muss bei der Eigenschaft 'Menüstruktur' die Menüstruktur ausgewählt werden. Außerdem müssen bei der Menüstruktur-Komponente die Seiten im Dialogfenster der Eigenschaft 'Menü-Einträge' hinzugefügt werden.

In den meisten Fällen ist es sinnvoll die Menüstruktur- und Menü-Komponente auf einer Vorlage zu platzieren, da diese Komponenten normalerweise für alle Seiten identisch sind.

Folgende Eigenschaften stehen zur Verfügung:

- **Breite** Breite der Komponente in Pixel.
- **Durchgestrichen** Der Text wird durchgestrichen.
- **Fette Schrift** Der Text wird fett angezeigt
- **Größe anpassen**  Legt fest ob sich die Größe der Komponente nach dem benötigten Platz für den Text richtet.

Die Eigenschaft "Größe anpassen" sollte nicht geändert werden. Wenn Sie aus Versehen "Größe anpassen" aktivieren wird die Breite und Höhe der Komponente auf 0 gestellt. Sie sollten in diesem Fall ohne die Komponente vorher zu deaktivieren "Größe anpassen" wieder auf "nein" stellen und für Breite und Höhe einen sinnvollen Wert eingeben. Ansonsten können Sie die Komponente nicht mehr auswählen da Breite und Höhe auf 0 gestellt sind.

• **Hintergrundfarbe**

Hintergrundfarbe für die Breadcrumb-Navigation.

• **Horizontale Ausrichtung**

Horizontale Textausrichtung: linksbündig, zentriert oder rechtsbündig. Die Eigenschaft hat zur Zeit keine Auswirkungen.

- **Höhe** Höhe der Komponente in Pixel.
- **HTML maskieren**

HTML-Tags und HTML-Sonderzeichen werden auf der Website nicht interpretiert. Wird die HTML-Maskierung ausgeschaltet, wird der Text als HTML-Text interpretiert und enthaltene HTML-Tags und HTML-Sonderzeichen werden entsprechend ausgewertet.

# • **Kursive Schrift**

Der Text wird kursiv angezeigt

#### • **Links**

Gibt die horizontale Koordinate des Komponentenrandes relativ zum übergeordneten Objekt (Seite, Vorlage oder Formular) in Pixel an.

Wenn das Steuerelement in einem Formular enthalten ist, sind die Eigenschaften Links, Rechts, Oben und Unten relativ zum Formular.

#### • **Menüstruktur**

Hier wird die Menüstruktur-Komponente ausgewählt. Diese enthält die Seiten und zugehörigen Menütexte für die Menü-Komponente.

#### • **Name**

Gibt den Namen der Komponente an.

Mit dieser Eigenschaft können Sie den Namen der Komponente ändern, um ihre Aufgabe im aktuellen Projekt zu verdeutlichen. Das Programm weist standardmäßig sequentielle Namen zu, die sich aus dem Typ der Komponente ableiten, beispielsweise Textfeld1, Textfeld2 usw.

Der Name darf nur aus Buchstaben (A-Z, a-z, keine Umlaute) und Zahlen (0-9) bestehen. Das erste Zeichen muss ein Buchstabe sein.

#### • **Oben**

Gibt die vertikale Koordinate des Komponentenrandes relativ zum übergeordneten Objekt (Seite, Vorlage oder Formular) in Pixel an.

Wenn das Steuerelement in einem Formular enthalten ist, sind die Eigenschaften Links, Rechts, Oben und Unten relativ zum Formular.

#### • **Schrift**

Legt die Schrift für den Text fest.

Hier wird im Schrift-Dialog-Fenster eine oder mehrere Schriftarten bzw. Schriftfamilien für den Text ausgewählt. Werden mehrere Schriften gewählt wird im Editor die 1. Schrift verwendet. Auf der Website werden ggfs. die Schriften nacheinander gesucht bis eine Schrift gefunden wurde die auf dem System des Anwenders bekannt ist bzw. vom Browser angezeigt

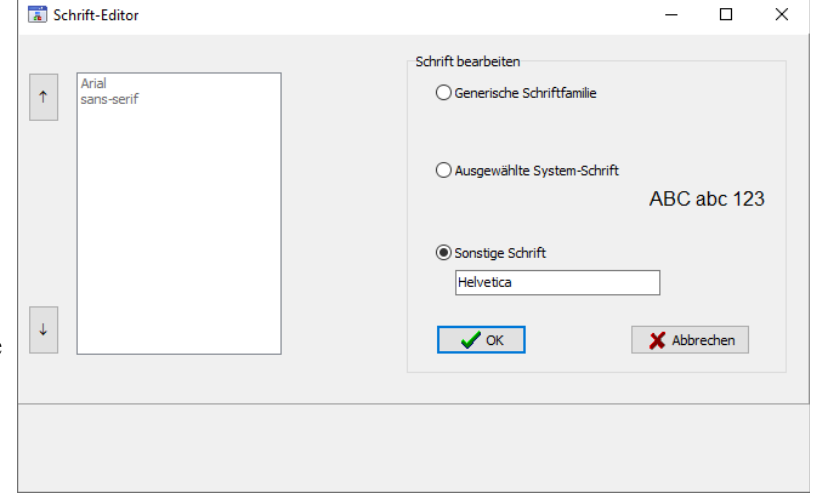

werden kann. Ist dies für keine der Schriften der Fall wird die Standardschrift des Browsers verwendet.

Es können generische Schriften (z. B. 'sans-serif'), System-Schriften oder andere Schriften ausgewählt werden.

Bei generischen Schriftarten wird nur die Schriftfamilie angegeben. Welche Schrift tatsächlich auf der Website angezeigt wird ist vom Browser und Betriebssystem des Anwenders abhängig. Die Schrift ist daher nicht unbedingt identisch mit der Schrift im Webeditor.

Systemschriften sind die auf dem System installierten Schriften. Ob die gewählte Schrift im Browser des Anwenders verwendet wird ist davon abhängig ob diese dort bekannt ist.

Möchten Sie eine Schriftart festlegen die auf dem eigenen System nicht vorhanden ist können Sie dies unter 'Sonstige Schriften' eingeben. Im Webeditor wird dann eine Standardschrift verwendet und im Browser des Anwenders kann die Schrift, soweit dort vorhanden, dann verwendet werden.

# • **Schrifteinheit**

Legt die Maßeinheit für die Schriftgröße fest.

Es werden absolute und relative Maßangaben unterschieden. Punkt, Inch, mm und cm sind absolute Maßangaben. Pixel, em und Prozent sind relative Maßangaben. Für die Bildschirmdarstellung sind relative Maßangaben oft geeigneter.

#### • **Schriftfarbe**

Bestimmt die Farbe des Textes.

#### • **Schriftgröße**

Gibt die Höhe der Schrift an. Mit Schriftgröße legen Sie die Größe der Schrift in der unter "Schrifteinheit" gewählten Größeneinheit fest.

• **Text**

Die Eigenschaft Text hat aktuell keine Auswirkung.

• **Trennzeichen**

Legt das oder die Zeichen zwischen den angezeigten Menü-Einträgen fest.

• **Unterstrichen**

Der Text wird unterstrichen

# • **Zeilenumbruch**

Legt fest, ob bei Bedarf ein Zeilenumbruch durchgeführt wird. Ist hier "Nein" ausgewählt wird Text auf der Webseite ggfs. über den Komponentenrand hinausgeschrieben.

Ist hier "Ja" ausgewählt wird Text, der nicht in eine einzige Zeile passt in der nächsten Zeile fortgesetzt.

In den meisten Fällen ist es am besten den Zeilenumbruch auszuschalten und eine ausreichende Breite einzustellen, da umbrochene Zeilen sich nur schwer von weiteren Menüpunkten unterscheiden lassen.

# 12.4. Register "Datenbank"

Die Palette "Datenbank" enthält Komponenten zur Erstellung von Datenbankanwendungen.

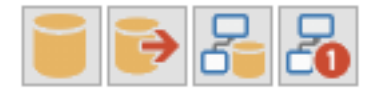

Enthaltene Komponenten:

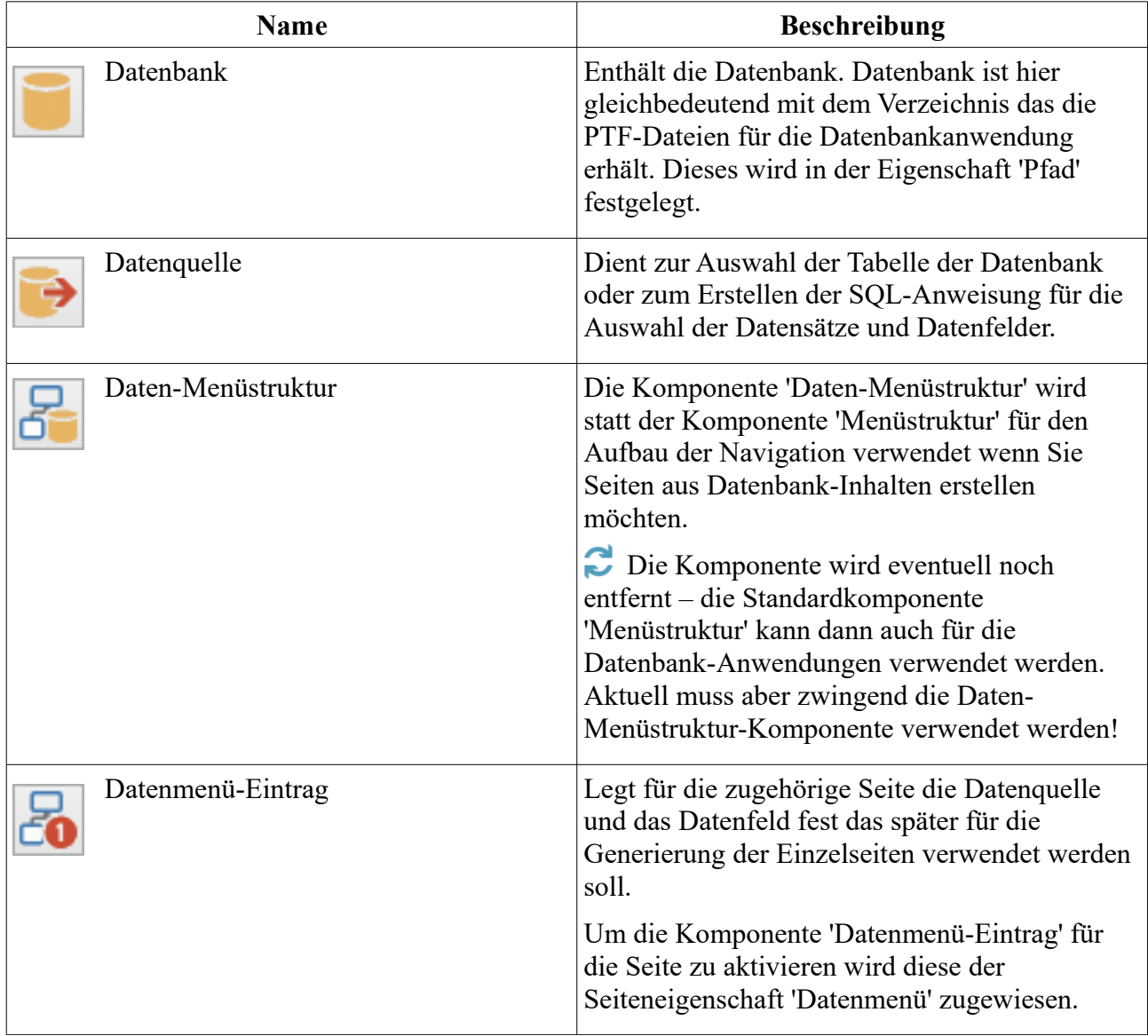

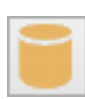

# **12.4.1. Datenbank**

Mit der Datenbank-Komponente wird die zugehörige Datenbank für Datenbank-Anwendungen festgelegt. Datenbank ist hier gleichbedeutend mit dem Verzeichnis das die PTF-Dateien für die Datenbankanwendung erhält. Anschließend kann mit der Datenquelle-Komponente eine Datenbank-Tabelle ausgewählt oder mit Hilfe einer SQL-Anweisung eine Datenbank-Tabelle erstellt werden.

Wenn mehrere Seiten die Datenbank verwenden ist es oft einfacher die Datenbank-Komponente auf einer Vorlage zu platzieren.

Folgende Eigenschaften stehen zur Verfügung:

• **Links**

Gibt die horizontale Koordinate des Komponentenrandes relativ zum übergeordneten Objekt (Seite, Vorlage oder Formular) in Pixel an.

• **Name**

Gibt den Namen der Komponente an.

Mit dieser Eigenschaft können Sie den Namen der Komponente ändern, um ihre Aufgabe im aktuellen Projekt zu verdeutlichen. Das Programm weist standardmäßig sequentielle Namen zu, die sich aus dem Typ der Komponente ableiten, beispielsweise Textfeld1, Textfeld2 usw.

Der Name darf nur aus Buchstaben (A-Z, a-z, keine Umlaute) und Zahlen (0-9) bestehen. Das erste Zeichen muss ein Buchstabe sein.

• **Oben**

Gibt die vertikale Koordinate des Komponentenrandes relativ zum übergeordneten Objekt (Seite, Vorlage oder Formular) in Pixel an.

# • **Pfad**

Legt das Verzeichnis fest in dem sich die Datenbank-Tabellen befinden. Anschließend kann mit der Datenquelle-Komponente auf alle Tabellen, die sich direkt innerhalb dieses Verzeichnisses befinden, zugegriffen werden.

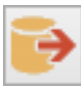

# **12.4.2. Datenquelle**

Mit der Datenquelle-Komponente wählen Sie einzelne Tabellen der Datenbank aus oder erstellen mit Hilfe von SQL-Anweisungen eigene (virtuelle) Datentabellen. Dazu muss für

die Datenquelle-Komponente zunächst bei der Eigenschaft 'Datenbank' des Objektinspektors die Datenbank ausgewählt werden. Anschließend kann unter der Eigenschaft 'Tabelle' eine PTF-Tabelle ausgewählt werden.

Um eine SQL-Abfrage zu erstellen klicken Sie unter 'SQL' auf die Schaltfläche mit den drei Auslassungspunkten. Dort können Sie mit dem SQL-Editor interaktiv die SQL-Abfrage erstellen.

Wenn mehrere Seiten die Datenquelle verwenden ist es oft einfacher die Komponente auf einer Vorlage zu platzieren.

Folgende Eigenschaften stehen zur Verfügung:

• **Datenbank**

Hier wird die Datenbank ausgewählt. Anschließend kann auf alle Tabellen, der Datenbank zugegriffen werden.

• **Felder**

Hier kann eingestellt werden welche Felder der ausgewählten Tabelle verwendet werden. Bei Auswahl einer (anderen) Tabelle sind zunächst alle Felder verfügbar.

Die Felder dürfen nur bei aktiver Tabelle bearbeitet werden. In der aktuellen Version ist dies auch möglich wenn keine Tabelle zugewiesen wurde oder eine SQL-Abfrage erstellt wurde.

# • **Links**

Gibt die horizontale Koordinate des Komponentenrandes relativ zum übergeordneten Objekt (Seite, Vorlage oder Formular) in Pixel an.

#### • **Name**

Gibt den Namen der Komponente an.

Mit dieser Eigenschaft können Sie den Namen der Komponente ändern, um ihre Aufgabe im aktuellen Projekt zu verdeutlichen. Das Programm weist standardmäßig sequentielle Namen zu, die sich aus dem Typ der Komponente ableiten, beispielsweise Textfeld1, Textfeld2 usw.

Der Name darf nur aus Buchstaben (A-Z, a-z, keine Umlaute) und Zahlen (0-9) bestehen. Das erste Zeichen muss ein Buchstabe sein.

#### • **Oben**

Gibt die vertikale Koordinate des Komponentenrandes relativ zum übergeordneten Objekt (Seite, Vorlage oder Formular) in Pixel an.

#### • **SQL**

Ermöglicht das interaktive Erstellen einer SQL-Abfrage. Klickt man auf die Schaltfläche mit den drei Auslassungspunkten öffnet sich der SQL-Editor. Dort kann interaktiv die SQL-Abfrage erstellt werden. Voraussetzung ist das zuvor eine Datenbank zugewiesen wurde.

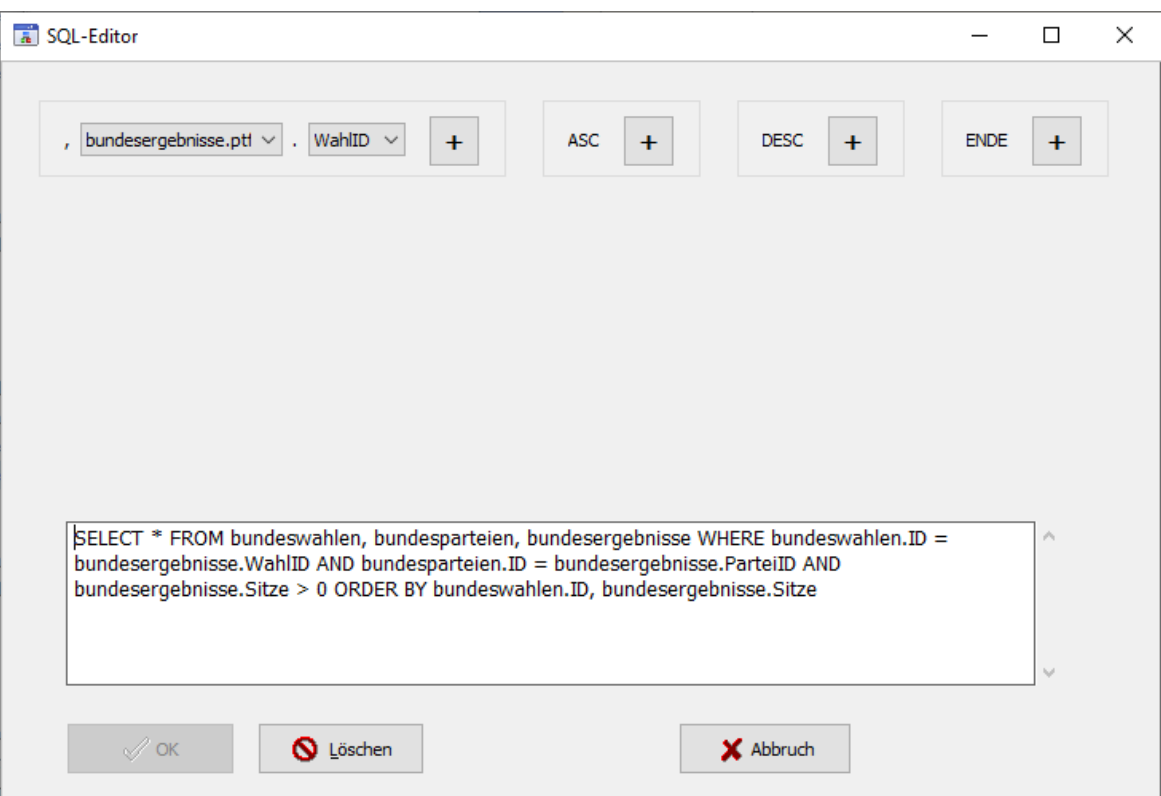

Sie können entweder hier eine SQL-Abfrage erstellen oder unter "Tabelle" eine Datenbank-Tabelle auswählen.

# • **Tabelle**

Hier wird die Tabelle ausgewählt. Voraussetzung ist das zuvor eine Datenbank zugewiesen wurde.

Sie können entweder hier eine Datenbank-Tabelle auswählen oder unter "SOL" eine SOL-Abfrage erstellen.

# **12.4.3. Daten-Menüstruktur**

Die Komponente 'Daten-Menüstruktur' wird statt der Komponente 'Menüstruktur' für den Aufbau der Navigation verwendet wenn Sie Seiten aus Datenbank-Tabellen oder -Abfragen erstellen möchten. Im Gegensatz zur einfachen 'Menüstruktur' können hier aus Einzel-Seiten die unter der Eigenschaft 'Menüeinträge' angegeben werden, abhängig vom zugewiesenen Datenmenüeintrag der Seite mehrere Seiten erzeugt werden.

Mit der Daten-Menüstruktur-Komponente werden die Einzelseiten für die Navigationsmenüs sowie die Anordnung der Seiten (Reihenfolge, Menüebene) festgelegt. Anschließend kann die Menüstruktur den Navigations-Komponenten zugewiesen werden.

Um Seiten aus Datenbank-Tabellen oder -Abfragen zu erzeugen wird die Komponente 'Datenmenü-Eintrag' benötigt. Hier wird für die zugehörige Seite die Datenquelle und das Datenfeld festgelegt das später für die Generierung der Einzelseiten verwendet werden soll.

Anschließend wird die Datenmenü-Eintrag-Komponente der Seiteneigenschaft 'Datenmenü' zugewiesen.

Achten Sie darauf die Datenmenü-Struktur beim Einfügen und Löschen von Seiten zu aktualisieren.

In den meisten Fällen ist es sinnvoll die Komponente 'Daten-Menüstruktur' sowie die zugehörigen

Navigationskomponenten (vertikales Menü, horizontales Menü, Breadcrumb-Navigation) auf einer Vorlage zu

platzieren, da diese Komponenten normalerweise für alle Seiten identisch sind.

Die Komponente wird eventuell noch entfernt – die Standardkomponente 'Menüstruktur' kann dann auch für die Datenbank-Anwendungen verwendet werden. Aktuell muss aber zwingend die Daten-Menüstruktur-Komponente verwendet werden.

Folgende Eigenschaften stehen zur Verfügung:

#### • **Links**

Gibt die horizontale Koordinate des Komponentenrandes relativ zum übergeordneten Objekt (Seite, Vorlage oder Formular) in Pixel an.

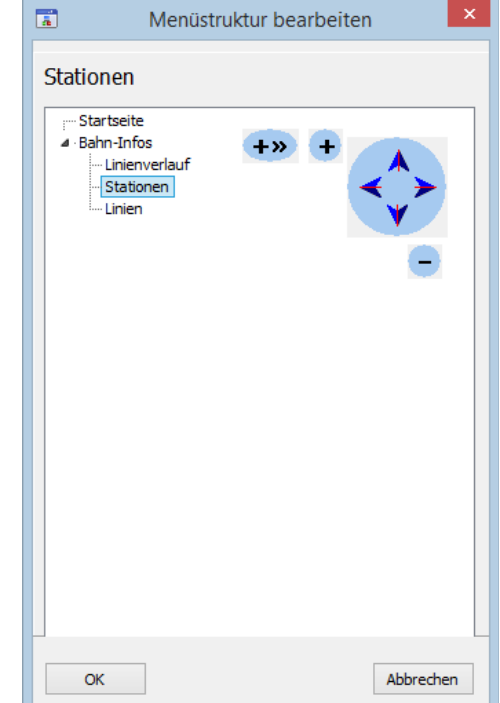

• **Menü-Einträge**

Hier können Sie festlegen welche Seiten aufgenommen werden. Außerdem kann die Reihenfolge der Seiten sowie die Menüebene festgelegt werden.

Wenn Sie im Objektinspektor auf die Schaltfläche mit den drei Auslassungspunkten klicken öffnet sich ein Fenster in dem Sie die einzelnen Seiten und zugehörigen Menütexte

Seite 95 → [Inhaltsverzeichnis](#page-1-0)

hinzufügen und einordnen können.

Mit '+' fügen Sie einen Menüpunkt auf gleicher Ebene hinzu und mit '+》' fügen Sie einen Menüpunt eine Ebene tiefer ein. Mit '-' wird der Menüpunkt – ggfs. mit Untermenüpunkten – gelöscht.

Mit dem Dreieck-Symbol neben einem Menüpunkt können Sie dieses Menü auf- oder zuklappen.

Mit den blauen Pfeilen verschieben Sie einzelne Menüpunkte (ggfs. mit Untermenüpunkten).

Wenn Sie die Menüstruktur fertig erstellt haben klicken Sie auf 'OK'.

# • **Name**

Gibt den Namen der Komponente an.

Mit dieser Eigenschaft können Sie den Namen der Komponente ändern, um ihre Aufgabe im aktuellen Projekt zu verdeutlichen. Das Programm weist standardmäßig sequentielle Namen zu, die sich aus dem Typ der Komponente ableiten, beispielsweise Textfeld1, Textfeld2 usw.

Der Name darf nur aus Buchstaben (A-Z, a-z, keine Umlaute) und Zahlen (0-9) bestehen. Das erste Zeichen muss ein Buchstabe sein.

• **Oben**

Gibt die vertikale Koordinate des Komponentenrandes relativ zum übergeordneten Objekt (Seite, Vorlage oder Formular) in Pixel an.

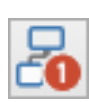

# **12.4.4. Datenmenü-Eintrag**

Die Komponente 'Datenmenü-Eintrag' legt für die zugehörige Seite die Datenquelle und das Datenfeld fest das später für die Generierung der Einzelseiten verwendet werden soll.

Um die Komponente 'Datenmenü-Eintrag' für die Seite zu aktivieren wird diese der Seiteneigenschaft 'Datenmenü' zugewiesen. Ist die betreffende Seite bei den Menü-Einträgen einer Daten-Menüstruktur-Komponente vorhanden, wird für jeden unterschiedlichen Feldwert ein Menüeintrag erstellt. Es werden dann abhängig vom gewählten Menüpunkt unterschiedliche Inhalte angezeigt wenn Datenanzeige-Komponenten die Datenmenü-Eintrag-Komponente als Vorgänger gewählt haben.

Beachten Sie das für die Erstellung der einzelnen Menü-Einträge auf der Website die PTF-Dateien aus dem Datenpfad der zugehörigen Datenbank verwendet werden während ansonsten für Datenanzeige-Komponente auf der Website die PTF-Dateien aus dem PTF-Verzeichnis der Website verwendet werden. Da beim Erstellen der Website die PTF-Dateien der Website ohnehin überschrieben werden ist es sinnvoll Änderungen an PTF-Dateien immer im zugewiesenen Datenbank-Pfad durchzuführen und nicht im PTF-Verzeichnis der Website. Anschließend muss die Website neu erstellt werden. Wenn Sie das Projekt im Webeditor geöffnet haben, während sie die PTF-Dateien ändern, muss das Projekt für die Aktualisierung der PTF-Dateien im Webeditor neu geladen werden.

Beim Aufruf der zugehörigen Seite wird der Wert des unter "Feld für Parameter" gewählten Datenfeldes als Parameter übergeben. Abhängig von diesen Wert können auf der Seite unterschiedliche Inhalte angezeigt werden.

Der Aufruf der Website könnte dann beispielsweise so aussehen:

bundesland.htm?field0=Bayern

Folgende Eigenschaften stehen zur Verfügung:

# • **Datenquelle**

Hier wird die zugehörige Datenquelle-Komponente ausgewählt. Diese enthält die Daten für die Erzeugung des Datenmenüs.

# • **Duplikate ignorieren**

Legt fest ob Menüeinträge mehrfach vorkommen können. In den meisten Fällen ist es sinnvoll die Voreinstellung "ja" nicht zu ändern.

Lässt man Duplikate zu (Einstellung "nein") können bei gleichen Menütext unterschiedliche Inhalte angezeigt werden wenn man als "Feld für Parameter" ein anderes Datenfeld wie beim Menütext wählt.

# • **Erlaubte Zeichen**

Legt die erlaubten Zeichen für den Parameter fest. Werden andere als hier angegebene Zeichen als Parameter übergeben bricht die Ausführung der Seite ab und die Seite wird fehlerhaft und unvollständig dargestellt.

Werden hier Zeichen eingegeben werden automatisch die unter "Verbotene Zeichen" eingegebenen Zeichen gelöscht.

Werden hier keine Zeichen eingegeben gelten alle Zeichen als erlaubte Zeichen. In diesem Fall können unter "Verbotene Zeichen" Zeichen angegeben werden die nicht eingegeben werden dürfen.

# • **Feld für Menütext**

Legt das Feld für die Anzeige des Menütextes fest. für alle unterschiedlichen Feldwerte wird ein eigener Menüpunkt erstellt. Unter "Duplikate ignorieren" kann festgelegt werden ob gleiche Werte mehrfach angezeigt werden.

# • **Feld für Parameter**

Legt das Feld für den an die Seite übergebenen Parameter fest. Unter "Erlaubte Zeichen" und "Verbotene Zeichen" kann festgelegt werden welche Parameter als zulässig erkannt werden. Bei unzulässigen Parametern bricht die Ausführung der Seite aus Sicherheitsgründen ab.

# • **Links**

Gibt die horizontale Koordinate des Komponentenrandes relativ zum übergeordneten Objekt (Seite, Vorlage oder Formular) in Pixel an.

# • **Maximale Parameter-Länge**

Legt die maximale Anzahl Zeichen für den Parameter fest. Werden mehr Zeichen als hier angegeben als Parameter übergeben bricht die Ausführung der Seite ab und die Seite wird fehlerhaft und unvollständig dargestellt.

# • **Menütext**

Legt den voreingestellten Menütext fest. Der Webeditor und die Browser-Vorschau zeigen die Daten mit diesem ausgewählten Menütext an.

#### • **Name**

Gibt den Namen der Komponente an.

Mit dieser Eigenschaft können Sie den Namen der Komponente ändern, um ihre Aufgabe im aktuellen Projekt zu verdeutlichen. Das Programm weist standardmäßig sequentielle Namen zu, die sich aus dem Typ der Komponente ableiten, beispielsweise Textfeld1, Textfeld2 usw.

Der Name darf nur aus Buchstaben (A-Z, a-z, keine Umlaute) und Zahlen (0-9) bestehen. Das erste Zeichen muss ein Buchstabe sein.

#### • **Oben**

Gibt die vertikale Koordinate des Komponentenrandes relativ zum übergeordneten Objekt (Seite, Vorlage oder Formular) in Pixel an.

#### • **Sortieren**

Hier können Sie einstellen ob die Einträge alphabetisch sortiert werden sollen. Je nach gewählter Sortierrichtung werden die Einträge dann auf- oder absteigend sortiert. Eine Sortierung kann ebenfalls durch ein ORDER-BY-Statement in der SQL-Anweisung der zugewiesenen Datenquelle-Komponente erreicht werden.

#### • **Sortierrichtung**

Legt fest ob die Einträge auf- oder absteigend sortiert werden sollen.

#### • **Text für Falsch**

Legt fest welcher Text für "false" im Menü erscheinen soll wenn für den Menütext ein Feld mit Boolean-Wert ausgewählt wurde. Boolean-Werte sind entweder "false" (falsch / nein) oder "true" (wahr / ja).

Boolean-Werte für den Menütext wurden noch nicht getestet. Eventuell funktionieren diese nicht korrekt.

#### • **Text für Wahr**

Legt fest welcher Text für "true" im Menü erscheinen soll wenn für den Menütext ein Feld mit Boolean-Wert ausgewählt wurde. Boolean-Werte sind entweder "false" (falsch / nein) oder "true" (wahr / ja).

Boolean-Werte für den Menütext wurden noch nicht getestet. Eventuell funktionieren diese nicht korrekt.

#### • **Verbotene Zeichen**

Legt die verbotenen Zeichen für den Parameter fest. Werden hier angegebene Zeichen als Parameter übergeben bricht die Ausführung der Seite ab und die Seite wird fehlerhaft und unvollständig dargestellt.

Werden hier Zeichen eingegeben werden automatisch die unter "Erlaubte Zeichen" eingegebenen Zeichen gelöscht.

Werden hier keine Zeichen eingegeben gelten keine Zeichen als verbotene Zeichen. In diesem Fall können unter "Erlaubte Zeichen" Zeichen angegeben werden die eingegeben werden dürfen – alle anderen Zeichen gelten dann als verbotene Zeichen.

# • **Vorgänger**

Hier kann eine andere Datenmenü-Eintrags-Komponente als Vorgänger gewählt werden. Dadurch entstehen verschachtelte Menüs.

Beispiel: Im Tutorial Gemeinden "Land + Kreis" auf der Website [www.webadditor.de](http://www.webadditor.de/) wird im ersten Datenmenü das Feld "Landname" für den Menütext gewählt. Damit werden alle Datensätze mit den jeweiligen Bundesland ausgewählt. Im 2. Datenmenü wird das erste Datenmenü als Vorgänger ausgewählt und "Kreisname" als Menütext gewählt. Dadurch wird ein Untermenü mit den jeweiligen Landkreisen unterhalb jedes Bundeslandes erstellt.

Weisen Sie hier nur andere Datenmenü-Einträge zu. Datenanzeige-Komponenten wie Daten-Auswahlliste und Daten-Optionsschaltergruppe dürfen hier nicht zugewiesen werden und führen zu Fehlermeldungen!

# 12.5. Register "Datensteuerung"

Im Register 'Datensteuerung' finden Sie die Datenanzeige-Komponenten. Mit diesen werden die Daten auf der

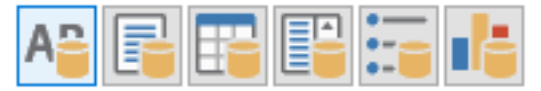

Website angezeigt. In welcher Form die Daten angezeigt werden ist abhängig von der jeweiligen Komponente und ggfs. von den dort vorgenommenen Einstellungen im Objektinspektor.

Standardmäßig werden die Datensteuerungs-Komponenten mit einer Datenquelle-Komponente verbunden und anschließend das zugehörige Feld bzw die zugehörigen Felder ausgewählt.

Einige Datenanzeige-Komponenten können auch direkt miteinander verbunden werden. Dazu wird statt der Datenquelle bei der Eigenschaft 'Vorgänger' die zugehörige Datenanzeige-Komponente ausgewählt.

Voraussetzung dafür ist dass in der Vorgänger-Komponente ein oder mehrere Felder ausgewählt werden können. Die Vorgänger-Komponente dient dann als Filter, d. h. es werden bei der Nachfolger-Komponente nur die Datensätze berücksichtigt bei denen der Inhalt des gewählten Feldes der Vorgängerkomponente übereinstimmt.

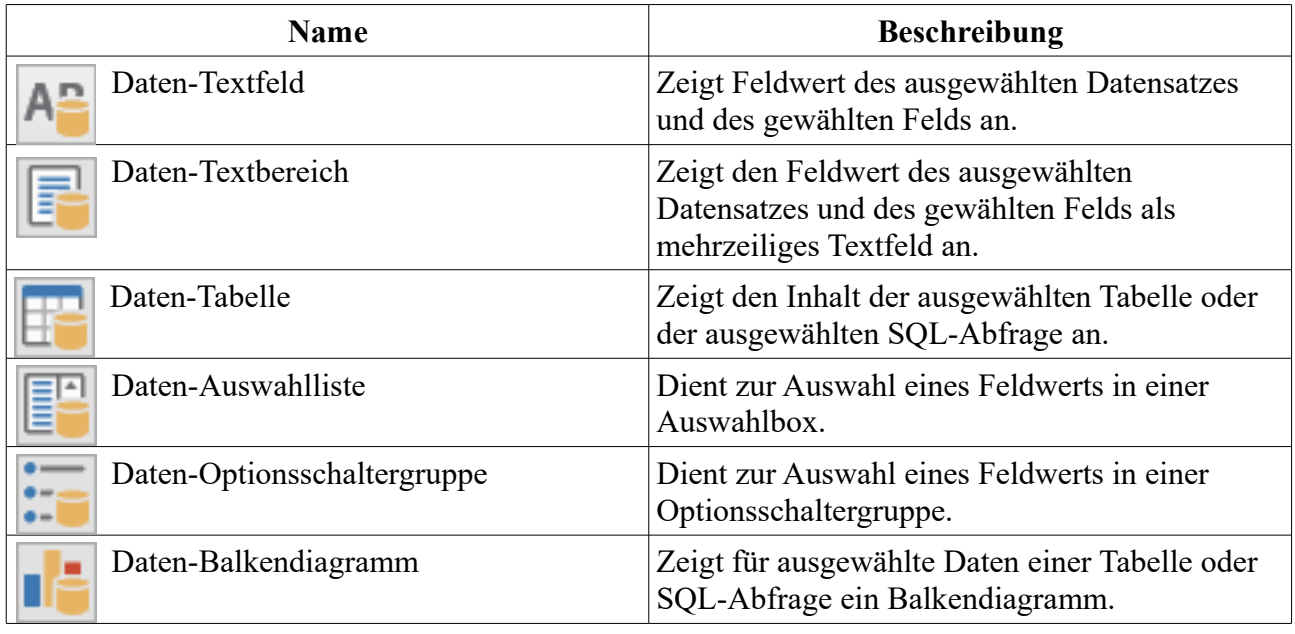

Enthaltene Komponenten:

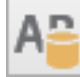

# **12.5.1. Daten-Textfeld**

Mit dem Daten-Textfeld werden Texte aus Datenfeldern auf der Website angezeigt. Dazu wird die Komponente mit einer Datenquelle oder einer Vorgänger-Komponente verbunden.

Die Daten-Textfeld-Komponente ist für einzelne Wörter und kurze Texte (z. B. Überschriften) geeignet.

Aktuell werden die Größenangaben nicht korrekt umgesetzt. Das Textfeld wird in der eingestellten Größe angezeigt. Auf der Website wird es wenn nötig so vergrößert das der Text hineinpasst.

Folgende Eigenschaften stehen zur Verfügung:

# • **Breite**

Breite der Komponente in Pixel. Nach Änderung der Breite wird "Größe anpassen" auf "nein" gestellt.

# • **Datenfeld**

Legt das anzuzeigende Datenfeld aus der gewählten Datenquelle oder der Vorgänger-Komponente fest.

# • **Datenquelle**

Legt die Datenquelle fest. Wird statt einer Datenquelle eine Vorgänger-Komponente angegeben (Eigenschaft "Vorgänger") so wird bei der Eigenschaft Datenquelle die Datenquelle des Vorgängers mit einem Pfeil davor angezeigt (z. B.  $\rightarrow$  Datenquelle1").

Da die Datenquelle meistens mehrere Datensätze enthält ist es in den meisten Fällen sinnvoller statt einer Datenquelle eine Vorgänger-Komponente anzugeben.

#### • **Durchgestrichen** Der Text wird durchgestrichen

• **Fette Schrift** Der Text wird fett angezeigt

#### • **Größe anpassen** Legt fest ob sich die Größe der Komponente nach dem benötigten Platz für den Text richtet. Wird diese Option aktiviert wird die Breite und Höhe entsprechend angepasst.

• **Hintergrundfarbe** Hintergrundfarbe für das Textfeld

# • **Horizontale Ausrichtung**

Horizontale Textausrichtung: linksbündig, zentriert oder rechtsbündig.

• **Höhe**

Höhe der Komponente in Pixel. Nach Änderung der Höhe wird "Größe anpassen" auf "nein" gestellt.

# • **HTML maskieren**

HTML-Tags und HTML-Sonderzeichen werden auf der Website nicht interpretiert. Wird die HTML-Maskierung ausgeschaltet, wird der Text als HTML-Text interpretiert und enthaltene HTML-Tags und HTML-Sonderzeichen werden entsprechend ausgewertet.

# • **Kursive Schrift**

Der Text wird kursiv angezeigt

# • **Links**

Gibt die horizontale Koordinate des Komponentenrandes relativ zum übergeordneten Objekt (Seite, Vorlage oder Formular) in Pixel an.

Seite 101  $\rightarrow$  [Inhaltsverzeichnis](#page-1-0)

Wenn das Steuerelement in einem Formular enthalten ist, sind die Eigenschaften Links, Rechts, Oben und Unten relativ zum Formular.

#### • **Name**

Gibt den Namen der Komponente an.

Mit dieser Eigenschaft können Sie den Namen der Komponente ändern, um ihre Aufgabe im aktuellen Projekt zu verdeutlichen. Das Programm weist standardmäßig sequentielle Namen zu, die sich aus dem Typ der Komponente ableiten, beispielsweise Textfeld1, Textfeld2 usw.

Der Name darf nur aus Buchstaben (A-Z, a-z, keine Umlaute) und Zahlen (0-9) bestehen. Das erste Zeichen muss ein Buchstabe sein.

#### • **Oben**

Gibt die vertikale Koordinate des Komponentenrandes relativ zum übergeordneten Objekt (Seite, Vorlage oder Formular) in Pixel an.

Wenn das Steuerelement in einem Formular enthalten ist, sind die Eigenschaften Links, Rechts, Oben und Unten relativ zum Formular.

# • **Schrift**

Legt die Schrift für den Text fest.

Hier wird im Schrift-Dialog-Fenster eine oder mehrere Schriftarten bzw. Schriftfamilien für den Text ausgewählt. Werden mehrere Schriften gewählt wird im Editor die 1. Schrift verwendet. Auf der Website werden ggfs. die Schriften nacheinander gesucht bis eine Schrift gefunden wurde die auf dem System des Anwenders bekannt ist bzw. vom Browser angezeigt

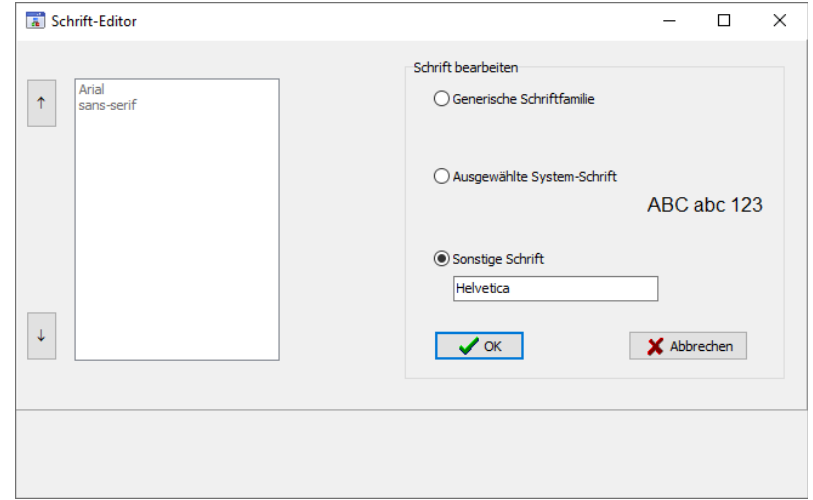

werden kann. Ist dies für keine der Schriften der Fall wird die Standardschrift des Browsers verwendet.

Es können generische Schriften (z. B. 'sans-serif'), System-Schriften oder andere Schriften ausgewählt werden.

Bei generischen Schriftarten wird nur die Schriftfamilie angegeben. Welche Schrift tatsächlich auf der Website angezeigt wird ist vom Browser und Betriebssystem des Anwenders abhängig. Die Schrift ist daher nicht unbedingt identisch mit der Schrift im Webeditor.

Systemschriften sind die auf dem System installierten Schriften. Ob die gewählte Schrift im Browser des Anwenders verwendet wird ist davon abhängig ob diese dort bekannt ist.

Möchten Sie eine Schriftart festlegen die auf dem eigenen System nicht vorhanden ist können Sie dies unter 'Sonstige Schriften' eingeben. Im Webeditor wird dann eine Standardschrift verwendet und im Browser des Anwenders kann die Schrift, soweit dort vorhanden, dann verwendet werden.

#### • **Schrifteinheit**

Legt die Maßeinheit für die Schriftgröße fest.

Es werden absolute und relative Maßangaben unterschieden. Punkt, Inch, mm und cm sind absolute Maßangaben. Pixel, em und Prozent sind relative Maßangaben. Für die Bildschirmdarstellung sind relative Maßangaben oft geeigneter.

#### • **Schriftfarbe**

Bestimmt die Farbe des Textes.

#### • **Schriftgröße**

Gibt die Höhe der Schrift an. Mit Schriftgröße legen Sie die Größe der Schrift in der unter "Schrifteinheit" gewählten Größeneinheit fest.

#### • **Text für Falsch**

Legt fest welcher Text für "false" erscheinen soll wenn das Datenfeld einen Boolean-Wert enthält. Boolean-Werte sind entweder "false" (falsch / nein) oder "true" (wahr / ja).

#### • **Text für Wahr**

Legt fest welcher Text für "true" erscheinen soll wenn das Datenfeld einen Boolean-Wert enthält. Boolean-Werte sind entweder "false" (falsch / nein) oder "true" (wahr / ja).

# • **Unterstrichen**

Der Text wird unterstrichen

# • **Vertikale Ausrichtung**

Vertikale Textausrichtung: Oben, Mitte oder Unten.

#### • **Vorgänger**

Hier kann eine andere Datenanzeige-Komponente oder eine Datenmenü-Eintrags-Komponente als Vorgänger gewählt werden.

Die Vorgänger-Komponente dient als Filter, d. h. es werden nur die Datensätze der Vorgängerkomponente berücksichtigt.

Da das Daten-Textfeld nur einen Eintrag anzeigen kann wird bei mehreren ausgewählten Datensätzen der erste angezeigt. Daher ist die Zuweisung eines Vorgängers normalerweise nur sinnvoll wenn durch den Vorgänger nur ein Datensatz ausgewählt wird.

# • **Zeilenumbruch**

Legt fest, ob bei Bedarf ein Zeilenumbruch durchgeführt wird. Ist hier "Nein" ausgewählt wird Text, der nicht in eine einzige Zeile passt, in der Bildschirmdarstellung abgeschnitten.

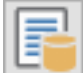

# **12.5.2. Daten-Textbereich**

Mit dem Daten-Textbereich werden Texte aus Datenfeldern auf der Website angezeigt. Die Daten-Textfeld-Komponente ist für mehrzeilige Texte gedacht. Dazu wird die Komponente mit einer Datenquelle oder einer Vorgänger-Komponente verbunden.

Beachten Sie das sich in der aktuellen Version der Text auch direkt auf der Komponente ändern lässt. Der dort eingegebener Text wird weder gespeichert noch erscheint er auf der HTML-Seite. Es steht noch nicht fest ob die Komponente so bestehen bleibt da auch mit der Daten-Textfeld-Komponente mehrzeiliger Text angezeigt werden kann. Eventuell wird die Komponente später so geändert das sie für die Anzeige von Feldwerten aus mehreren Datensätze untereinander verwendet werden kann (ähnlich Daten-Auswahlliste, aber ohne Selektionsmöglichkeit).

Folgende Eigenschaften stehen zur Verfügung:

- **Breite** Breite der Komponente in Pixel.
- **Datenfeld**

Legt das anzuzeigende Datenfeld aus der gewählten Datenquelle oder der Vorgänger-Komponente fest.

• **Datenquelle**

Legt die Datenquelle fest. Wird statt einer Datenquelle eine Vorgänger-Komponente angegeben (Eigenschaft "Vorgänger") so wird bei der Eigenschaft Datenquelle die Datenquelle des Vorgängers mit einem Pfeil davor angezeigt (z. B.,  $\rightarrow$  Datenquelle1").

Da die Datenquelle meistens mehrere Datensätze enthält ist es in den meisten Fällen sinnvoller statt einer Datenquelle eine Vorgänger-Komponente anzugeben.

#### • **Durchgestrichen**

Der Text wird durchgestrichen.

# • **Editiermodus**

Hier wird festgelegt ob der Text auf der HTML-Seite editiert werden kann (editierbar) oder nur angezeigt wird (nur lesen). Beim Modus "Gesperrt" kann der Text nicht editiert werden und wird zusätzlich auch nicht übertragen wenn die Komponente auf einer Formular-Komponente platziert wurde und das Formular verschickt wird.

#### • **Fette Schrift**

Der Text wird fett angezeigt

# • **Größe anpassen**

Legt fest ob sich die Größe der Komponente nach dem benötigten Platz für den Text richtet.

Die Eigenschaft "Größe anpassen" sollte nicht geändert werden. Wenn Sie aus Versehen "Größe anpassen" aktivieren wird die Breite und Höhe der Komponente auf 0 gestellt. Sie sollten in diesem Fall ohne die Komponente vorher zu deaktivieren "Größe anpassen" wieder auf "nein" stellen und für Breite und Höhe einen sinnvollen Wert eingeben. Ansonsten können Sie die Komponente nicht mehr auswählen da Breite und Höhe auf 0 gestellt sind.

• **Hintergrundfarbe**

Hintergrundfarbe für den Eingabebereich.

# • **Horizontale Ausrichtung**

Horizontale Textausrichtung: linksbündig, zentriert oder rechtsbündig.

Im Editor wird der Text aktuell immer linksbündig angezeigt. Auf der HTML-Seite wird die Einstellung korrekt umgesetzt.

# • **Höhe**

Höhe der Komponente in Pixel.

#### • **HTML maskieren**

HTML-Tags und HTML-Sonderzeichen werden auf der Website nicht interpretiert. Wird die HTML-Maskierung ausgeschaltet, werden nur enthaltene HTML-Sonderzeichen interpretiert. HTML-Tags werden nicht ausgewertet.

# • **Kursive Schrift**

Der Text wird kursiv angezeigt.

#### • **Links**

Gibt die horizontale Koordinate des Komponentenrandes relativ zum übergeordneten Objekt (Seite, Vorlage oder Formular) in Pixel an.

Wenn das Steuerelement in einem Formular enthalten ist, sind die Eigenschaften Links, Rechts, Oben und Unten relativ zum Formular.

# • **Maximale Zeichenanzahl**

Legt fest wie viel Zeichen maximal eingegeben bzw. vorhanden sein können. Sollte der vorgegebene Text bereits mehr Zeichen enthalten wird dieser auf der HTML-Seite trotzdem angezeigt, es können aber keine weiteren Zeichen eingegeben werden.

Normalerweise sollte beim Daten-Textbereich der Editiermodus auf "nur lesen" eingestellt werden.

#### • **Name**

Gibt den Namen der Komponente an.

Mit dieser Eigenschaft können Sie den Namen der Komponente ändern, um ihre Aufgabe im aktuellen Projekt zu verdeutlichen. Das Programm weist standardmäßig sequentielle Namen zu, die sich aus dem Typ der Komponente ableiten, beispielsweise Textfeld1, Textfeld2 usw.

Der Name darf nur aus Buchstaben (A-Z, a-z, keine Umlaute) und Zahlen (0-9) bestehen. Das erste Zeichen muss ein Buchstabe sein.

#### • **Oben**

Gibt die vertikale Koordinate des Komponentenrand es relativ zum übergeordneten Objekt (Seite, Vorlage oder Formular) in Pixel an.

Wenn das Steuerelement in einem Formular enthalten ist, sind die Eigenschaften Links, Rechts, Oben und Unten relativ zum Formular.

#### • **Schrift**

Legt die Schrift für den Text fest.

Hier wird im Schrift-Dialog-Fenster eine oder mehrere Schriftarten bzw. Schriftfamilien für den Text ausgewählt. Werden mehrere Schriften gewählt wird im Editor die 1. Schrift verwendet. Auf der Website werden ggfs. die Schriften nacheinander gesucht bis eine Schrift gefunden wurde die auf dem System des Anwenders bekannt ist bzw. vom Browser angezeigt werden kann. Ist dies für keine der Schriften der Fall wird die Standardschrift des Browsers verwendet.

Es können generische Schriften (z. B. 'sans-serif'), System-Schriften oder andere Schriften ausgewählt werden.

Bei generischen Schriftarten wird nur die Schriftfamilie angegeben. Welche Schrift tatsächlich auf der Website angezeigt wird ist vom Browser und Betriebssystem des Anwenders abhängig. Die Schrift ist daher nicht unbedingt identisch mit der Schrift im Webeditor.

Systemschriften sind die auf dem System installierten Schriften. Ob die gewählte Schrift im Browser des Anwenders verwendet wird ist davon abhängig ob diese dort bekannt ist.

Möchten Sie eine Schriftart festlegen die auf dem eigenen System nicht vorhanden ist können Sie dies unter 'Sonstige Schriften' eingeben. Im Webeditor wird dann eine Standardschrift verwendet und im Browser des Anwenders kann die Schrift, soweit dort vorhanden, dann verwendet werden.

# • **Schrifteinheit**

Legt die Maßeinheit für die Schriftgröße fest.

Es werden absolute und relative Maßangaben unterschieden. Punkt, Inch, mm und cm sind absolute Maßangaben. Pixel, em und Prozent sind relative Maßangaben. Für die Bildschirmdarstellung sind relative Maßangaben oft geeigneter.

#### • **Schriftfarbe**

Bestimmt die Farbe des Textes.

# • **Schriftgröße**

Gibt die Höhe der Schrift an. Mit Schriftgröße legen Sie die Größe der Schrift in der unter "Schrifteinheit" gewählten Größeneinheit fest.

#### • **Text**

Die Eigenschaft wird aktuell nicht berücksichtigt.

# • **Text für Falsch**

Legt fest welcher Text für "false" erscheinen soll wenn das Datenfeld einen Boolean-Wert enthält. Boolean-Werte sind entweder "false" (falsch / nein) oder "true" (wahr / ja).

# • **Text für Wahr**

Legt fest welcher Text für "true" erscheinen soll wenn das Datenfeld einen Boolean-Wert enthält. Boolean-Werte sind entweder "false" (falsch / nein) oder "true" (wahr / ja).

# • **Unterstrichen**

Der Text wird unterstrichen

# • **Vorgänger**

Hier kann eine andere Datenanzeige-Komponente oder eine Datenmenü-Eintrags-Komponente als Vorgänger gewählt werden.

Die Vorgänger-Komponente dient als Filter, d. h. es werden nur die Datensätze der Vorgängerkomponente berücksichtigt.

Da der Daten-Textbereich nur einen Eintrag anzeigen kann wird bei mehreren ausgewählten Datensätzen der erste angezeigt. Daher ist die Zuweisung eines Vorgängers normalerweise nur sinnvoll wenn durch den Vorgänger nur ein Datensatz ausgewählt wird.

# • **Zeichen pro Zeile**

Gibt an wie viel Zeichen in einer Zeile angezeigt werden können. Je nach Einstellung der Eigenschaft für Zeilenumbruch werden die weiteren Zeichen nicht angezeigt (außer beim horizontalen Scrollen) oder es wird ein Zeilenumbruch durchgeführt.

Aktuell wird die Eigenschaft nicht (korrekt) unterstützt – der bei "Breite" eingegebene Werte hat eine höhere Priorität. Eventuell wird die Eigenschaft in späteren Versionen nicht mehr vorhanden sein.

# • **Zeilen**

Gibt an wie viel Zeilen angezeigt werden.

 $\bullet$  Aktuell wird die Eigenschaft nicht (korrekt) unterstützt – der bei "Höhe" eingegebene Werte hat eine höhere Priorität. Eventuell wird die Eigenschaft in späteren Versionen nicht mehr vorhanden sein.

# • **Zeilenumbruch**

Legt fest, ob bei Bedarf ein Zeilenumbruch durchgeführt wird. Mögliche Werte:

- **physisch:** es wird ein Zeilenumbruch durchgeführt.
- **virtuell:** Der Zeilenumbruch wird nur am Bildschirm dargestellt. Falls die Komponente auf einem Formular platziert wird, wird beim Übertragen des Formulars der Zeilenumbruch ignoriert.
- **aus:** Es wird kein Zeilenumbruch durchgeführt. Text der nicht in eine Zeile passt wird in der Bildschirmdarstellung abgeschnitten. Falls die Komponente auf einem Formular platziert wird, werden beim Übertragen des Formulars die Zeilen vollständig übertragen.

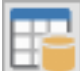

# **12.5.3. Daten-Tabelle**

Mit der Daten-Tabelle werden alle Datensätze und Datenfelder einer Datenquelle als Tabelle angezeigt.

Beachten Sie das sich in der aktuellen Version der Text auch direkt auf der Komponente ändern lässt. Der dort eingegebener Text wird weder gespeichert noch erscheint er auf der HTML-Seite.

Folgende Eigenschaften stehen zur Verfügung:

- **Breite** Breite der Komponente in Pixel.
- **Datenquelle** Legt die Datenquelle fest.
- **Durchgestrichen** Der Text wird durchgestrichen. Dies gilt einheitlich für alle Tabellenfelder.
- **Fette Schrift**

Der Text wird fett angezeigt. Dies gilt einheitlich für alle Tabellenfelder.

• **Gitternetzlinien**

Hier können Sie angeben welche Gitternetzlinien zwischen den Feldern der Tabelle angezeigt werden sollen. Mögliche Werte:

- Keine: Es werden keine Linien gezogen.
- Zwischen Zeilen: Es werden Linien zwischen allen Spalten gezogen.
- Zwischen Spalten: Es werden Linien zwischen allen Zeilen gezogen.
- Kopf und Fuß: Linien zwischen Kopf, Körper und Fuß. Sollte aktuell nicht ausgewählt werden.
- Komplett: Es werden Linien zwischen allen Tabellenzellen gezogen.

#### • **Größe anpassen**

Legt fest ob sich die Größe der Komponente nach dem benötigten Platz für den Text richtet.

Die Eigenschaft "Größe anpassen" sollte nicht geändert werden. Wenn Sie aus Versehen "Größe anpassen" aktivieren wird die Breite und Höhe der Komponente auf 0 gestellt. Sie sollten in diesem Fall ohne die Komponente vorher zu deaktivieren "Größe anpassen" wieder auf "nein" stellen und für Breite und Höhe einen sinnvollen Wert eingeben. Ansonsten können Sie die Komponente nicht mehr auswählen da Breite und Höhe auf 0 gestellt sind.

# • **Hintergrundfarbe**

Hintergrundfarbe für die Tabelle.

#### • **Horizontale Ausrichtung**

Horizontale Textausrichtung für alle Texte der Tabelle innerhalb der Felder. Mögliche Werte: linksbündig, zentriert oder rechtsbündig.
# • **Höhe**

Höhe der Komponente in Pixel.

# • **HTML maskieren**

HTML-Tags und HTML-Sonderzeichen werden auf der Website nicht interpretiert. Wird die HTML-Maskierung ausgeschaltet, wird der Text als HTML-Text interpretiert und enthaltene HTML-Tags und HTML-Sonderzeichen werden entsprechend ausgewertet.

# • **Kursive Schrift**

Alle Texte der Tabelle werden kursiv angezeigt.

# • **Links**

Gibt die horizontale Koordinate des Komponentenrandes relativ zum übergeordneten Objekt (Seite, Vorlage oder Formular) in Pixel an.

Wenn das Steuerelement in einem Formular enthalten ist, sind die Eigenschaften Links, Rechts, Oben und Unten relativ zum Formular.

# • **Name**

Gibt den Namen der Komponente an.

Mit dieser Eigenschaft können Sie den Namen der Komponente ändern, um ihre Aufgabe im aktuellen Projekt zu verdeutlichen. Das Programm weist standardmäßig sequentielle Namen zu, die sich aus dem Typ der Komponente ableiten, beispielsweise Textfeld1, Textfeld2 usw.

Der Name darf nur aus Buchstaben (A-Z, a-z, keine Umlaute) und Zahlen (0-9) bestehen. Das erste Zeichen muss ein Buchstabe sein.

# • **Oben**

Gibt die vertikale Koordinate des Komponentenrandes relativ zum übergeordneten Objekt (Seite, Vorlage oder Formular) in Pixel an.

Wenn das Steuerelement in einem Formular enthalten ist, sind die Eigenschaften Links, Rechts, Oben und Unten relativ zum Formular.

# • **Rahmen-Typ**

Hier wird eingestellt welcher Teil der äußeren Rands der Tabelle zu sehen ist. Mögliche Werte sind:

- alle Seiten:
	- Tabellenrahmen wird oben, links, rechts und unten sichtbar dargestellt.
- oben:

Es wird nur am oberen Rand eine Rahmenlinie angezeigt.

◦ unten:

Es wird nur am unteren Rand eine Rahmenlinie angezeigt.

- oben und unten: Es wird am oberen und unteren Rand eine Rahmenlinie angezeigt.
- links und rechts: Es wird am linken und rechten Rand eine Rahmenlinie angezeigt.
- links:
	- Es wird nur am linken Rand eine Rahmenlinie angezeigt.
- rechts:
- Es wird nur am rechten Rand eine Rahmenlinie angezeigt.
- ohne:
	- Es wird kein Tabellenrahmen angezeigt.

## • **Rahmenbreite**

Legt die Breite des äußeren Rahmens fest.

Aktuell wird der Rahmen auf der Website immer mit 3D-Effekt gezeichnet. Die Rahmenbreite sollte daher nicht zu groß gewählt werden.

Im Editor wird aktuell statt der Breite des äußeren Rahmens der Zwischenraum zwischen den einzelnen Feldern entsprechend geändert.

## • **Schrift**

Legt die Schrift für die Texte der Tabelle fest.

Hier wird im Schrift-Dialog-Fenster eine oder mehrere Schriftarten bzw. Schriftfamilien für den Text ausgewählt. Werden mehrere Schriften gewählt wird im Editor die 1. Schrift verwendet. Auf der Website werden ggfs. die Schriften nacheinander gesucht bis eine Schrift gefunden wurde die auf dem System des Anwenders bekannt ist bzw. vom Browser angezeigt werden kann. Ist dies für keine der Schriften der Fall wird die Standardschrift des Browsers verwendet.

Es können generische Schriften (z. B. 'sans-serif'), System-Schriften oder andere Schriften ausgewählt werden.

Bei generischen Schriftarten wird nur die Schriftfamilie angegeben. Welche Schrift tatsächlich auf der Website angezeigt wird ist vom Browser und Betriebssystem des Anwenders abhängig. Die Schrift ist daher nicht unbedingt identisch mit der Schrift im Webeditor.

Systemschriften sind die auf dem System installierten Schriften. Ob die gewählte Schrift im Browser des Anwenders verwendet wird ist davon abhängig ob diese dort bekannt ist.

Möchten Sie eine Schriftart festlegen die auf dem eigenen System nicht vorhanden ist können Sie dies unter 'Sonstige Schriften' eingeben. Im Webeditor wird dann eine Standardschrift verwendet und im Browser des Anwenders kann die Schrift, soweit dort vorhanden, dann verwendet werden.

# • **Schrifteinheit**

Legt die Maßeinheit für die Schriftgröße fest.

Es werden absolute und relative Maßangaben unterschieden. Punkt, Inch, mm und cm sind absolute Maßangaben. Pixel, em und Prozent sind relative Maßangaben. Für die Bildschirmdarstellung sind relative Maßangaben oft geeigneter.

# • **Schriftfarbe**

Bestimmt die Farbe aller Texte der Tabelle.

Seite 110  $\rightarrow$  [Inhaltsverzeichnis](#page-1-0)

# • **Schriftgröße**

Gibt die Höhe der Schrift für alle Texte an. Mit Schriftgröße legen Sie die Größe der Schrift in der unter "Schrifteinheit" gewählten Größeneinheit fest.

## • **Text**

Die Eigenschaft Text hat aktuell keine Auswirkung.

## • **Text für Falsch**

Legt fest welcher Text für "false" erscheinen soll wenn ein Datenfeld einen Boolean-Wert enthält. Boolean-Werte sind entweder "false" (falsch / nein) oder "true" (wahr / ja).

## • **Text für Wahr**

Legt fest welcher Text für "true" erscheinen soll wenn ein Datenfeld einen Boolean-Wert enthält. Boolean-Werte sind entweder "false" (falsch / nein) oder "true" (wahr / ja).

## • **Titelzeile**

Hier kann ein Text für den Tabellentitel angegeben werden. Dieser wird je nach Einstellung der Eigenschaft "Titelzeile-Ausrichtung" über oder unter der Tabelle angezeigt. Die Titelzeile ist nur auf der Website zu sehen - im Editor wird sie nicht angezeigt.

Der Wert wird aktuell nicht (korrekt) gespeichert!

# • **Titelzeile-Ausrichtung**

Wert sollte auf "unten" eingestellt bleiben - siehe Hinweis oben! Legt fest ob der unter "Titelzeile" angegebene Text über oder unter der Tabelle angezeigt wird.

#### • **Unterstrichen**

Der Text wird unterstrichen. Dies gilt einheitlich für alle Tabellenfelder.

# • **Vertikale Ausrichtung**

Vertikale Textausrichtung für alle Texte der Tabelle: Oben, Mitte oder Unten.

## • **Zeilenumbruch**

Legt fest, ob bei Bedarf automatisch ein Zeilenumbruch durchgeführt wird. Die Einstellung gilt für alle Felder der Tabelle.

Ist hier "Nein" ausgewählt werden die betreffenden Felder auf der Website entsprechend verbreitert.

# • **Zellen-Innenabstand**

Legt den Abstand der Texte zum Zellenrand fest.

# • **Zellenabstand**

Legt den Abstand zwischen den Zellen fest.

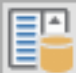

# **12.5.4. Daten-Auswahlliste**

Mit der Daten-Auswahlliste werden Texte eines Datenfelds aus einem oder mehreren Datensätzen angezeigt. Dazu wird die Komponente mit einer Datenquelle oder einer Vorgänger-Komponente verbunden.

Die Komponente kann als Vorgänger-Komponente verwendet werden und dient dann zur Auswahl eines oder mehrere Datensätze für die verbundene Komponente.

Folgende Eigenschaften stehen zur Verfügung:

# • **Breite**

Breite der Komponente in Pixel.

# • **Datenfeld**

Legt das anzuzeigende Datenfeld aus der gewählten Datenquelle oder der Vorgänger-Komponente fest.

# • **Datenquelle**

Legt die Datenquelle fest. Wird statt einer Datenquelle eine Vorgänger-Komponente angegeben (Eigenschaft "Vorgänger") so wird bei der Eigenschaft Datenquelle die Datenquelle des Vorgängers mit einem Pfeil davor angezeigt (z. B.,  $\rightarrow$  Datenquelle1").

## **Duplikate ignorieren**

Ist diese Option eingeschaltet (Voreinstellung) so werden gleiche Texte für das gewählte Datenfeld nur einmal angezeigt.

• **Durchgestrichen** Der Text wird durchgestrichen

# • **Erster Eintrag vorausgewählt**

Ist diese Option eingeschaltet wird automatisch der erste Eintrag ausgewählt. Ist die Option ausgeschaltet (Voreinstellung) wird der im Editor ausgewählte Eintrag vorausgewählt. Ist dieser Eintrag nicht (mehr) vorhanden wird ebenfalls der erste Eintrag ausgewählt.

• **Fette Schrift** Der Text wird fett angezeigt

# • **Größe anpassen**

Legt fest ob sich die Größe der Komponente nach dem benötigten Platz für den Text richtet.

Die Eigenschaft "Größe anpassen" sollte nicht geändert werden. Wenn Sie aus Versehen "Größe anpassen" aktivieren wird die Breite und Höhe der Komponente auf 0 gestellt. Sie sollten in diesem Fall ohne die Komponente vorher zu deaktivieren "Größe anpassen" wieder auf "nein" stellen und für Breite und Höhe einen sinnvollen Wert eingeben. Ansonsten können Sie die Komponente nicht mehr auswählen da Breite und Höhe auf 0 gestellt sind.

Seite 112 → [Inhaltsverzeichnis](#page-1-0)

- **Hintergrundfarbe** Hintergrundfarbe der Komponente.
- **Höhe**

Höhe der Komponente in Pixel

# • **HTML maskieren**

HTML-Tags und HTML-Sonderzeichen werden auf der Website nicht interpretiert. Wird die HTML-Maskierung ausgeschaltet, wird der Text als HTML-Text interpretiert und enthaltene HTML-Tags und HTML-Sonderzeichen werden entsprechend ausgewertet.

# • **Kursive Schrift**

Der Text wird kursiv angezeigt

# • **Links**

Gibt die horizontale Koordinate des Komponentenrandes relativ zum übergeordneten Objekt (Seite, Vorlage oder Formular) in Pixel an.

Wenn das Steuerelement in einem Formular enthalten ist, sind die Eigenschaften Links, Rechts, Oben und Unten relativ zum Formular.

# • **Mehrfachauswahl**

Ist die Mehrfachauswahl eingeschaltet können auf der Website mehrere Einträge ausgewählt werden.

Mehrere Einträge werden ausgewählt indem der erste Eintrag ausgewählt wird und anschließend die weiteren Einträge mit zusätzlich gedrückter Strg-Taste ausgewählt werden.

Bei ausgeschalteter Option (Voreinstellung) kann nur ein Eintrag ausgewählt werden.

# • **Name**

Gibt den Namen der Komponente an.

Mit dieser Eigenschaft können Sie den Namen der Komponente ändern, um ihre Aufgabe im aktuellen Projekt zu verdeutlichen. Das Programm weist standardmäßig sequentielle Namen zu, die sich aus dem Typ der Komponente ableiten, beispielsweise Textfeld1, Textfeld2 usw.

Der Name darf nur aus Buchstaben (A-Z, a-z, keine Umlaute) und Zahlen (0-9) bestehen. Das erste Zeichen muss ein Buchstabe sein.

# • **Oben**

Gibt die vertikale Koordinate des Komponentenrandes relativ zum übergeordneten Objekt (Seite, Vorlage oder Formular) in Pixel an.

Wenn das Steuerelement in einem Formular enthalten ist, sind die Eigenschaften Links, Rechts, Oben und Unten relativ zum Formular.

# • **Schrift**

Legt die Schrift für den Text fest.

Hier wird im Schrift-Dialog-Fenster eine oder mehrere Schriftarten bzw. Schriftfamilien für den Text ausgewählt. Werden mehrere Schriften gewählt wird im Editor die 1. Schrift verwendet. Auf der Website werden ggfs. die Schriften nacheinander gesucht bis eine Schrift gefunden wurde die auf dem System des Anwenders bekannt ist bzw. vom Browser angezeigt werden kann. Ist dies für keine der Schriften der Fall wird die Standardschrift des Browsers verwendet.

Es können generische Schriften (z. B. 'sans-serif'), System-Schriften oder andere Schriften ausgewählt werden.

Bei generischen Schriftarten wird nur die Schriftfamilie angegeben. Welche Schrift tatsächlich auf der Website angezeigt wird ist vom Browser und Betriebssystem des Anwenders abhängig. Die Schrift ist daher nicht unbedingt identisch mit der Schrift im Webeditor.

Systemschriften sind die auf dem System installierten Schriften. Ob die gewählte Schrift im Browser des Anwenders verwendet wird ist davon abhängig ob diese dort bekannt ist.

Möchten Sie eine Schriftart festlegen die auf dem eigenen System nicht vorhanden ist können Sie dies unter 'Sonstige Schriften' eingeben. Im Webeditor wird dann eine Standardschrift verwendet und im Browser des Anwenders kann die Schrift, soweit dort vorhanden, dann verwendet werden.

#### • **Schrifteinheit**

Legt die Maßeinheit für die Schriftgröße fest.

Es werden absolute und relative Maßangaben unterschieden. Punkt, Inch, mm und cm sind absolute Maßangaben. Pixel, em und Prozent sind relative Maßangaben. Für die Bildschirmdarstellung sind relative Maßangaben oft geeigneter.

# • **Schriftfarbe**

Bestimmt die Farbe des Textes.

# • **Schriftgröße**

Gibt die Höhe der Schrift an. Mit Schriftgröße legen Sie die Größe der Schrift in der unter "Schrifteinheit" gewählten Größeneinheit fest.

# • **Text**

Die Eigenschaft hat aktuell keine Auswirkungen.

# • **Text für Falsch**

Legt fest welcher Text für "false" erscheinen soll wenn das Datenfeld einen Boolean-Wert enthält. Boolean-Werte sind entweder "false" (falsch / nein) oder "true" (wahr / ja).

# • **Text für Wahr**

Legt fest welcher Text für "true" erscheinen soll wenn das Datenfeld einen Boolean-Wert enthält. Boolean-Werte sind entweder "false" (falsch / nein) oder "true" (wahr / ja).

• **Unterstrichen**

Der Text wird unterstrichen

## • **Vorgänger**

Hier kann eine andere Datenanzeige-Komponente oder eine Datenmenü-Eintrags-Komponente als Vorgänger gewählt werden.

Die Vorgänger-Komponente dient als Filter, d. h. es werden nur die Datensätze der Vorgängerkomponente berücksichtigt.

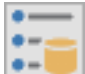

# **12.5.5. Daten-Optionsschaltergruppe**

Die Daten-Optionsschaltergruppe dient zur Auswahl eines von mehreren Optionen. Es werden Texte eines Datenfelds aus einem oder mehreren Datensätzen angezeigt. Dazu wird die Komponente mit einer Datenquelle oder einer Vorgänger-Komponente verbunden.

Bei der Daten-Optionsschaltergruppe werden mehrere Optionsschalter in einer Gruppe zusammengefasst. Es kann jeweils nur eine Option ausgewählt werden.

Die Komponente kann als Vorgänger-Komponente verwendet werden und dient dann zur Auswahl eines oder mehrere Datensätze für die verbundene Komponente.

Folgende Eigenschaften stehen zur Verfügung:

• **Breite**

Breite der Komponente in Pixel.

• **Datenfeld**

Legt das anzuzeigende Datenfeld aus der gewählten Datenquelle oder der Vorgänger-Komponente fest.

• **Datenquelle**

Legt die Datenquelle fest. Wird statt einer Datenquelle eine Vorgänger-Komponente angegeben (Eigenschaft "Vorgänger") so wird bei der Eigenschaft Datenquelle die Datenquelle des Vorgängers mit einem Pfeil davor angezeigt (z. B.,  $\rightarrow$  Datenquelle1").

• **Duplikate ignorieren**

Ist diese Option eingeschaltet (Voreinstellung) so werden gleiche Texte für das gewählte Datenfeld nur einmal angezeigt.

• **Durchgestrichen** Der Text wird durchgestrichen

# • **Erster Eintrag vorausgewählt**

Ist diese Option eingeschaltet wird automatisch der erste Eintrag ausgewählt. Ist die Option ausgeschaltet (Voreinstellung) wird der im Editor ausgewählte Eintrag vorausgewählt. Ist dieser Eintrag nicht (mehr) vorhanden wird ebenfalls der erste Eintrag ausgewählt.

# • **Fette Schrift**

Der Text wird fett angezeigt

# • **Gruppe**

Legt die zugehörige Gruppe fest. Diese wird bei der Übertragung des Formulars zusammen mit dem Wert der ausgewählten Option übermittelt.

Wird beispielsweise bei einer Optionsschaltergruppe mit den Gruppennamen "Farben" und den drei Optionen "rot", "grün" und "blau" die Farbe "grün" gewählt, so wird der Gruppenname "Farben" und der Wert "grün" übertragen.

## • **Größe anpassen**

Legt fest ob sich die Größe der Komponente nach dem benötigten Platz für den Text richtet.

Die Eigenschaft "Größe anpassen" sollte nicht geändert werden. Wenn Sie aus Versehen "Größe anpassen" aktivieren wird die Breite und Höhe der Komponente auf 0 gestellt. Sie sollten in diesem Fall ohne die Komponente vorher zu deaktivieren "Größe anpassen" wieder auf "nein" stellen und für Breite und Höhe einen sinnvollen Wert eingeben. Ansonsten können Sie die Komponente nicht mehr auswählen da Breite und Höhe auf 0 gestellt sind.

## • **Hintergrundfarbe**

Hintergrundfarbe der Komponente.

Die Eigenschaft hat aktuell im Editor keine Auswirkungen. Auf der HTML-Seite wird der Hintergrund korrekt dargestellt.

#### • **Horizontale Ausrichtung**

Horizontale Textausrichtung: linksbündig, zentriert oder rechtsbündig.

Die Eigenschaft hat aktuell im Editor keine Auswirkungen. Auf der HTML-Seite werden die Texte entsprechend ausgerichtet, allerdings nur wenn mehrere Einträge vorhanden sind. Bei einem Eintrag wird dieser immer linksbündig angezeigt.

# • **Höhe**

Höhe der Komponente in Pixel

#### • **HTML maskieren**

HTML-Tags und HTML-Sonderzeichen werden auf der Website nicht interpretiert. Wird die HTML-Maskierung ausgeschaltet, wird der Text als HTML-Text interpretiert und enthaltene HTML-Tags und HTML-Sonderzeichen werden entsprechend ausgewertet.

# • **Kursive Schrift**

Der Text wird kursiv angezeigt

• **Links**

Gibt die horizontale Koordinate des Komponentenrandes relativ zum übergeordneten Objekt (Seite, Vorlage oder Formular) in Pixel an.

Wenn das Steuerelement in einem Formular enthalten ist, sind die Eigenschaften Links, Rechts, Oben und Unten relativ zum Formular.

Seite 116  $\rightarrow$  [Inhaltsverzeichnis](#page-1-0)

## • **Name**

Gibt den Namen der Komponente an.

Mit dieser Eigenschaft können Sie den Namen der Komponente ändern, um ihre Aufgabe im aktuellen Projekt zu verdeutlichen. Das Programm weist standardmäßig sequentielle Namen zu, die sich aus dem Typ der Komponente ableiten, beispielsweise Textfeld1, Textfeld2 usw.

Der Name darf nur aus Buchstaben (A-Z, a-z, keine Umlaute) und Zahlen (0-9) bestehen. Das erste Zeichen muss ein Buchstabe sein.

## • **Oben**

Gibt die vertikale Koordinate des Komponentenrandes relativ zum übergeordneten Objekt (Seite, Vorlage oder Formular) in Pixel an.

Wenn das Steuerelement in einem Formular enthalten ist, sind die Eigenschaften Links, Rechts, Oben und Unten relativ zum Formular.

## • **Schrift**

Legt die Schrift für den Text fest.

Hier wird im Schrift-Dialog-Fenster eine oder mehrere Schriftarten bzw. Schriftfamilien für den Text ausgewählt. Werden mehrere Schriften gewählt wird im Editor die 1. Schrift verwendet. Auf der Website werden ggfs. die Schriften nacheinander gesucht bis eine Schrift gefunden wurde die auf dem System des Anwenders bekannt ist bzw. vom Browser angezeigt werden kann. Ist dies für keine der Schriften der Fall wird die Standardschrift des Browsers verwendet.

Es können generische Schriften (z. B. 'sans-serif'), System-Schriften oder andere Schriften ausgewählt werden.

Bei generischen Schriftarten wird nur die Schriftfamilie angegeben. Welche Schrift tatsächlich auf der Website angezeigt wird ist vom Browser und Betriebssystem des Anwenders abhängig. Die Schrift ist daher nicht unbedingt identisch mit der Schrift im Webeditor.

Systemschriften sind die auf dem System installierten Schriften. Ob die gewählte Schrift im Browser des Anwenders verwendet wird ist davon abhängig ob diese dort bekannt ist.

Möchten Sie eine Schriftart festlegen die auf dem eigenen System nicht vorhanden ist können Sie dies unter 'Sonstige Schriften' eingeben. Im Webeditor wird dann eine Standardschrift verwendet und im Browser des Anwenders kann die Schrift, soweit dort vorhanden, dann verwendet werden.

# • **Schrifteinheit**

Legt die Maßeinheit für die Schriftgröße fest.

Es werden absolute und relative Maßangaben unterschieden. Punkt, Inch, mm und cm sind absolute Maßangaben. Pixel, em und Prozent sind relative Maßangaben. Für die Bildschirmdarstellung sind relative Maßangaben oft geeigneter.

# • **Schriftfarbe**

Bestimmt die Farbe des Textes.

## • **Schriftgröße**

Gibt die Höhe der Schrift an.

Mit Schriftgröße legen Sie die Größe der Schrift in der unter "Schrifteinheit" gewählten Größeneinheit fest.

## • **Sortieren**

Bei eingeschalteter Option werden die Einträge alphabetisch sortiert. Mit der Eigenschaft "Sortierrichtung" kann zwischen aufsteigender (A-Z) und absteigender (Z-A) Sortierrichtung gewählt werden.

## • **Sortierrichtung**

Mit der Eigenschaft "Sortierrichtung" kann zwischen aufsteigender (A-Z) und absteigender (Z-A) Sortierrichtung gewählt werden.

Die Einstellung hat nur Auswirkungen wenn die Eigenschaft "Sortieren" ausgewählt wurde.

## • **Text**

Die Eigenschaft hat aktuell keine Auswirkungen.

## • **Text für Falsch**

Legt fest welcher Text für "false" erscheinen soll wenn das Datenfeld einen Boolean-Wert enthält. Boolean-Werte sind entweder "false" (falsch / nein) oder "true" (wahr / ja).

#### • **Text für Wahr**

Legt fest welcher Text für "true" erscheinen soll wenn das Datenfeld einen Boolean-Wert enthält. Boolean-Werte sind entweder "false" (falsch / nein) oder "true" (wahr / ja).

#### • **Textposition**

Hier kann festgelegt werden ob der Text vor oder nach dem Auswahlfeld angezeigt werden soll.

Die Eigenschaft hat aktuell keine Auswirkung. Der Text wird immer hinter dem Auswahlfeld angezeigt.

# • **Unterstrichen**

Der Text wird unterstrichen

# • **Vorgänger**

Hier kann eine andere Datenanzeige-Komponente oder eine Datenmenü-Eintrags-Komponente als Vorgänger gewählt werden.

Die Vorgänger-Komponente dient als Filter, d. h. es werden nur die Datensätze der Vorgängerkomponente berücksichtigt.

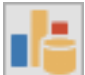

# **12.5.6. Daten-Balkendiagramm**

Mit dem Balkendiagramm können ausgewählte Daten aus einer Datenquelle als Balkendiagramm angezeigt werden. Dazu wird die Komponente mit einer Datenquelle oder einer Vorgänger-Komponente verbunden.

Außerdem muss mit der Eigenschaft "Feld für Name" das Feld für die Kategorie sowie mit der Eigenschaft "Feld für Wert" das Feld mit den zugehörigen Wert ausgewählt werden. Zusätzlich kann optional noch mit der Eigenschaft "Feld für Farbe" die Balkenfarbe bestimmt werden.

Das Beispieldiagramm unten zeigt die Einwohnerzahlen der einzelnen Bundesländer.

# Einwohnerzahlen je Bundesland:

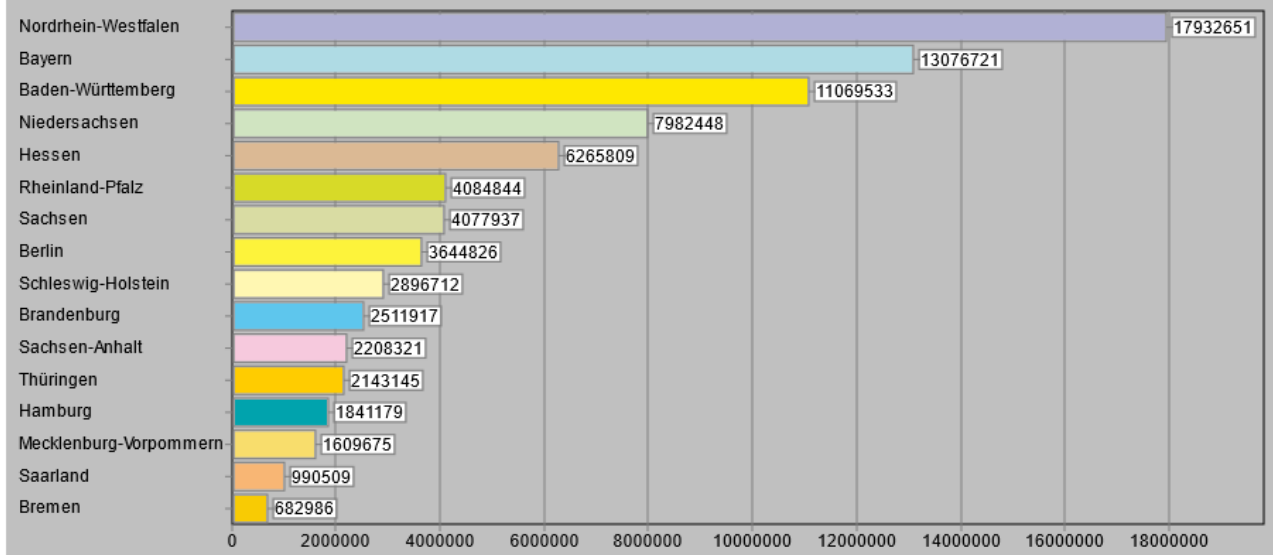

# <span id="page-118-0"></span>**Balkenabstand, Balkenbreite, Breite und Höhe**

Die Eigenschaften Balkenabstand, Balkenbreite und Breite (bei vertikalen Balken) bzw. Höhe (bei horizontalen Balken) sind voneinander abhängig. Der Wert 0 für Balkenabstand und Balkenbreite bedeutet das der Wert automatisch berechnet wird.

Achten Sie darauf dass Sie sinnvolle Werte eingeben, ansonsten kann es zu nicht vorhersehbaren Ergebnissen kommen (wenn Sie z.B. bei einem Diagramm mit waagerechten Balken mit 5 horizontalen Balken eine Höhe von 300 Pixel und als Balkenbreite 120 Pixel angeben).

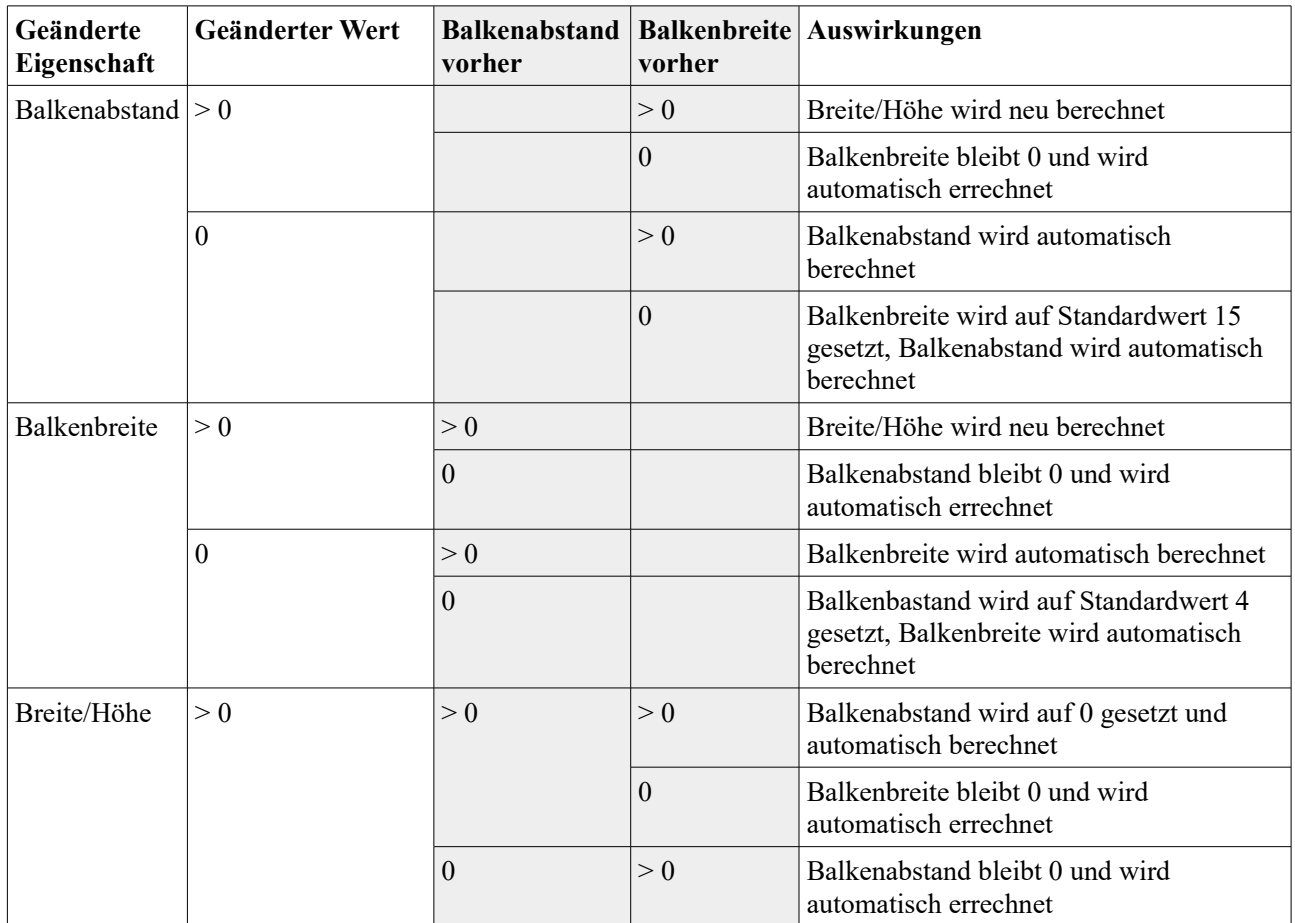

Die folgende Tabelle zeigt die Auswirkungen von Änderungen dieser Werte.

Folgende Eigenschaften stehen zur Verfügung:

# • **Abschnittslinienfarbe**

Legt die Linienfarbe für die Zwischenwerte fest. Im Beispiel oben sind dies die senkrechten Linien für 2.000.000, 4.000.000 … bis 18.000.000 Einwohner.

# • **Achsen anzeigen**

Auf der linken Seite und unten werden die zugehörigen Rubriken- und Werte-Achsen angezeigt mit den zugehörigen Texten angezeigt.

# • **Achsentext anzeigen**

Auf der linken Seite und unten werden die zugehörigen Rubriken- und Werte-Achsen angezeigt mit den zugehörigen Texten angezeigt.

Voraussetzung für die Anzeige des Achsentextes ist das mit "Achsen anzeigen" die Anzeige der Achsen eingeschaltet ist.

# • **Balkenabstand**

Legt den Breite der Zwischenräume zwischen den Balken fest.

# Einwohner je Landkreis:

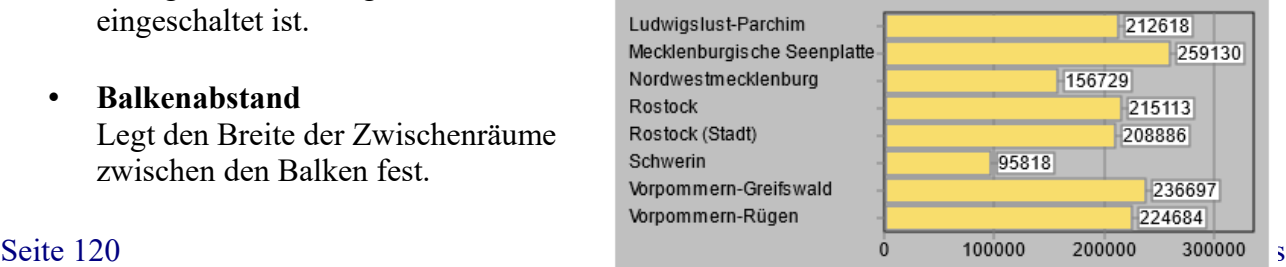

Die Eigenschaften Balkenabstand, Balkenbreite und Breite (bei vertikalen Balken) bzw. Höhe (bei horizontalen Balken) sind voneinander abhängig (siehe [Balkenabstand,](#page-118-0)  [Balkenbreite, Breite und Höhe](#page-118-0) ).

## • **Balkenbreite**

Legt den Breite der Balken fest.

Die Eigenschaften Balkenabstand, Balkenbreite und Breite (bei vertikalen Balken) bzw. Höhe (bei horizontalen Balken) sind voneinander abhängig (siehe [Balkenabstand,](#page-118-0)  [Balkenbreite, Breite und Höhe](#page-118-0) ).

#### • **Balkenfarben**

Hier können die Balkenfarben ausgewählt werden. Werden mehr Balken angezeigt als Farben ausgewählt wurden so wird mit der Färbung wieder von vorne begonnen. Die Eigenschaft hat nur Auswirkungen wenn bei der Eigenschaft "Feld für Farbe" kein Feld ausgewählt wurde.

Aktuell können die voreingestellten Farben nicht geändert werden.

## • **Balkentext**

Legt fest ob neben bzw. über den Balken die Werte angezeigt werden

## • **Balkentext vertikal**

Legt fest ob der Balkentext vertikal (Ja) oder Horizontal (Nein) ausgegeben werden soll. Die Eigenschaft ist nur relevant wenn die Eigenschaft "Balkentext" auf "Ja" gestellt ist.

#### • **Breite**

Breite der Komponente in Pixel.

Die Eigenschaften Balkenabstand, Balkenbreite und Breite (bei vertikalen Balken) bzw. Höhe (bei horizontalen Balken) sind voneinander abhängig (siehe [Balkenabstand,](#page-118-0)  [Balkenbreite, Breite und Höhe](#page-118-0) ).

#### • **Datenquelle**

Legt die Datenquelle fest. Wird statt einer Datenquelle eine Vorgänger-Komponente angegeben (Eigenschaft "Vorgänger") so wird bei der Eigenschaft Datenquelle die Datenquelle des Vorgängers mit einem Pfeil davor angezeigt (z. B.,  $\rightarrow$  Datenquelle1").

# • **Durchgestrichen**

Alle Texte werden durchgestrichen.

# • **Feld für Farbe**

Hier kann ein Datenfeld für die Farbe des zugehörigen Balkens ausgewählt werden. Die Farbe muss entweder als Text den Hexadezimalwert (z.B. ..ff0000" oder ..#ff0000" für rot) enthalten oder als Zahl den RGB-Wert (z. B. 255 für rot).

Hinweis: Zu beachten ist das beim RGB-Wert die Reihenfolge in umgekehrter Reihenfolge angegeben wird. Auf Windows-Rechnern sind die Zahlenwerte mit dem Rot-Wert im Lowbyte (am weitesten rechts) und dem Blau-Wert im High-Byte (am weitesten links), und Gelb dazwischen. In HTML schreibt man die Hexadezimal-Werte als String in der Reihenfolge RRGGBB, also von links nach rechts.

## **Feld für Name**

Hier wird der Feld für den Namen bzw. die Kategorie für die Balken ausgewählt. Für ein Balkendiagramm das die Einwohnerzahl je Land anzeigt wird hier das Feld mit den Namen des Landes ausgewählt.

## • **Feld für Wert**

Hier wird der Feld für den Wert für die Balken ausgewählt. Für ein Balkendiagramm das die Einwohnerzahl je Land anzeigt wird hier das Feld mit der Einwohnerzahl ausgewählt.

## • **Fette Schrift**

Alle Texte werden fett angezeigt.

## • **Fußzeile**

Text der unter dem Diagramm innerhalb der Komponente angezeigt wird.

#### • **Größe anpassen**

Legt fest ob sich die Größe der Komponente nach dem benötigten Platz für den Text richtet.

Die Eigenschaft "Größe anpassen" sollte nicht geändert werden. Wenn Sie aus Versehen "Größe anpassen" aktivieren wird die Breite und Höhe der Komponente auf 0 gestellt. Sie sollten in diesem Fall ohne die Komponente vorher zu deaktivieren für Breite und Höhe einen sinnvollen Wert eingeben, "Größe anpassen" wieder auf "nein" stellen, die Seite bzw. das Projekt speichern und anschließend das Projekt neu laden.

# • **Hintergrundfarbe**

Hintergrundfarbe für das Diagramm

# • **Horizontale Ausrichtung**

Horizontale Textausrichtung für die Kopfzeile und Fußzeile: linksbündig, zentriert oder rechtsbündig.

# • **Höhe**

Höhe der Komponente in Pixel.

Die Eigenschaften Balkenabstand, Balkenbreite und Breite (bei vertikalen Balken) bzw. Höhe (bei horizontalen Balken) sind voneinander abhängig (siehe [Balkenabstand,](#page-118-0)  [Balkenbreite, Breite und Höhe](#page-118-0) ).

# • **HTML maskieren**

HTML-Tags und HTML-Sonderzeichen werden auf der Website bei aktivierter HTML-Maskierung (Voreinstellung) nicht interpretiert. Wird die HTML-Maskierung ausgeschaltet, werden enthaltene HTML-Sonderzeichen

entsprechend ausgewertet.

Seite 122 → [Inhaltsverzeichnis](#page-1-0)

HTML-Tags werden bei deaktivierter HTML-Maskierung aus dem Text entfernt, da die Texte direkt gezeichnet werden und daher nicht ausgewertet werden können. Technisch betrachtet wird dazu der Text als HTML interpretiert und anschließend der sich daraus ergebene reine Text ohne Formatierungen verwendet. In den allermeisten Fällen – insbesondere bei einfachen Formatierungen - dürfte dies zum gewünschten Ergebnis führen.

## • **Kopfzeile**

Text der über dem Diagramm innerhalb der Komponente angezeigt wird.

#### • **Kursive Schrift**

Alle Texte werden kursiv angezeigt.

#### • **Legende**

Hier kann eingestellt werden ob zusätzlich eine Legende angezeigt werden soll. In der Legende werden die Diagramm- und Farbwerte nochmal einzeln aufgeführt. Sie können beispielsweise die Eigenschaft "Balkentext" auf "Nein" stellen und stattdessen die Werte in der Legende ausgeben (Bild)

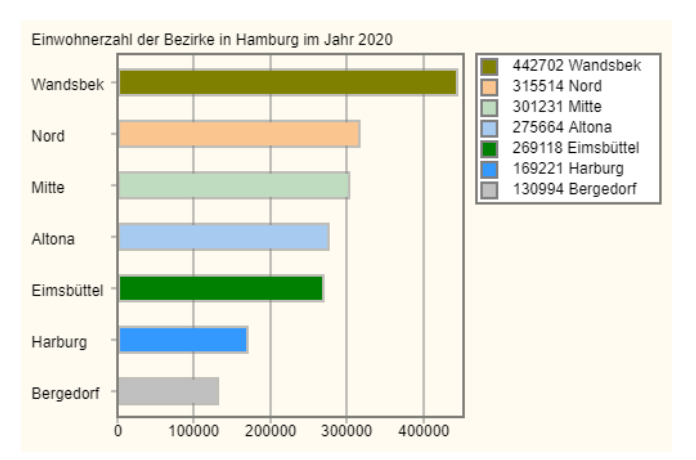

# • **Legenden-Hintergrundfarbe**

Legt die Hintergrundfarbe für die Legende fest.

# • **Legenden-Position**

Hier wird eingestellt ob die Legende links neben dem Diagramm, rechts daneben, darüber (oben) oder darunter (unten) angezeigt werden soll.

# • **Links**

Gibt die horizontale Koordinate des Komponentenrandes relativ zum übergeordneten Objekt (Seite, Vorlage oder Formular) in Pixel an.

Wenn das Steuerelement in einem Formular enthalten ist, sind die Eigenschaften Links, Rechts, Oben und Unten relativ zum Formular.

# • **Name**

Gibt den Namen der Komponente an.

Mit dieser Eigenschaft können Sie den Namen der Komponente ändern, um ihre Aufgabe im aktuellen Projekt zu verdeutlichen. Das Programm weist standardmäßig sequentielle Namen zu, die sich aus dem Typ der Komponente ableiten, beispielsweise Textfeld1, Textfeld2 usw.

Der Name darf nur aus Buchstaben (A-Z, a-z, keine Umlaute) und Zahlen (0-9) bestehen. Das erste Zeichen muss ein Buchstabe sein.

## • **Oben**

Gibt die vertikale Koordinate des Komponentenrandes relativ zum übergeordneten Objekt (Seite, Vorlage oder Formular) in Pixel an.

Wenn das Steuerelement in einem Formular enthalten ist, sind die Eigenschaften Links, Rechts, Oben und Unten relativ zum Formular.

## • **Schrift**

Legt die Schrift für alle Texte des Diagramms fest.

Hier wird im Schrift-Dialog-Fenster eine oder mehrere Schriftarten bzw. Schriftfamilien für den Text ausgewählt. Werden mehrere Schriften gewählt wird im Editor die 1. Schrift verwendet. Auf der Website werden ggfs. die Schriften nacheinander gesucht bis eine Schrift gefunden wurde die auf dem System des Anwenders bekannt ist bzw. vom Browser angezeigt werden kann. Ist dies für keine der Schriften der Fall wird die Standardschrift des Browsers verwendet.

Es können generische Schriften (z. B. 'sans-serif'), System-Schriften oder andere Schriften ausgewählt werden.

Bei generischen Schriftarten wird nur die Schriftfamilie angegeben. Welche Schrift tatsächlich auf der Website angezeigt wird ist vom Browser und Betriebssystem des Anwenders abhängig. Die Schrift ist daher nicht unbedingt identisch mit der Schrift im Webeditor.

Systemschriften sind die auf dem System installierten Schriften. Ob die gewählte Schrift im Browser des Anwenders verwendet wird ist davon abhängig ob diese dort bekannt ist.

Möchten Sie eine Schriftart festlegen die auf dem eigenen System nicht vorhanden ist können Sie dies unter 'Sonstige Schriften' eingeben. Im Webeditor wird dann eine Standardschrift verwendet und im Browser des Anwenders kann die Schrift, soweit dort vorhanden, dann verwendet werden.

# • **Schrifteinheit**

Legt die Maßeinheit für die Schriftgröße fest.

Es werden absolute und relative Maßangaben unterschieden. Punkt, Inch, mm und cm sind absolute Maßangaben. Pixel, em und Prozent sind relative Maßangaben. Für die Bildschirmdarstellung sind relative Maßangaben oft geeigneter.

#### • **Schriftfarbe**

Bestimmt die Farbe der Texte des Diagramms.

• **Schriftgröße**

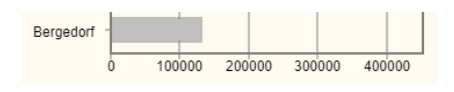

Gibt die Höhe der Schrift an. Mit Schriftgröße legen Sie die Größe der Schrift in der unter "Schrifteinheit" gewählten Größeneinheit fest.

## • **Schrittweite**

Hier legen Sie fest wo zusätzliche Teilstriche gezeichnet werden. Normalerweise gibt man hier "runde Werte" wie 10, 100, 0.1 oder 100000 (Bild) ein. Sind die errechneten Abstände für den hier festgelegten Wert zu klein wird ein Vielfaches davon verwendet (z. B. 200 statt 100). Ist der Wert zu groß werden keine Teilstriche gezeichnet.

#### • **Schrittweitentext**

Die Eigenschaft wird aktuell nicht berücksichtigt

#### • **Seitenabstand**

Legt den inneren Abstand zum Komponenten-Rand fest.

#### • **Senkrechte Balken**

Wenn die Option "Senkrechte Balken" ausgewählt wird, werden die Balken senkrecht gezeichnet und die Achsen entsprechend vertauscht. Bei ausgeschalteter Option werden die Balken waagerecht gezeichnet (Voreinstellung).

# • **Text**

Die Eigenschaft wird aktuell nicht berücksichtigt.

#### • **Text für Falsch**

Legt fest welcher Text für "false" erscheinen soll wenn das Datenfeld einen Boolean-Wert enthält. Boolean-Werte sind entweder "false" (falsch / nein) oder "true" (wahr / ja).

## • **Text für Wahr**

Legt fest welcher Text für "true" erscheinen soll wenn das Datenfeld einen Boolean-Wert enthält. Boolean-Werte sind entweder "false" (falsch / nein) oder "true" (wahr / ja).

#### • **Unterstrichen**

Alle Texte des Diagramms werden unterstrichen.

Die Eigenschaft funtioniert aktuell nur im Editor, jedoch nicht auf der Website.

#### • **Vorgänger**

Hier kann eine andere Datenanzeige-Komponente oder eine Datenmenü-Eintrags-Komponente als Vorgänger gewählt werden.

Die Vorgänger-Komponente dient als Filter, d. h. es werden nur die Datensätze der Vorgängerkomponente berücksichtigt.

#### • **Zusatztext für Werte**

Der hier eingegebene Text wird an die Werte angehängt, z. B. "Euro" für Geldbeträge in Euro.

Die Eigenschaft wird aktuell nicht berücksichtigt!